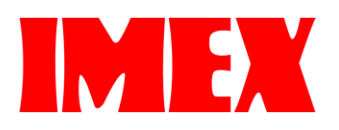

# **SDP A410** ユーザーズガイド $\bullet$  $\bullet$

## はじめにお読みください

## 製品の使い方やお困りごとを調べるには

製品の使い方やお困りごとを調べるためのサポート情報には、紙のマニュアル、電子マニュ アル、よくあるご質問があります。

紙のマニュアル

製品に同梱されています。

■ かんたんセットアップ

本機を梱包箱か ら取り出し、パ 一個 Ð ソコンと接続す Ō Y. 鬺 るまでの手順が ī °al 記載されていま す.

電子マニュアル

WEBページから閲覧します。

■ セットアップガイド ■ ユーザーズガイド ■ Wireless Direct接続ガイド お使いいただく上 操作全般についての Wirelessダイレクト **IMEX IMEX** での注意事項や 情報やエラーが起き で接続するための SDP A410<br>・セットアップガイド 基本的な操作方法が たときの対処方法な 設定方法が記載さ isse e ....**.** 記載されています。 どについて説明して れています。 本誌  $\begin{array}{l} \hline \text{number} \\ \text{number} \\ \text{in } \text{Poisson} \end{array}$ います。 雲 E.  $\begin{picture}(180,10) \put(0,0){\line(1,0){15}} \put(0,0){\line(1,0){15}} \put(0,0){\line(1,0){15}} \put(0,0){\line(1,0){15}} \put(0,0){\line(1,0){15}} \put(0,0){\line(1,0){15}} \put(0,0){\line(1,0){15}} \put(0,0){\line(1,0){15}} \put(0,0){\line(1,0){15}} \put(0,0){\line(1,0){15}} \put(0,0){\line(1,0){15}} \put(0,0){\line(1,0){15}} \put(0$  $7.7048 - 7.72$ 

#### よくあるご質問 -Q&A-

お客様からよく寄せられるご質問が記載されています。WEBページから閲覧します。 具体的なお困りごとの解決策を知りたいときにご覧ください。

## この本の読み方

#### はじめに

この使用説明書は、製品の正しい使い方や使用上の注意について記載してあります。ご使用 の前に、この使用説明書を最後までよくお読みの上、正しくお使いください。

使用されているマークの意味

本書で使われているマークには次のような意味があります。

#### ☆重要

機能をご利用になるときに留意していただきたい項目を記載しています。指示を守らないと 製品やサービスが使えなくなったり、データ消失の原因になったりする項目を記載していま す。必ずお読みください。

#### 4 補足

機能についての補足項目、操作を誤ったときの対処方法などを記載しています。

 $[ ]$ 

キーとボタンの名称を示します。

複製、印刷が禁止されているもの

本機を使って、何を複製、印刷してもよいとは限りません。法律により罰せられることもあ りますので、ご注意ください。

1. 複製、印刷することが禁止されているもの

(見本と書かれているものでも複製、印刷できない場合があります。)

- **※ 紙幣、貨幣、銀行券、国債証券、地方債券など**
- 日本や外国の郵便切手、印紙

#### (関係法律)

- 紙幣類似証券取締法
- 通貨及証券模造取締法
- 郵便切手類模造等取締法
- 印紙等模造取締法
- (刑法 第 148 条 第 162 条)
- 2. 不正に複製、印刷することが禁止されているもの
- 外国の紙幣、貨幣、銀行券
- 株券、手形、小切手などの有価証券
- 国や地方公共団体などの発行するパスポート、免許証、許可証、身分証明書などの文書 または図画
- 個人、民間会社などの発行する定期券、回数券、通行券、食券など、権利や事実を証明 する文書または図画

(関係法律)

- 刑法 第 149 条 第 155 条 第 159 条 第 162 条
- **外国ニ於テ流通スル貨幣紙幣銀行券証券偽造変造及模造ニ関スル法律**

3. 著作権法で保護されているもの

著作権法により保護されている著作物(書籍、音楽、絵画、版画、地図、図面、映画および 写真など)を複製、印刷することは、個人または家庭内その他これに準ずる限られた範囲内 で使用する目的で複製、印刷する場合を除き、禁止されています。

おことわり

本機の故障による損害、登録した内容の消失による損害、その他本製品および使用説明書の 使用または使用不能により生じた損害について、法令上賠償責任が認められる場合を除き、 当社は一切その責任を負えませんのであらかじめご了承ください。

本機に登録した内容は、必ず控えをとってください。お客様が操作をミスした場合、あるい は本機に異常が発生した場合、登録した内容が消失することがあります。

お客様が本機を使用して作成した文書やデータを運用した結果について、当社は一切その責 任を負えませんのであらかじめご了承ください。

当社は、当社の機器に当社の純正品以外を使用したことにより損害や損失が発生しても責任 を負いません。

使用説明書についてのご注意

本書の内容に関しては、将来予告なしに変更することがあります。

機械の改良変更等により、本書のイラストや記載事項とお客様の機械とが一部異なる場合が ありますのでご了承ください。

本書の一部または全部を無断で複写、複製、改変、引用、転載することはできません。

#### 管理者の方へ

#### パスワードについて

本機の設定メニューには、第三者による不正操作や情報漏えいを防止するために、パスワー ドを設定して保護できる項目があります。お客様ご自身のパスワードを設定することを、お 勧めします。

#### パスワードによって制限できる操作:

■ Web Image Monitor から [システム初期設定]、[ネットワーク設定]、および [管 理者用設定]メニューにアクセスする 工場出荷時の設定では、Web Image Monitor を使った本機の設定は、パスワードに よって保護されていません。 [管理者設定]でパスワードを設定してください。

小補足

▪ パスワードの設定方法について詳しくは、P[.83](#page-82-0)[「管理者用設定をする」](#page-82-0)を参照して ください。

IP アドレスについて

本書で「IP アドレス」と表記されているときは、IPv4 に対応していることを示しています。 お使いの環境に合わせてお読みください。

#### ユーザー制限

許可されたユーザーだけが本機の機能を使えるように制限できます。 Web Image Monitor を使って、制限したい機能を選択し、その機能を使えるユーザーを登録 できます。

(5)補足 )

▪ パスワードやユーザー制限の設定について詳しくは、P[.67](#page-66-0)[「ユーザーが使用できる](#page-66-0) [機能を制限する」](#page-66-0)を参照してください。

本体と操作部の各部の名称とはたらきを説明します。

## 本体外部

前面

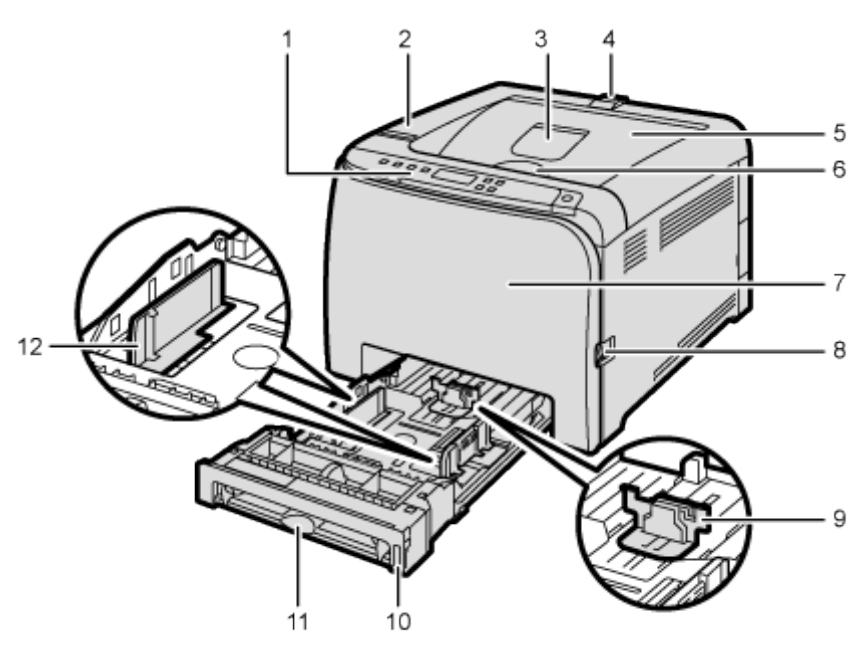

**DUESOS** 

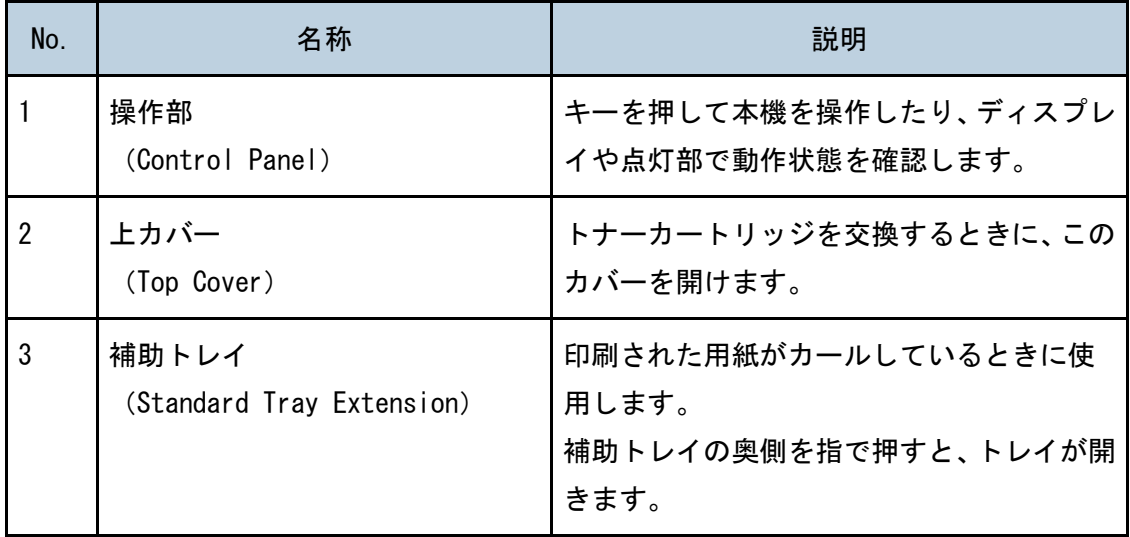

本機のご利用にあたって

| No.            | 名称                                    | 説明                                                                                     |
|----------------|---------------------------------------|----------------------------------------------------------------------------------------|
| 4              | 用紙ストッパー<br>(Stop Fence)               | 大量の用紙を一度に印刷するとき、このスト<br>ッパーを上げて用紙が落ちるのを防ぎます。<br>ストッパーは、A4、Letter、Legal サイズに<br>調節できます。 |
| 5              | 排紙トレイ<br>(Standard Tray)              | 印刷された用紙が、印刷面を下にして排紙さ<br>れます。                                                           |
| 6              | 上カバー開閉レバー<br>(Top Cover Open Lever)   | 上カバーを開くときは、このレバーを上に引<br>きます。                                                           |
| $\overline{7}$ | 前カバー<br>(Front Cover)                 | 廃トナーボトルやつまった用紙を取り除く<br>ときに開けます。                                                        |
| 8              | 前カバー開閉レバー<br>(Front Cover Open Lever) | 本機の右側にあるレバーを手前に引くと、前<br>カバーが開きます。                                                      |
| 9              | エンドフェンス (End Fence)                   | 用紙の幅に合わせてセットします。                                                                       |
| 10             | 給紙トレイ (Tray1)                         | 最大 270 枚の用紙をセットできます。                                                                   |
| 11             | 手差しトレイ (Bypass Tray)                  | 用紙を1枚ずつセットします。                                                                         |
| 12             | サイドフェンス (Side Fence)                  | 用紙の幅に合わせてセットします。                                                                       |

### +補足

▪ 以下の図のようにストッパーを上げ、A4/Letter サイズの用紙が落ちないようにし ます。

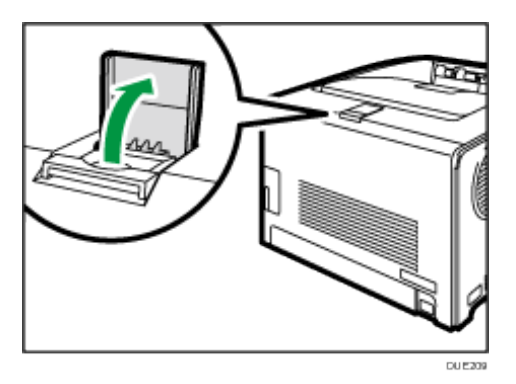

▪ 以下の図のようにストッパーを上げ、Legal サイズの用紙が落ちないようにします。

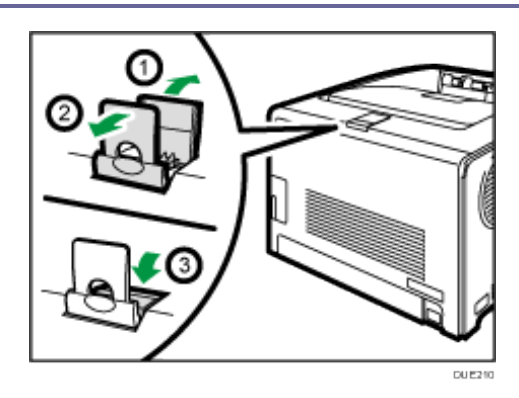

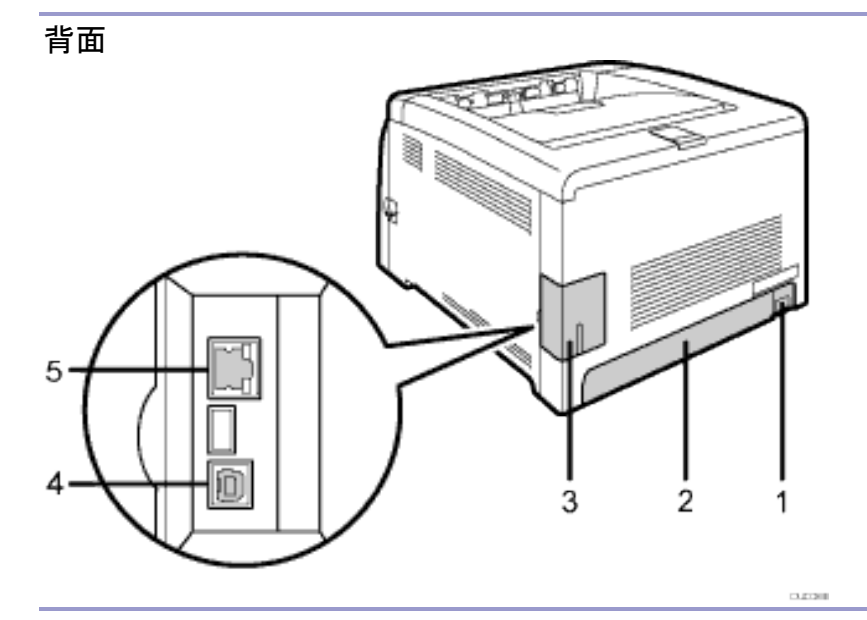

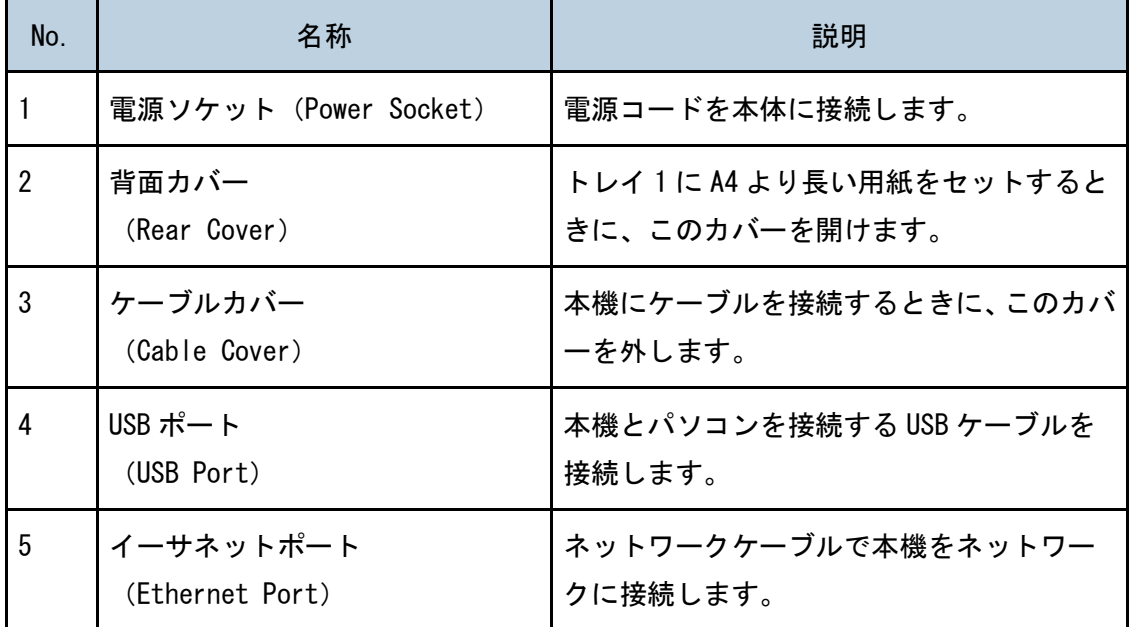

## 本体内部

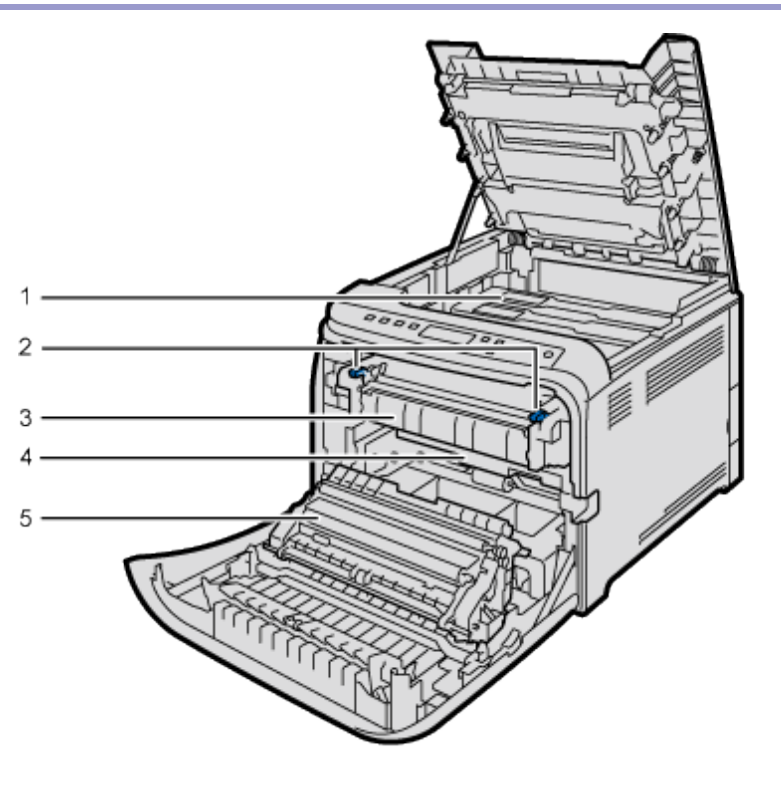

 $0.0213$ 

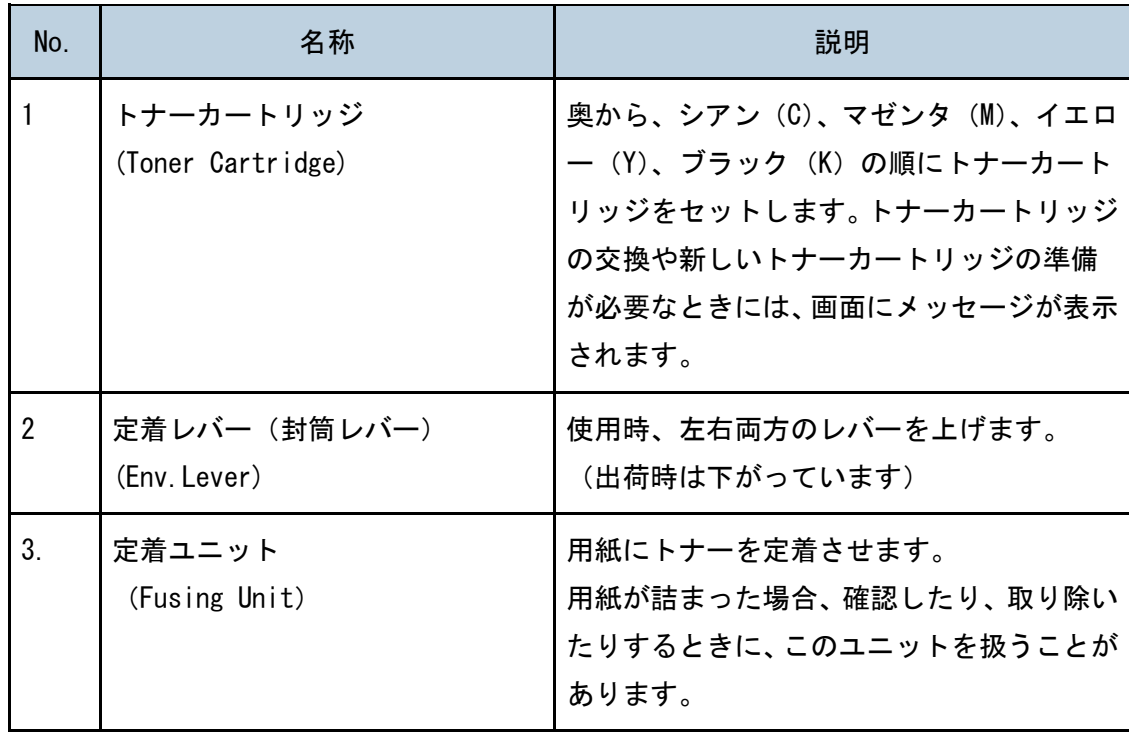

本機のご利用にあたって

| No. | 名称                              | 説明                                                                               |
|-----|---------------------------------|----------------------------------------------------------------------------------|
| 4.  | 廃トナーボトル<br>(Waste Toner Bottle) | 印刷中に出る余分なトナーを回収します。廃<br>トナーボトルの交換や新しい廃トナーボト<br>ルの準備が必要なときには、画面にメッセー<br>ジが表示されます。 |
| 5.  | 搬送ユニット<br>(Transfer Unit)       | 廃トナーボトルを交換するときには、搬送ユ<br>ニットを取り外してください。                                           |

### →補足 →

▪ 消耗品の交換に際して、画面に表示されるメッセージについて詳しくは、P[.122](#page-121-0)[「操](#page-121-0) [作部にメッセージが表示されたとき」](#page-121-0)を参照してください。

操作部

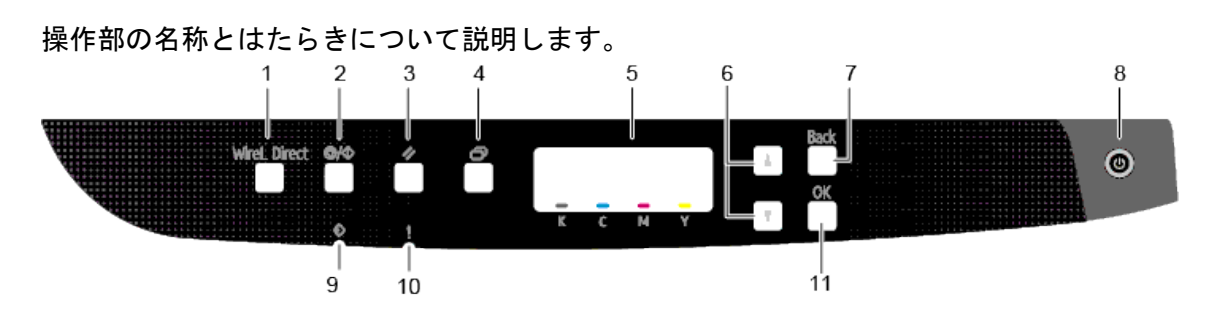

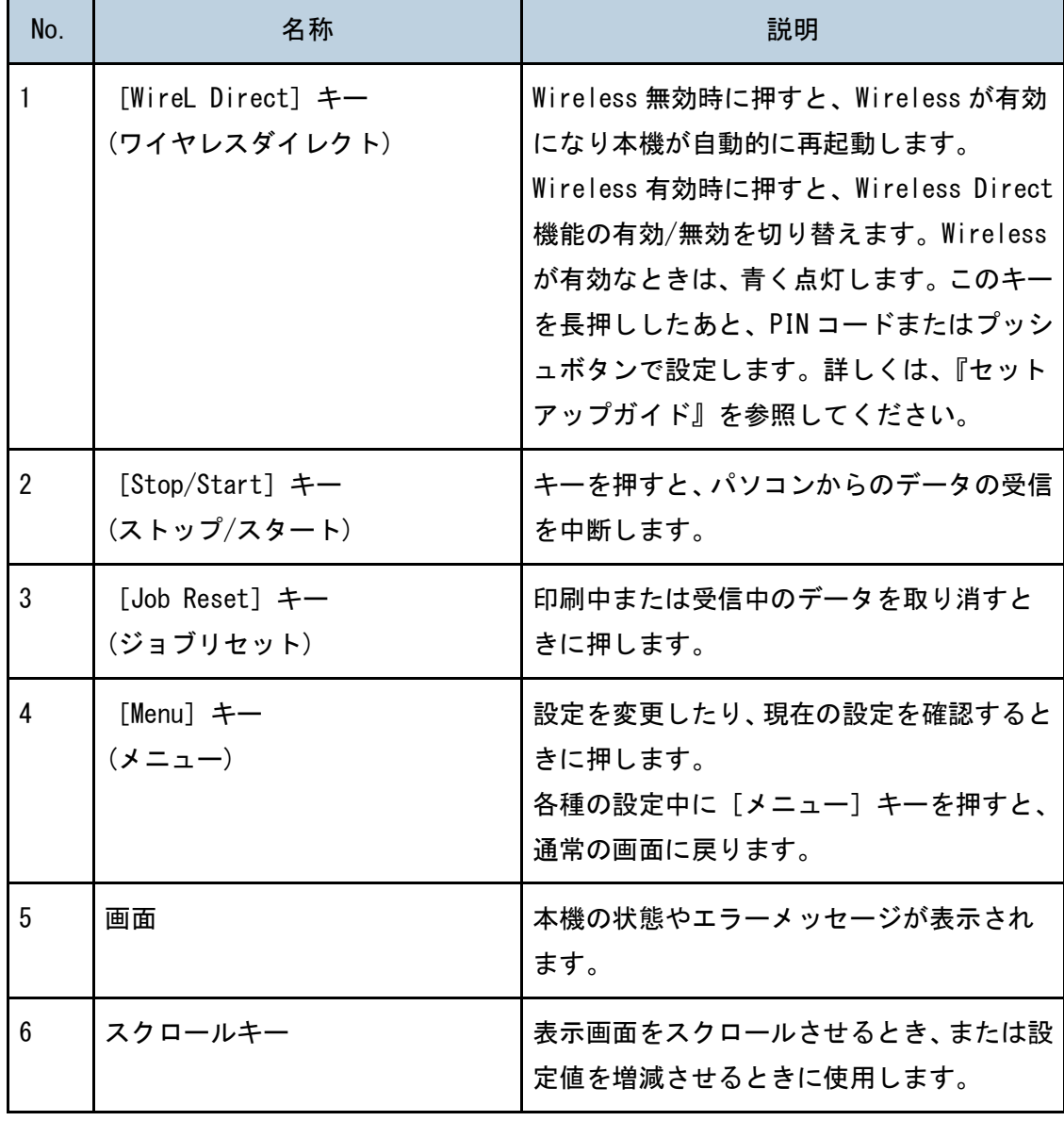

本機のご利用にあたって

| No.             | 名称                     | 説明                                                                                                    |
|-----------------|------------------------|----------------------------------------------------------------------------------------------------|
| 7               | 「Back] キー<br>(戻る)      | 操作を中止するとき、または上位の階層に戻<br>るときに押します。                                                                                                    |
| 8               | [Power] $\div$<br>(雷源) | 本機の電源を入れるときに押します。電源が<br>入るとランプが点灯します。<br>3秒以上押し続けると本機の電源が切れま<br>す。<br>[電源] キーを3秒以上押しても電源が切れ<br>ないときは、[電源] キーと [戻る] キーを<br>同時に3秒以上押すと、強制的に電源が切れ<br>ます。 |
| 9               | データインランプ               | コンピューターからデータを受信したとき、<br>青く点滅します。印刷待ちのデータがあると<br>きは点灯します。                                                                                              |
| 10 <sup>1</sup> | アラームランプ                | エラーが起きたときに赤色で点灯します。画<br>面に表示されたメッセージを確認してくだ<br>さい。トナーが無くなりそうなときは、黄色<br>く点滅します。                                                                        |
| 11              | [OK] キー                | 設定内容や設定値を確定させるとき、または<br>下位の階層に移動するときに使用します。                                                                                                    |

## 用紙の仕様とセット方法

本機で使用できる用紙種類やサイズ、用紙のセット方法について説明します。

## 用紙のセットと用紙サイズ・種類変更の流れ

用紙のセット方法や用紙をセットしたあとに必要な操作などについて説明します。 次の手順 1~3 を行うと、本機にセットした用紙に印刷できるようになります。

1 2 2 3 トレイに用紙をセットする

1) 2 3 本体の用紙種類・用紙サイズを設定する

[1] | 2 | 3 プリンタードライバーで用紙種類・用紙サイズを設定する

手順について詳しくは、次のページを参照してください。

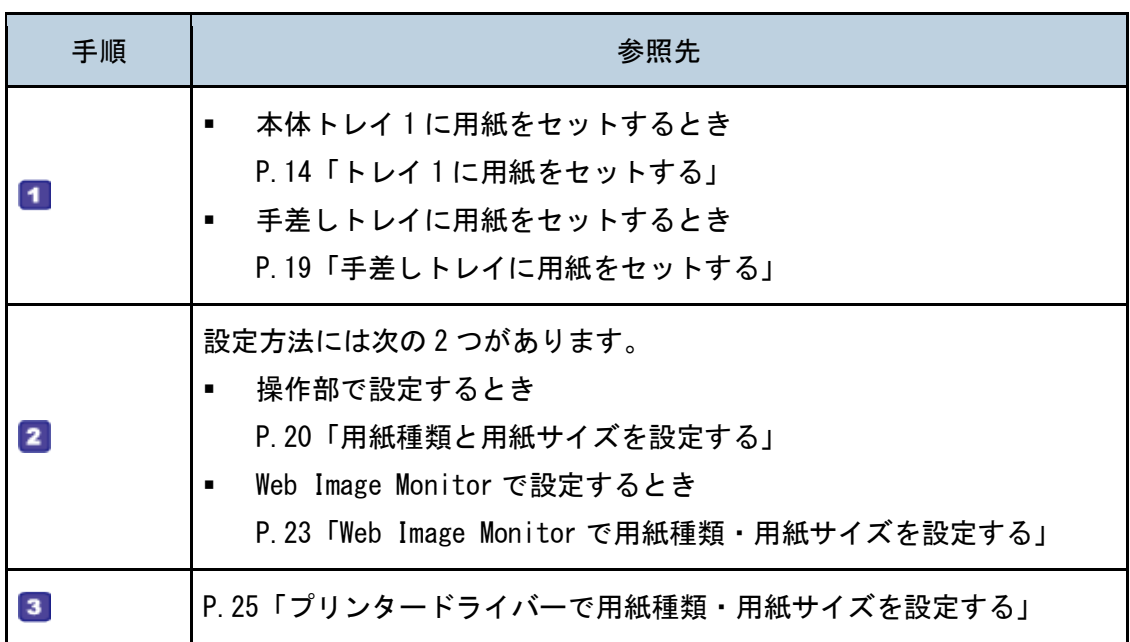

### 用紙をセットする

給紙トレイと手差しトレイに用紙をセットする方法について説明します。

△注意

給紙トレイを引き出すときは、強く引き出さないでください。トレイが 落下し、けがの原因になります。

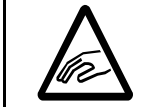

用紙(記録紙)を交換するときは、指を挟んだり、けがをしないように 注意してください。

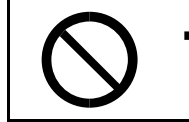

ステープラーの針がついたままの用紙の再利用や銀紙、カーボン含有紙 等の導電性の用紙は使用しないでください。火災の原因になります。

本機で使用できる用紙、用紙を保管するときの注意事項、印刷できる範囲については、P[.27](#page-26-0) [「用紙について」](#page-26-0)を参照してください。

<span id="page-13-0"></span>トレイ 1 に用紙をセットする

ここでは、トレイ 1 に用紙をセットする方法を説明します。

☆重要

- 印刷する前に本機の前カバーを開け、定着レバーが左右両方とも上がっていること を確認してください。
- 用紙がカールしているときは、一度カールしている方向と逆方向へ曲げるなどして、 カールを直してからセットしてください。
- 用紙をセットしたら、操作部で用紙の種類とサイズを設定してください。 本機は用 紙のサイズを自動的に検知しないため、設定を行わないと正しく印刷ができない場 合があります。
- セットする用紙の量は、給紙トレイ内に示された上限表示を超えないようにしてく ださい。紙づまりの原因になることがあります。
- 1 つのトレイに、異なる種類の用紙を混在させてセットしないでください。
- 給紙トレイ内の用紙を使い切る前に、用紙を追加してセットしないでください。紙 づまりの原因になります。
- サイドフェンスやエンドフェンスを無理に動かさないでください。故障の原因にな ります。

- 用紙をセットした給紙トレイを本機にセットするときは、ゆっくりと入れてくださ い。トレイを勢いよく入れると、トレイのサイドフェンスやエンドフェンス、また は手差しトレイの用紙ガイドがずれることがあります。
- 1. トレイを引き出し、両手で取り外します。

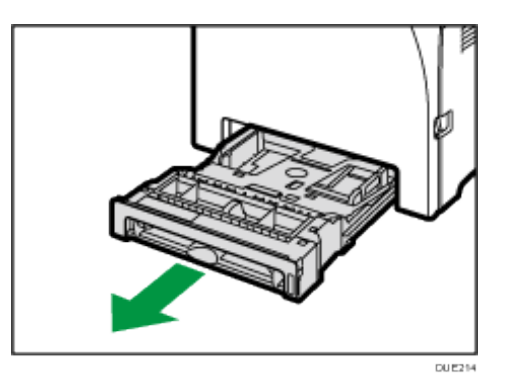

引き抜いたトレイは水平な場所に置いてください。

2. 底板の「PUSH」部分を押し下げてロックします。

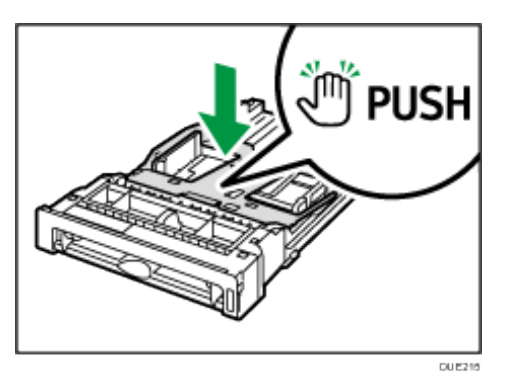

3. サイドフェンスとエンドフェンスをトレイいっぱいに広げます。

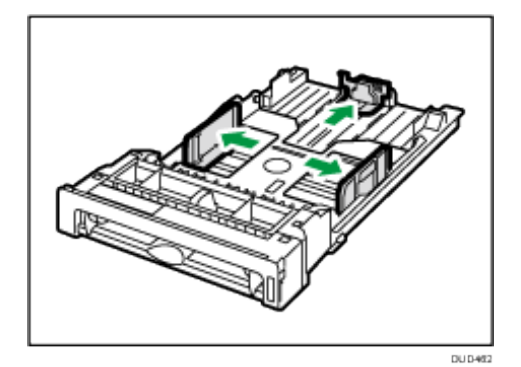

4. セットする用紙をさばきます。

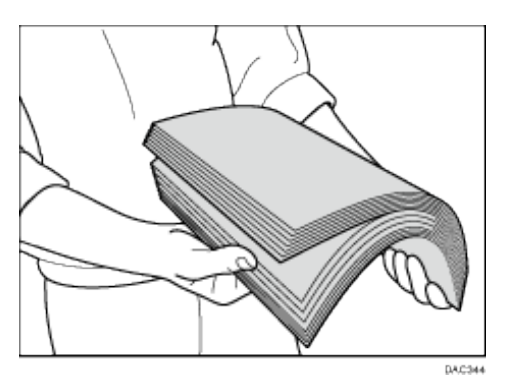

5. 印刷する面を上にして用紙をセットします。

上限表示を超えないように用紙をセットしてください。 サイドフェンスの突起に収まるように用紙をセットしてください(トレイ 1)

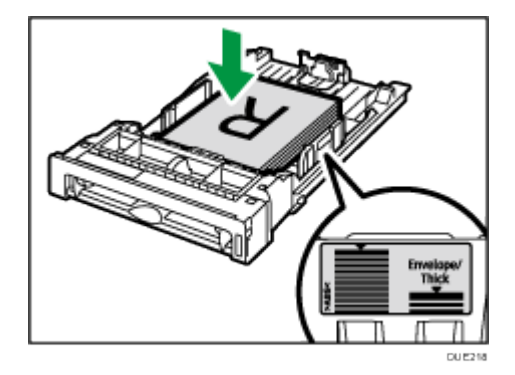

6. サイドフェンスとエンドフェンスをつまんでスライドし、用紙サイズに合わせます。 用紙とサイドフェンス、およびエンドフェンスの間にすき間がないことを確認してくだ さい。

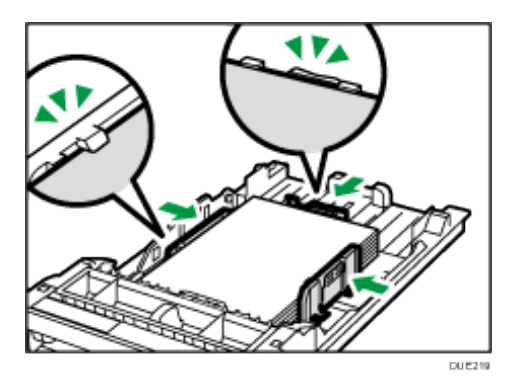

7. トレイを水平に差し込み、ゆっくりと押し込みます。 トレイを強く押し込むと、ガイドがずれることがありますので、ゆっくりと押し込んで ください。

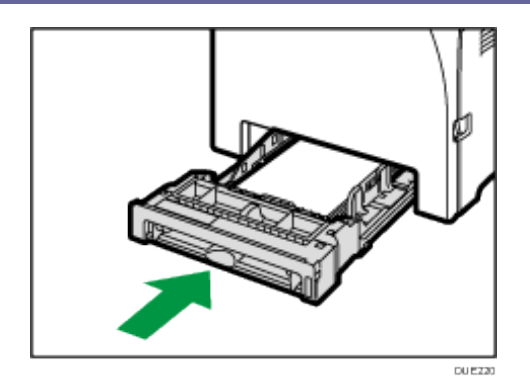

紙づまりを防ぐため、確実にトレイを閉めてください。

- 4 補足
	- 上限表示は、用紙の種類によって異なります。トレイの内側にある上限表示を見て、 セットできる量を確認してください。
	- 給紙トレイ正面右側にある用紙残量インジケーターでは、用紙のおおよその残量が わかります。

A4 よりも長い用紙をセットする

ここでは、A4 (297mm) よりも長い用紙をセットする方法について説明します。

1. コインを使って、背面カバーを取り外します。

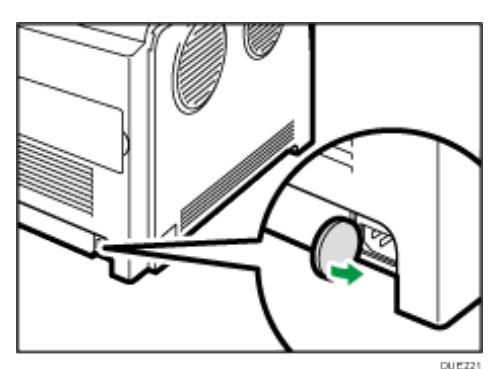

2. トレイ 1 を引き出し、途中から両手で持って引き抜きます。 引き抜いたトレイは水平な場所に置いてください。

3. 底板の「PUSH」部分をロックされる位置まで押し下げます。

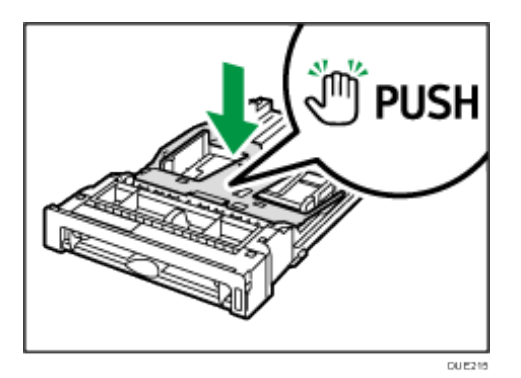

4. 延長ガイドを「PUSH」の方向につまみながら、カチッと音がするまで引き出します。

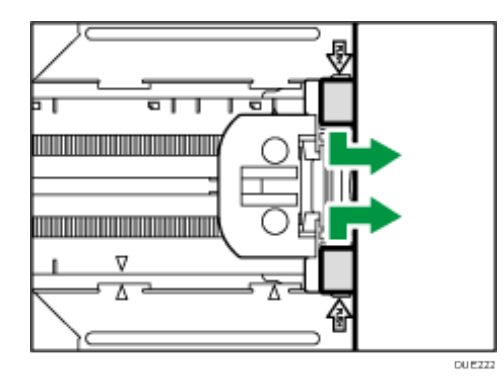

引き出した延長ガイドの矢印と、トレイの矢印が合っていることを確認してください。

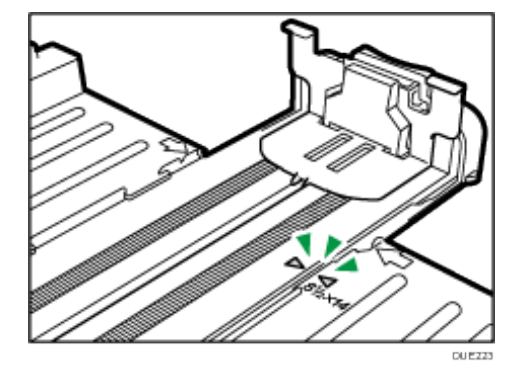

- 5. 「トレイ 1 に用紙をセットする」の手順 3~6 に従って、用紙をセットします。 4補足
	- 延長ガイドを元に戻すときは、ゆっくりと押し込んでください。

#### <span id="page-18-0"></span>手差しトレイに用紙をセットする

☆重要

- 印刷する前に本機の前カバーを開け、定着レバーが左右両方とも上がっていること を確認してください。
- 両面印刷はできません。
- 用紙がカールしているときは、一度カールしている方向と逆方向へ曲げるなどして、 カールを直してからセットしてください。
- 用紙は、印刷面を下にして縦方向にセットしてください。
- 動作中に用紙をセットしないでください。
- 手差しトレイに用紙がセットされているときは、トレイ1は使用できません。
- 省エネルギー機能が動作中は、手差しトレイに用紙をセットできません。
- 1. 印刷する面を下にして、用紙の先端を挿入します。

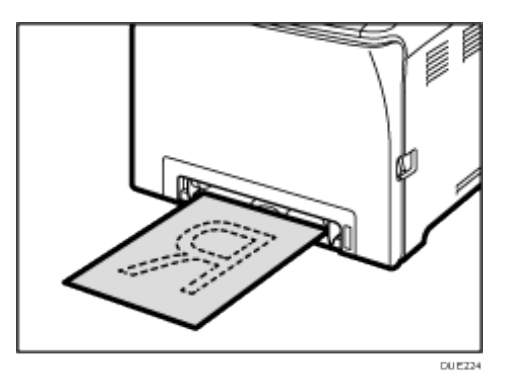

2. 用紙ガイドを、セットする用紙の幅に合わせます。

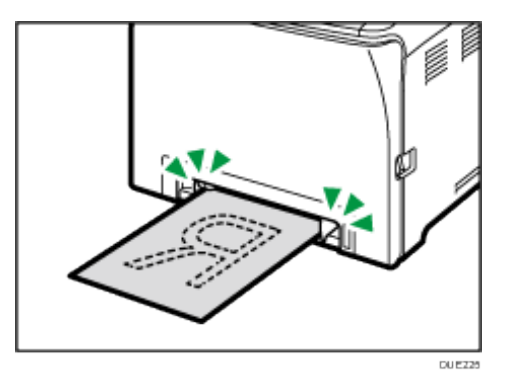

3. 用紙を両手で持ち、用紙の先端が奥に突き当たるまで差し込みます。

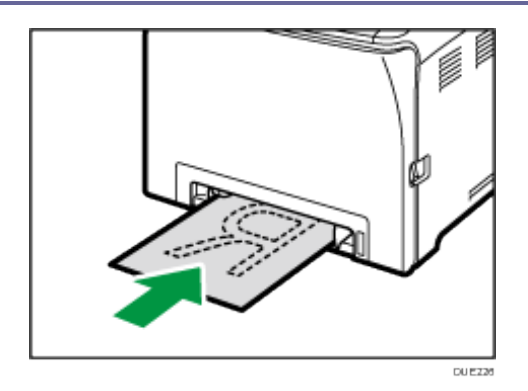

## 用紙種類・用紙サイズを設定する

<span id="page-19-0"></span>操作部で用紙種類と用紙サイズを設定する方法について説明します。

→補足

- 操作部で設定した用紙の種類とサイズに合わせて、プリンタードライバーで用紙の 種類とサイズを設定してください。詳しくは、プリンタードライバーのヘルプを参 照してください。
- 手差しトレイまたはトレイ1からの印刷をプリンタードライバーの設定で行うか 操作部の設定で行うかを、[Paper Input]の[Bypass Priority]または[Tray1 Priority]で選択できます。[Bypass Priority]または[Tray1 Priority]につい て詳しくは、P[.44](#page-43-0)「Paper Input[\(用紙設定メニュー\)](#page-43-0)」を参照してください。
- 用紙サイズ・種類のエラーが起きたら印刷がいったん停止します。このとき、シス テム設定の[Auto Continue]を有効にしていると、操作部で行なった用紙設定に 従い、セットされている用紙で約 10 秒後に印刷が自動的に再開されます。印刷を 再開したとき、機器側の設定とプリントジョブの用紙サイズの指定が異なるときは、 紙づまりすることがあります。[Auto Continue]について詳しくは、P[.48](#page-47-0)「[System](#page-47-0) [\(システム設定メニュー\)](#page-47-0)」を参照してください。

用紙の種類を設定する

用紙の種類を設定する方法について説明します。

1. [メニュー]キーを押します。

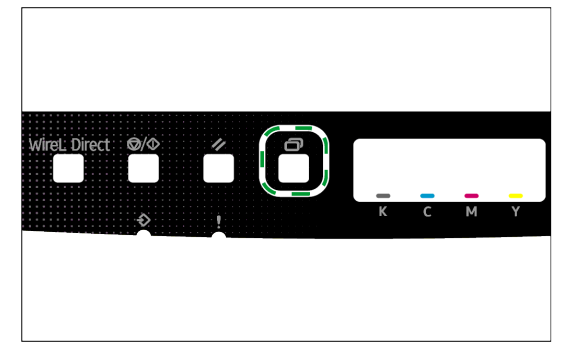

- 2. [4] [v] キーを押して [Paper Input] を選択し、[OK] キーを押します。
- 3. [4] [V] キーを押して [Paper Type] を選択し、[OK] キーを押します。
- 4. [4] [V] キーを押して設定したいトレイを選択し、[OK] キーを押します。
- 5. [▲][▼]キーを押して目的のトレイの用紙種類設定を選択し、[OK]キーを押します。
- 6. [4] [V] キーを押して用紙の種類を選択し、[OK] キーを押します。
- 7. [メニュー]キーを押して初期画面に戻ります。

定形サイズの用紙を指定する

定形サイズの用紙を指定する方法について説明します。

1. [メニュー]キーを押します。

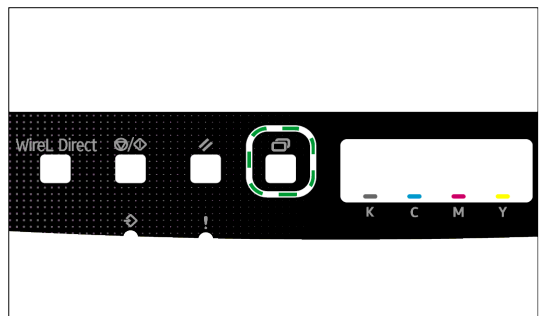

- 2. [4] [v] キーを押して [Paper Input] を選択し、[OK] キーを押します。
- 3. [4] [V] キーを押して [Paper Size] を選択し、[OK] キーを押します。
- 4. [4] [V] キーを押して設定したいトレイを選択し、[OK] キーを押します。
- 5. [4] [v] キーを押して目的のトレイの用紙サイズ設定を選択し、[OK] キーを押しま す。
- 6. [4] [V] キーを押して用紙サイズを選択し、[OK] キーを押します。
- 7. [メニュー]キーを押して初期画面に戻ります。

不定形サイズの用紙を指定する

不定形サイズの用紙を指定する方法について説明します。

☆重要

- 操作部とプリンタードライバーで用紙サイズの設定が合っていることを確認して ください。用紙サイズが合っていないときは、エラーメッセージが表示されます。 エラーを無視して、そのままの用紙に印刷するときは、P[.37](#page-36-0)[「用紙エラーが発生し](#page-36-0) [たとき」](#page-36-0)を参照してください。
- 1. [メニュー]キーを押します。

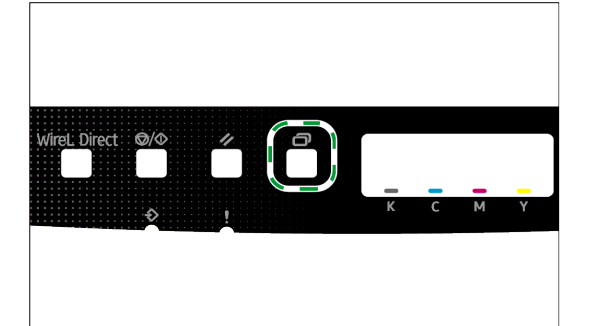

- 2. [4] [V] キーを押して [Paper Input] を選択し、[OK] キーを押します。
- 3. [4] [V] キーを押して [Paper Size] を選択し、[OK] キーを押します。
- 4. [4] [V] キーを押して目的のトレイの用紙サイズ設定を選択し、[OK] キーを押しま す。
- 5. [4] [V] キーを押して [Custom Size] を選択し、[OK] キーを押します。
- 6. [4] [V] キーを押して [mm] または [inch] を選択し、[OK] キーを押します。
- 7. [4] [v] キーを押して幅を入力し、[OK] キーを押します。
- 8. [4] [V] キーを押して長さを入力し、[OK] キーを押します。
- <span id="page-21-0"></span>9. [メニュー]キーを押して初期画面に戻ります。

## Web Image Monitor で用紙種類・用紙サイズを設定する

Web Image Monitor で用紙種類と用紙サイズを設定する方法について説明します。

1. Web ブラウザーを起動し、アドレスバーに"http://(本機の IP アドレス)/"と入力し て本機にアクセスします。

Web Image Monitor が起動します。(表示言語を日本語に変更できます)

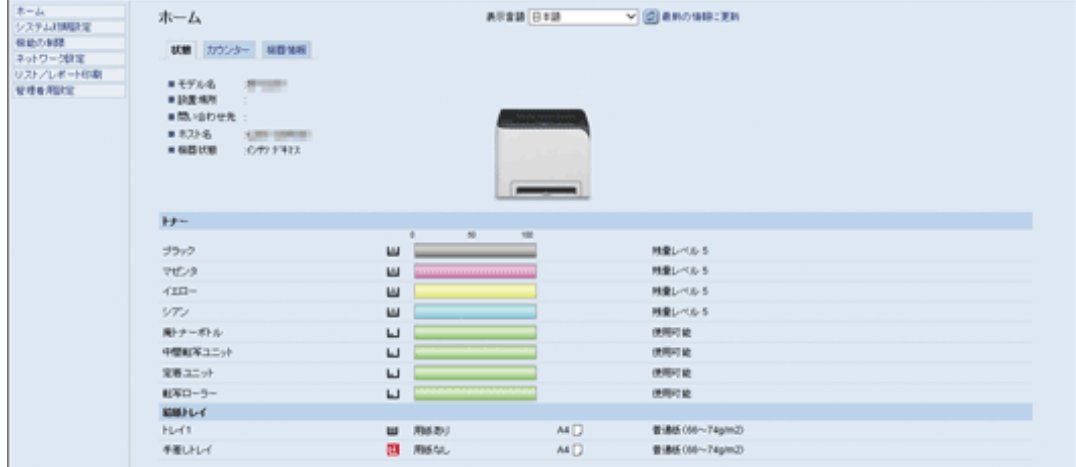

- 2. [システム初期設定]をクリックします。
- 3. [用紙設定]タブをクリックします。
- 4. 使用するトレイの用紙種類と用紙サイズを選択します。
- 5. パスワードが設定されているときは、管理者のパスワードを入力します。
- 6. [OK]をクリックします。
- 7. Web ブラウザーを閉じます。

Web Image Monitor で不定形サイズの用紙を指定する

Web Image Monitor で不定形サイズの用紙を指定する方法について説明します。

- 1. Web ブラウザーを起動し、アドレスバーに"http://(本機の IP アドレス)/"と入力し て本機にアクセスします。
- 2. [システム初期設定]をクリックします。
- 3. [用紙設定]タブをクリックします。
- 4. 使用するトレイの[用紙サイズ]プルダウンメニューから[不定形サイズ]を選択し ます。
- 5. [単位] プルダウンメニューから [mm] または [inch] を選択します。
- 6. [ヨコ]と[タテ]の数値を入力します。

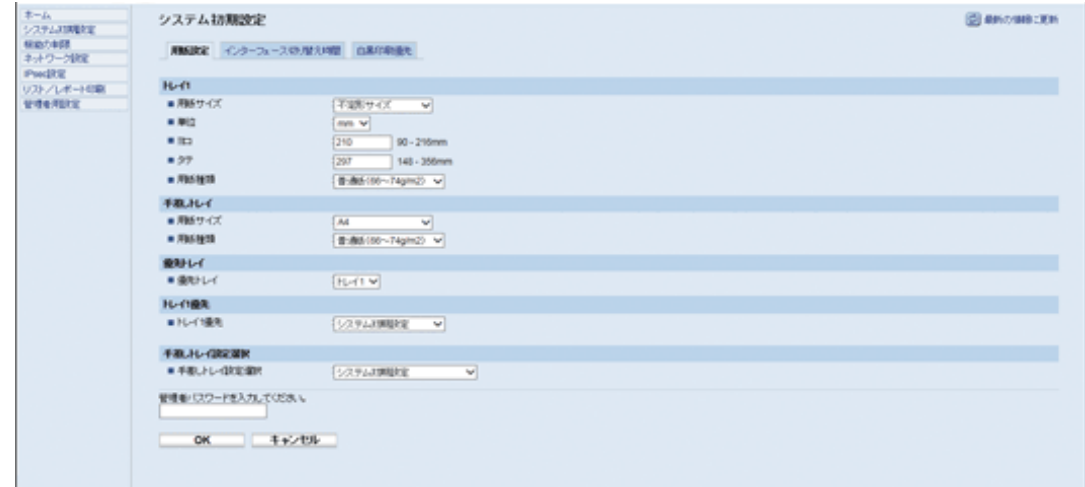

- 7. パスワードが設定されているときは、管理者のパスワードを入力します。
- 8. [OK]をクリックします。
- 9. Web ブラウザーを閉じます。

## <span id="page-24-0"></span>プリンタードライバーで用紙種類・用紙サイズを設定する

#### ☆重要

▪ トレイにセットした用紙種類と用紙サイズに合わせて、プリンタードライバーの用 紙種類と用紙サイズを設定してください。本機は、トレイにセットされた用紙サイ ズを自動検知しないため、合わせずにご使用になると、正しく印刷ができないこと があります。

Windows のとき

Windows10 の手順を例に説明します。実際の操作手順はお使いの OS によって異なることが あります。

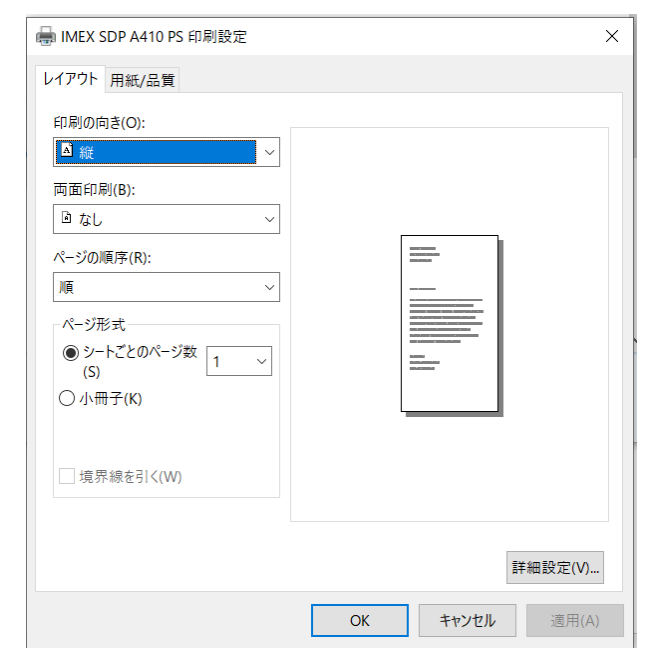

1. プリンタードライバーの印刷設定を開きます。

プリンタードライバーの印刷設定を開く方法について詳しくは、P[.34](#page-33-0)[「プリンターの印](#page-33-0) [刷設定にアクセスする」](#page-33-0)を参照してください。

- 2. [用紙/品質] タブをクリックします。
- 3. [給紙方法]プルダウンメニューから、印刷に使用するトレイを選択します。
- 4. [メディア]プルダウンメニューから、指定したトレイにセットされている用紙種類 を選択します。
- 5. [OK]をクリックします。 用紙サイズは [詳細設定] から選択し設定します。

OS X のとき

OS X 10.13 を例に説明します。実際の操作手順はお使いの OS によって異なることがありま す。

- 1. アップルメニューから、[System Preferences(システム環境設定...)]を選択します。
- 2. [Printers & Scanners(プリンタとスキャナ)]をクリックします。
- 3. 本機を選択します。
- 4. [Dafault paper size:(用紙サイズ:)]プルダウンメニューから原稿のサイズを選択 します。

## <span id="page-26-0"></span>用紙について

本機で使用できる用紙と使用できない用紙、用紙に関する注意、各種用紙についての詳細、 および印刷可能範囲について説明します。

少補足

- 用紙はサイズにかかわらず、すべて縦方向にセットしてください。
- 海外向けサイズの用紙は以下のとおりに表示されます。

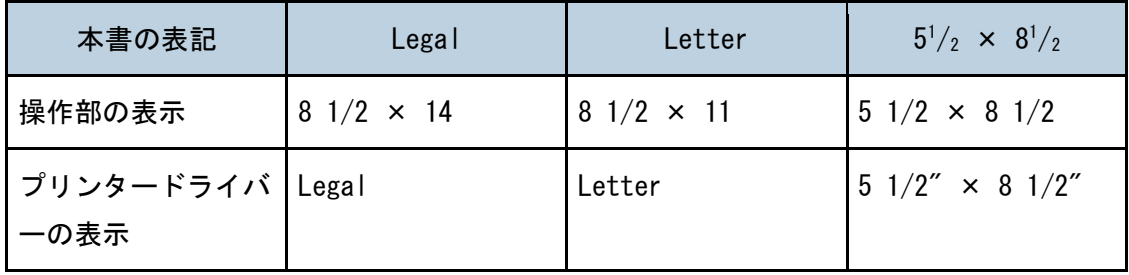

#### 使用できる用紙の種類とサイズ

各給紙トレイにセットできる用紙の種類、サイズと用紙厚について説明します。また、各給 紙トレイにセットできる最大枚数についても説明します。

☆重要

- 用紙をセットしたら、操作部で用紙種類と用紙サイズを設定してください。本機は 用紙サイズを自動検知できません。
- トレイ 1 か手差しトレイに不定形サイズの用紙をセットしたときは、操作部とプリ ンタードライバーで用紙の縦と横(長さと幅)の長さを設定してください。
- 手差しトレイで不定形サイズの用紙に印刷するときは、用紙設定メニューの [Bypass Priority]の設定によっては、操作部で用紙種類、用紙サイズを設定せ ずに印刷できます。

## 給紙トレイ(トレイ1)

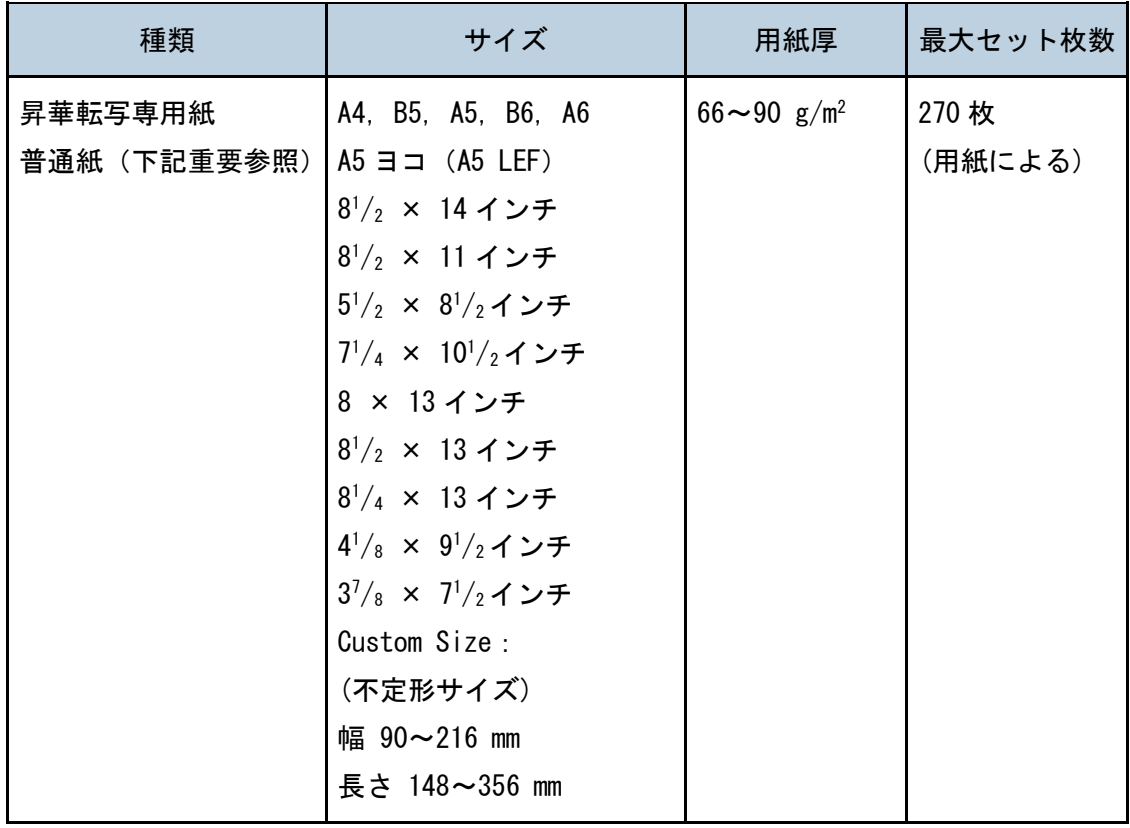

●重要

• その他用紙も設定可能ですが、昇華用としては非推奨となります。

• 普通紙をご使用の際は、転写時に保護紙を使用して下さい。

• 詳細は WEB をご参照下さい。

## 手差しトレイ

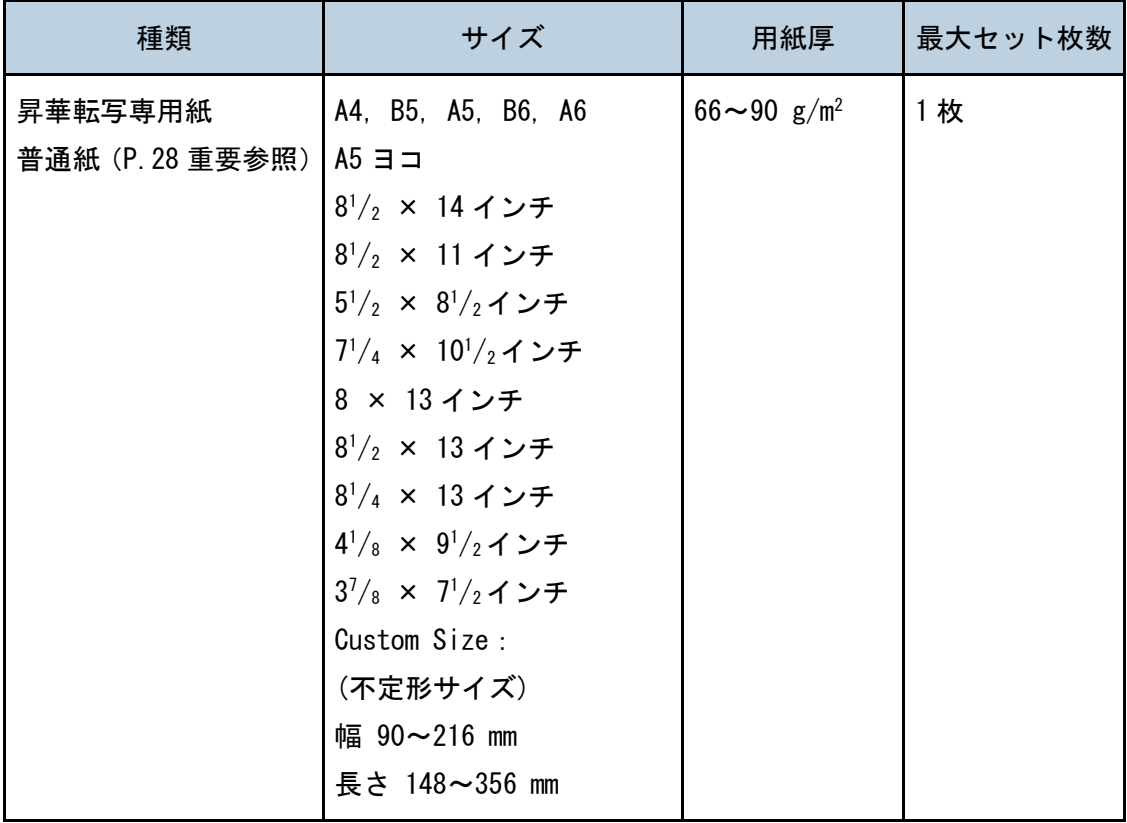

### 少補足

■ その他用紙も設定可能ですが、昇華用としては非推奨となります。

#### 用紙種類

ここでは、使用できる各種用紙についての詳細をまとめています。

☆重要 つ

- 用紙の種類によっては、昇華に適さない場合があります。
- 推奨の用紙について詳しくは、お買い上げの販売店に連絡してください。

Plain Paper(普通紙)

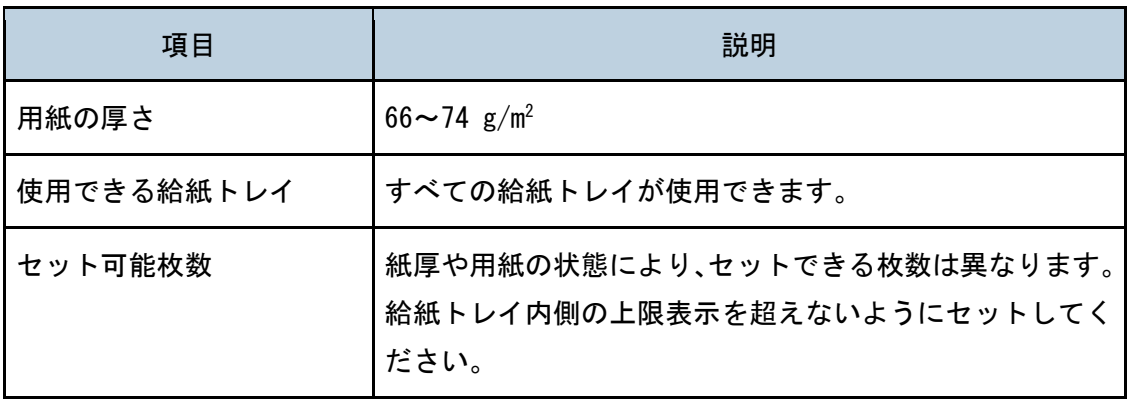

Middle Thick Paper(中厚紙)※専用紙

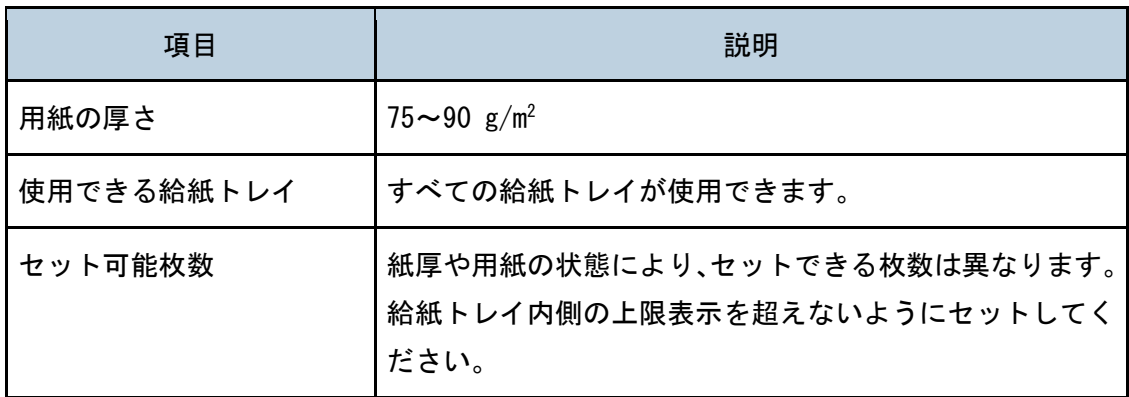

→補足 →

■ その他用紙も設定可能ですが、昇華用としては非推奨となります。

#### 使用できない用紙

#### ☆重要

■ プリンターに適切な用紙でも、保存状態が悪いときは、紙づまりや印刷品質の低下、 故障の原因になることがあります。

以下のような用紙は使用しないでください。

- 曲がり、折れ、端が波打っている用紙
- カール(反り)のある用紙
- 破れのある紙
- しわのある紙
- 湿気を吸っている用紙
- 乾燥して静電気が発生している用紙
- 他のプリンターで一度印刷した用紙(レターヘッドは除く)
- 感熱紙、銀紙、カーボン紙、伝導性の紙などの特殊な用紙
- 厚さが規定以外の用紙(極端に厚い・薄い用紙)
- 窓、穴、ミシン目、切り抜き、エンボスなどの加工がされている紙
- 糊がはみ出したり、台紙の見えるラベル紙
- ステープラーの針、クリップなどを付けたままの用紙
- インクジェットプリンター用紙 定着ユニットに付着し、紙づまりの原因になります。
- **OHP フィルム**
- 表面が加工された用紙(指定用紙を除く)
- 写真用またはインクジェット用の年賀状
- 汚れている用紙

4 補足

■ セットした用紙の表面に触らないように注意してください。

#### 用紙を保管するとき

● ● 重要 すいこと

■ 用紙は常に適切な方法で保管するようにしてください。保存状態が悪いときは、紙 づまりや印刷品質の低下、故障の原因となることがあります。

用紙は以下の点に注意して保管してください。

- 湿気の多いところには置かないでください。
- 直射日光の当たるところには置かないでください。
- 用紙は立てかけないでください。

残った用紙は購入時に入っていた袋や箱の中に入れて保管してください。

印刷範囲

本機の印刷範囲は以下の図のとおりです。アプリケーションで、余白を正しく設定してくだ さい。

用紙

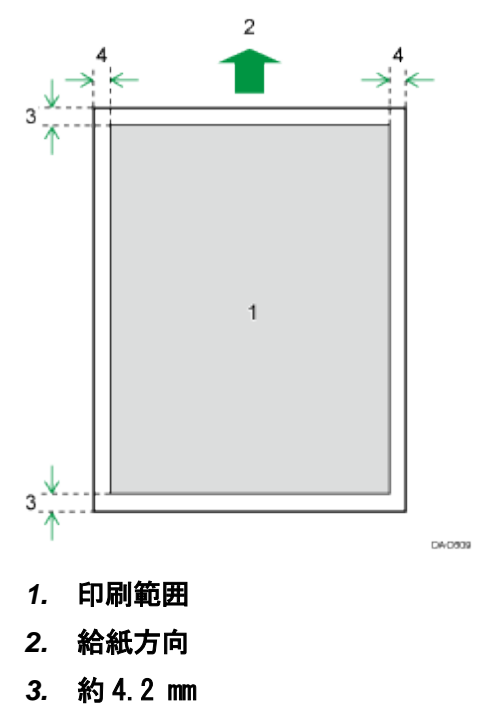

- 
- *4.* 約 4.2 mm

## プリンター機能を使う

プリンター機能について説明します。

## プリンター機能でこんなことができます

#### 両面印刷

2 ページの文書を用紙の両面に印刷できます。設定方法については、プリンタードライ バーを参照してください。

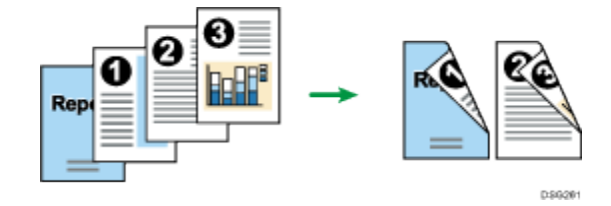

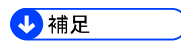

▪ 昇華用として両面印刷は非推奨です。

## <span id="page-33-0"></span>プリンターの印刷設定にアクセスする

プリンタードライバーの初期設定を変更するときは、印刷設定画面で設定します。 すべてのアプリケーションの初期設定を変更したいときは、OS から印刷設定にアクセスし てください。詳しくは、P[.34](#page-33-1)「OS [からプリンターの印刷設定にアクセスする」](#page-33-1)を参照して ください。特定のアプリケーションの初期設定を変更したいときは、アプリケーションから 印刷設定にアクセスしてください。詳しくは、P[.34](#page-33-2)[「アプリケーションからプリンターの印](#page-33-2) [刷設定にアクセスする」](#page-33-2)を参照してください。

<span id="page-33-1"></span>OS からプリンターの印刷設定にアクセスする

プリンタードライバーの設定画面を表示させる方法です。ここでは Windows7 を例に説明し ます。

☆重要

- ユーザーごとにプリンターの初期設定を変更することはできません。プリンターの プロパティー画面の設定は、すべてのユーザーに適用されます。
- 操作手順は、ご使用の OS によって異なることがあります。
- 1. [スタート]ボタンから [デバイスとプリンター]をクリックします。
- 2. 本機のプリンターのアイコンを右クリックして、[印刷設定]をクリックします。

+精足 →

▪ ここでの設定は、すべてのアプリケーションの初期設定として適用されます。

<span id="page-33-2"></span>アプリケーションからプリンターの印刷設定にアクセスする

アプリケーションからプリンタードライバーの設定画面を表示させる方法です。

Windows でアプリケーションからプリンターの印刷設定にアクセスする

特定のアプリケーションに対してプリンターの設定ができます。

ここでは例として、ワードパッドでの設定を説明しています。

### 1. ワードパッドのウィンドウ左上のメニューボタンをクリックし、[印刷]をクリックし ます。

#### プリンター機能を使う

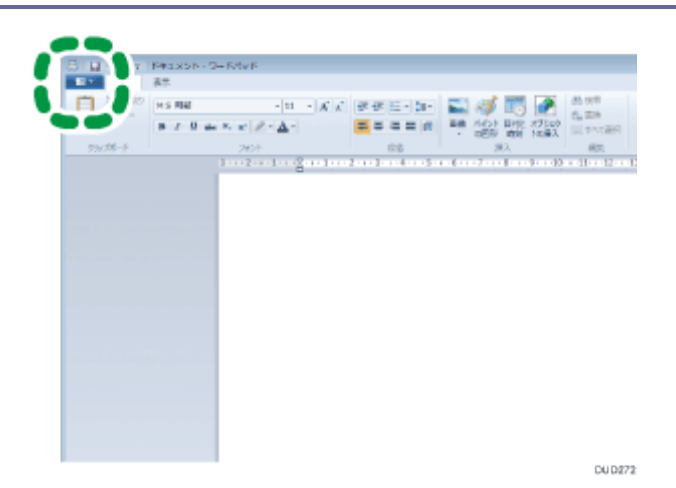

### 2. [プリンターの選択]で使用するプリンターを選択し、[詳細設定]をクリックします。 4精足

- ここでの設定は印刷するアプリケーションでのみ有効な設定です。
- アプリケーションによっては印刷の初期値を変更するものもあります。
- 実際の表示の方法はアプリケーションによって多少異なります。詳細はアプリケー ションの説明書やヘルプを参照してください。
- アプリケーションの [印刷] ダイアログから表示した印刷設定の設定内容は、一般 ユーザーでも変更できます。

OS X でアプリケーションからプリンターの印刷設定にアクセスする

ここでは OS X 10.11 での設定を例に説明します。

- 1. 印刷するファイルを開きます。
- 2. [ファイル]メニューの [プリント...]をクリックします。

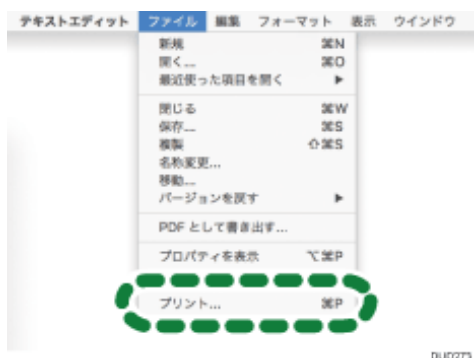

#### 3. [プリンタ]リストから本機を選択します。

「プリンタ]リストでプリンター名や IP アドレスが選択されてない場合、リストから プリンターを選択してください。

## プリンターの基本的な使いかた

基本的な印刷方法について説明します。

ここでは例として、Windows 7 での操作を説明しています。操作手順は、ご使用の OS によ って異なることがあります。

- 1. アプリケーションから印刷を指示し、[印刷]ダイアログを開きます。
- 2. 必要に応じてドライバーの印刷設定画面から印刷向きや部数を設定します。

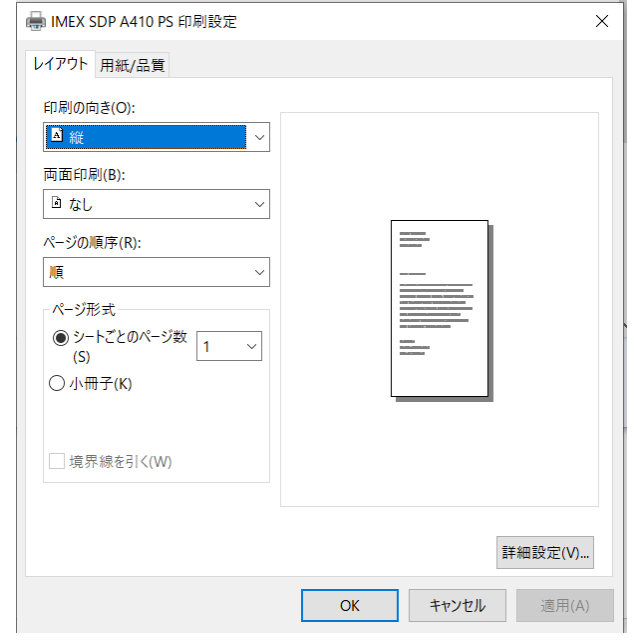

#### 3. [印刷]をクリックします。

→補足 →

- プリントジョブの印刷(カラー/白黒の両方、または白黒のみ)が制限されている ときは、印刷する前にプリンタードライバーの印刷設定でユーザーコードを入力し てください。
- 自動トレイ選択で印刷するときにどのトレイを優先的に使用するかを、用紙設定の [Tray Priority]で設定できます。[Tray Priority]について詳しくは、P[.44](#page-43-0)「[Paper](#page-43-0)  Input[\(用紙設定メニュー」](#page-43-0)を参照してください。
- 紙づまりが起きたときは、印刷中のページが排紙された後に印刷が停止します。紙 づまりが解消されると、つまったページから印刷が再開されます。紙づまりを取り 除く方法について詳しくは、P[.129](#page-128-0)[「紙がつまったとき」](#page-128-0)を参照してください。
- プリンターの印刷設定の表示方法について詳しくは、P[.34](#page-33-0)[「プリンターの印刷設定](#page-33-0) [にアクセスする」](#page-33-0)を参照してください。
#### 用紙エラーが発生したとき

以下の場合にはエラーが発生します。

■ プリンタードライバーで [給紙方法] に [自動選択] が設定されていて、用紙種類がプ リントジョブの設定と合わないとき。

#### そのままの用紙に印刷する

エラーを無視し、そのままの用紙に印刷します。

#### プリントジョブを中止する

印刷を中止します。

そのままの用紙に印刷する

1. アラームランプが点灯した状態で、[ストップ/スタート]キーを押します。

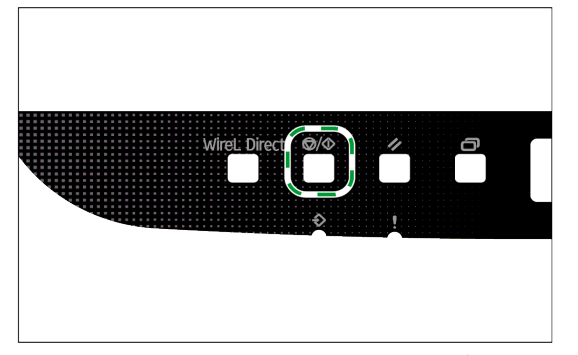

セットされている用紙のままで印刷が再開されます。

印刷データに対して用紙が小さすぎると、画像の端が切れたりすることがあります。

プリントジョブをリセットする

1. エラーメッセージが表示されている間に、[ジョブリセット]キーを押します。

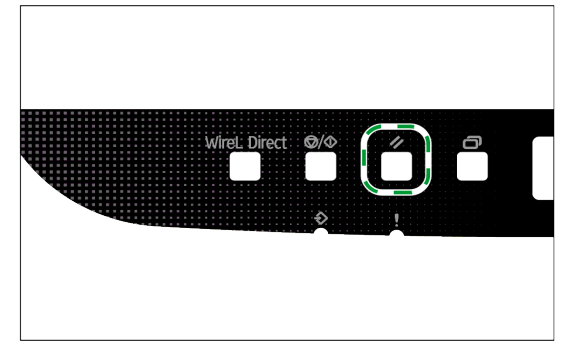

セットされている用紙のままで印刷が再開されます。 印刷データに対して用紙が小さすぎると、画像の端が切れたりすることがあります。 印刷を中止する

ジョブの状態に応じて、本機の操作部またはパソコンのどちらかを使用して印刷を中止でき ます。

印刷開始前にジョブを中止する

印刷が始まる前は、パソコンから印刷を中止してください。

#### Windows のとき

操作手順は、ご使用の OS によって異なることがあります。

- 1. パソコンのタスクバーのプリンターアイコンをダブルクリックします。
- 2. 中止したいデータを選択し、[ドキュメント]メニューから[キャンセル]を選択 します。
- 3. [はい]をクリックします。

#### Mac OS X のとき

1. アップルメニューから、[システム環境設定...]を選択します。

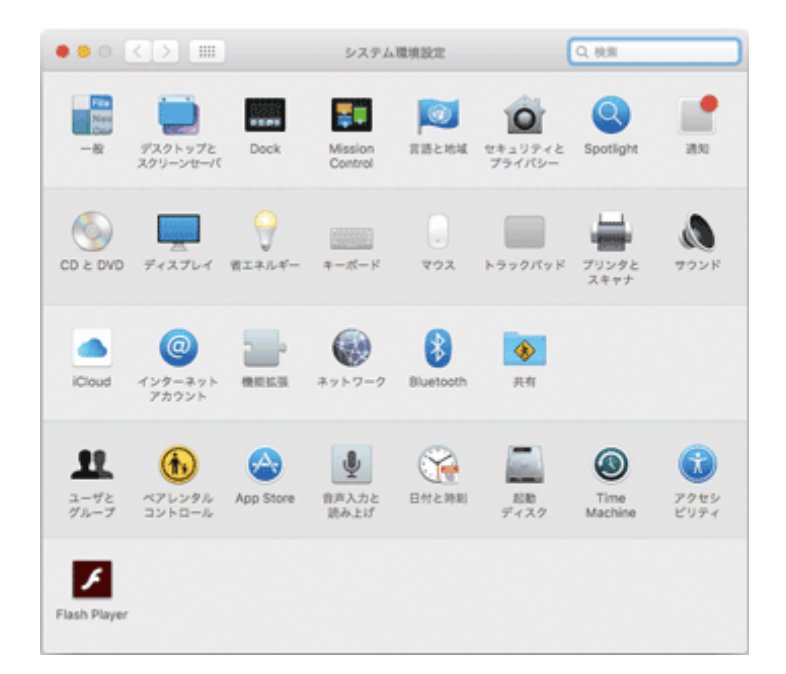

- 2. 「ハードウェア」のカテゴリーにある [プリンタとスキャナ]をクリックします。
- 3. [プリンタ]リストに表示されている本機の名前をダブルクリックします。
- 4. 印刷を取り消すジョブを選択し、[×]をクリックします。

4 補足

- プリントジョブがすでに処理されていたときは、ジョブの中止前に数ページ印刷さ れることがあります。
- プリントジョブのサイズが大きいときは、中止までしばらくかかることがあります。

印刷中にジョブを中止する

印刷中のときは、操作部から印刷を中止してください。

1. [ジョブリセット]キーを押します。

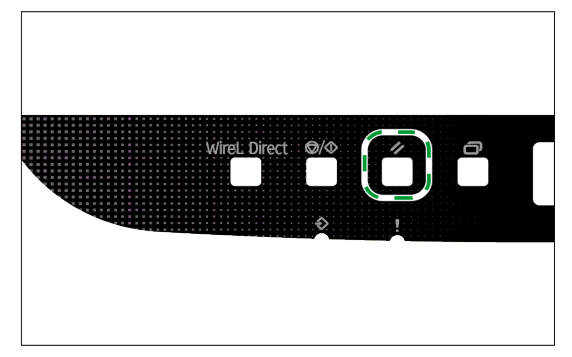

# こんな印刷がしたい

### 用途に応じた印刷機能をいくつか説明します。

プリンタードライバーの印刷設定にある [詳細設定] から変更が可能です。

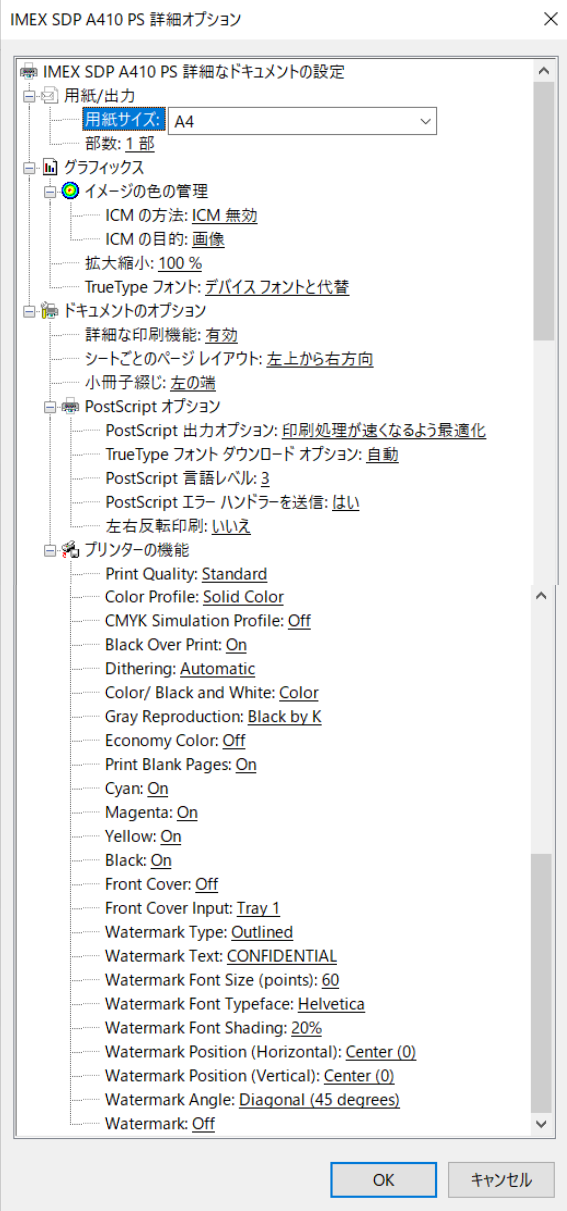

#### 印刷出力機能

用途に応じて印刷の出力方法を選択できます。いくつかの指定可能な設定を説明します。

#### 複数部数を印刷する

同じ文書を複数部数指定して印刷できます。

#### 拡大縮小印刷する

1~1000%まで選択できます。初期設定は 100%です。

#### 左右反転印刷する

昇華転写には重要となります。

ソフト側で反転できない場合はこちらで左右反転印刷を [はい] にできます。

#### →補足

■ ここで紹介した機能は、お使いの OS によって使用できないことがあります。

#### 画質機能

画質とカラートーンは、印刷データに合わせて調節できます。ここでは、画質の設定をいく つか説明します。

#### プリント品質(Print Quality)

Standard, High Quality, Best Quality から選択できます。画質と速度のどちらを優 先して印刷するか選択できます。解像度の高い画像は印刷にかかる時間も長くなります。

#### 色補正(Color Profile)

Off, Presentation, Solid Color, Photographic, POP Display から選択できます。 カラー変換時に使用するパターンを変更することで、画面上の色に対する印刷時の色合 いを調整できます。

画面上の色は RGB の 3 色で表現されますが、本機からは CMYK の 4 色で印刷されます。 そのため、印刷時には RGB カラーから CMYK カラーへ変換します。調整をしないで印刷 すると、実際に印刷されたイメージとパソコンの画面上のものとが異なって見えること があります。

#### グレーの複製(Gray Reproduction)

Black by K,CMY+K から選択できます。文書中の黒またはグレー部分を黒 1 色で印刷 するか、CMYK の 4 色で印刷するかを選択できます。CMYK の 4 色で印刷する黒に比べて、 黒1色で印刷する黒は均一で純度が高くなります。

#### CMYK に色分解して、指定した色だけで印刷する

カラー印刷はシアン・マゼンタ・イエロー・ブラックの 4 色を使って行います。特定の 色を使いたくないときは、該当する色の使用を無効にし、他の色だけで印刷するように できます。

→補足 →

▪ ここで紹介した機能は、お使いの OS によって使用できないことがあります。

基本操作

1. システム設定を変更するときは、[メニュー]キーを押します。

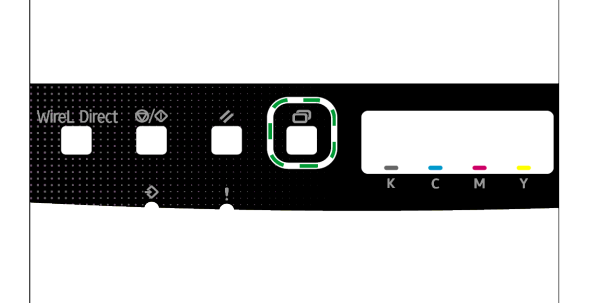

- 2. [4] [v] キーを押し、設定する機能を選択します。
- 3. 設定項目の内容や値を確定するときは、[OK]キーを押します。 前の表示項目に戻るには、[戻る]キーを押します。

## <span id="page-42-0"></span>操作部で設定できる機能

操作部から以下の機能を設定できます。

Web Image Monitor で行う本機の設定について詳しくは、P[.55](#page-54-0)「[Web Image Monitor](#page-54-0) を使う」 を参照してください。

#### ☆重要

- 一部の項目は、本機の種類や構成、および設定によって、表示されないことがあり ます。
- 一部の項目は、Web Image Monitor からでも設定できます。

#### Paper Input:用紙設定メニュー

[Paper Size(用紙サイズ)]、[Paper Type(用紙種類)]、[Tray Priority(優先給紙トレ イ)]、[Bypass Priority(手差し設定選択)]、[Tray1 Priority(トレイ 1 設定選択)]

### List/Test Print:リスト/テスト印刷メニュー

[Congig.Page(システム設定リスト)]、[Menu List(メニューリスト)]、[Test Page(テ ストページ)]、[PCL Font List(PCL フォントリスト)]、[PS Font List(PS フォントリ スト)]、[Maintenance Pg.(メンテナンス レポート)]

#### Maintenance:調整管理メニュー

[Color Dens/Reg(カラー濃度/色ズレ)]、[TonerAlmstEmpty(トナー もうすぐ交換)]、 [Anti-Humid Lvl(高湿度対応レベル)]

#### System:システム設定メニュー

[Auto Continue(エラースキップ)]、[Copies(印刷枚数)]、[Sub Paper Size(サブ用紙 サイズ)]、[Def Ppr Size(標準用紙サイズ)]、[Duplex(両面印刷)]、[Blank Pg. Print(空 白印字]、[Energy Saver 1(余熱モード)]、[Energy Saver 2(省エネモード)]、[B&W Page Detect(白黒印刷の検出)]、[Restore Default(設定初期化)]、[Prt. Err.Report(エラ ーページ印刷)][BW Prt Priority(白黒印刷の優先)]、[Auto Cleaning(オートクリー ニング)]、[PCL6 Mode(PCL6 モード)]、[Auto Power Off(自動電源オフ)]

### Host Interface:インターフェース設定メニュー

[Timeout/USB(タイムアウト/ USB)]、[Timeout/NW(タイムアウト/ネットワーク)]、 [Network Setting(ネットワーク設定)]、[Fixed USB Port(USB ポート固定)]

#### PS Menu:PS メニュー

[Resolution(解像度)]、[Color Profile(カラープロファイル)]

#### Language:表示言語メニュー

[English(英語)]

## Paper Input (用紙設定メニュー)

Paper Size(用紙サイズ):トレイ 1

トレイ 1 の用紙サイズを設定します。

工場出荷時の設定:[A4]

Paper Size(用紙サイズ):テサシトレイ

手差しトレイの用紙サイズを設定します。

工場出荷時の設定:[A4]

Paper Type(用紙種類):トレイ 1

トレイ 1 の用紙種類を設定します。

工場出荷時の設定:[Middle Thick(中厚紙)]

#### Paper Type(用紙種類):テサシトレイ

手差しトレイの用紙種類を設定します。

工場出荷時の設定:[Middle Thick(中厚紙)]

#### Tray Priority(優先給紙トレイ)

本機が優先的に使用するトレイを選択します。

工場出荷時の設定:[Tray1]

#### Bypass Priority(手差し設定選択)

手差しトレイを指定したプリントジョブの処理方法を設定します。 工場出荷時の設定:[Machine Setting(機器側)]

- Machine Setting(機器側) 本機に設定されている用紙設定で印刷します。 プリンタードライバーやコマンドで指定した用紙サイズ/用紙種類の設定と本機の 用紙サイズ/用紙種類の設定が一致しないときは、エラーになります。
- Driver/Command(ドライバ/cmd 優先) 給紙トレイを指定して印刷するとき、本機の用紙サイズ/用紙種類の設定にかかわ らず、プリンタードライバーやコマンドで指定した用紙サイズ/用紙種類を適用し て印刷します。
- Any Size/Type(全サイズ種類許可) 本機の用紙サイズ/用紙種類の設定とプリンタードライバーやコマンドで指定した 用紙サイズ/用紙種類の設定が一致しなくても印刷します。ただし、印刷データに 対して用紙サイズが小さいときは、画像がトリミングされます。
- Any Custom S/T(全不定形種類許可) プリンタードライバーで指定した用紙サイズ/用紙種類が不定形サイズのときは、 本機の用紙設定で印刷します。ただし、印刷データに対して用紙サイズが小さいと

きは、画像がトリミングされます。

プリンタードライバーで指定した用紙サイズ/用紙種類が定形サイズのときは、本 機の用紙設定と一致しないときは、エラーになります。

### Tray 1 Priority(トレイ 1 設定選択)

印刷で最初に使用するトレイをトレイ 1 に指定します。

工場出荷時の設定:[Machine Setting(機器側)]

- Machine Setting(機器側) 機器側の設定ですべてのプリントジョブを印刷します。 プリンタードライバーで指定した用紙サイズ/用紙種類が機器側の指定と異なると エラーが発生します。
- Driver/Command(ドライバ/cmd 優先) 用紙サイズ/用紙種類が機器側の指定にかかわらず、プリンタードライバーや印刷 コマンドで指定したプリントジョブを印刷します。

# List/Test Print (リスト/テスト印刷メニュー)

リスト/レポートの種類

Config. Page(システム設定リスト)

本機のシステム構成や設定内容を印刷します。

Menu List(メニューリスト)

機械の機能リストを印刷します。

Test Page(テストページ)

片面印刷条件を確認するためのテストページを印刷します。

テストページにはネットワーク設定が含まれています。

PCL Font List(PCL フォントリスト)

インストールされた PCL フォントリストを印刷します。

PS Font List(PS フォントリスト)

インストールされた PS フォントリストを印刷します。

Maintenance Pg.(メンテナンスレポート)

メンテナンスレポートを印刷します。

- 少補足
	- リストやレポートは、A4 またはレターサイズの用紙に印刷されます。印刷の前に、 トレイに A4 またはレターサイズの用紙をセットしてください。

リスト/レポートを印刷する

1. [メニュー]キーを押します。

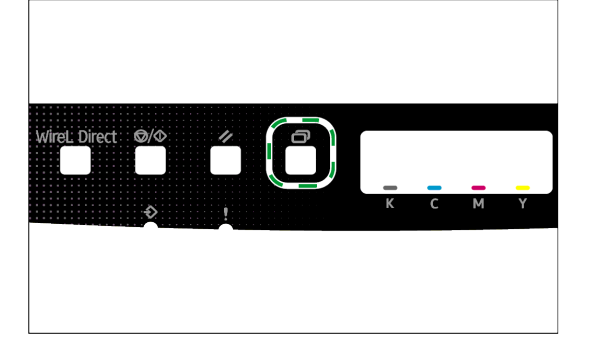

- 2. [4] [v] キーを押して [List/Test Print(リスト/テスト印刷メニュー)] を選択し、 [OK]キーを押します。
- 3. [4] [V] キーを押して印刷するリスト/レポートを選択し、[OK] キーを押します。

# Maintenance (調整管理メニュー)

### Color Dens/Reg(カラー濃度/色ズレ)

色の濃度や色ズレを自動的に調整します。

### TonerAlmstEmpty(トナー もうすぐ交換)

- トナー交換の通知タイミングを設定します。
- 工場出荷時の設定:[Normal(標準)]
- Normal(標準) 残りのトナーで約 200 ページの印刷ができるときに通知します。
- Notify Later(遅めに通知) 残りのトナーで約 100 ページの印刷ができるときに通知します。
- Notify Sooner(早めに通知 残りのトナーで約 300 ページの印刷ができるときに通知します。

#### Anti-Humid Lvl(高湿度対応レベル)

湿度が高いときに印刷の品質を改善できます。

工場出荷時の設定:[Off(しない)]

▪ Off

設定しない

- Level1 印刷がにじむときに選択します。
- Level2

用紙がカールしたり、印刷がにじむときに選択します。このモードを選択すると、 ファーストプリントの速度が遅くなります。

▪ Level3

[Level2]を選択していても、用紙がカールしたり、印刷がにじんだりするときは、 このモードを選択します。ファーストプリントは、[Level 2] よりも遅くなります。

## System(システム設定メニュー)

#### Auto Continue(自動継続:エラースキップ)

用紙サイズや用紙種類のエラーを無視して印刷を続けます。エラーが検知されると印刷 が一時的に停止し、約 10 秒後に自動的に再開します。 印刷を再開したとき、機器側の設定とプリントジョブの用紙サイズの指定が異なるとき は、紙づまりすることがあります。 工場出荷時の設定:[Off(しない)]

- 0ff(しない)
- 0n(する)

### Copies(印刷枚数)

 指定した枚数を印刷するように設定します。印刷する枚数がコマンドやプリンタードラ イバーで指定されている場合、この設定は無効となります。

工場出荷時の設定:1

 $- 1 - 999$ 

#### Sub Paper Size(サブ用紙サイズ)

 指定された用紙がどのトレイにもセットされていない場合、別のサイズの用紙に印刷す るようにプリンターを設定します。代替サイズは A4 及び Letter サイズにセットされて います。

工場出荷時の設定:[Off(しない)]

- Off(しない)
- Auto(自動)

#### Def Ppr Size(標準用紙サイズ)

印刷ジョブで用紙サイズが指定されていない場合に使用する用紙サイズを指定します。 工場出荷時の設定:[A4]

#### Duplex(両面印刷)

 指定した製本方法に従って、プリンターを用紙の両面に印刷するように設定します。 工場出荷時の設定:[Off(しない)]

- Off(しない)
- Short Edge Bind(短辺とじ)
- Long Edge Bind(長辺とじ)

#### Blank Pg. Print(空白ページ印刷)

空白ページを印刷するようにプリンターを設定します。

この設定は、プリンタードライバーの余白ページ設定よりも優先度が低いです。

プリンタードライバーから表紙印刷が有効になっている場合、[Off(しない)]を選択し

ても表紙が挿入されます。

工場出荷時の設定:[On(する)]

- 0n(する)
- 0ff(しない)

#### Energy Saver1(余熱モード)

待機状態のまま 30 秒間が経過すると、予熱モードに移行します。予熱モードは省エネ モードより復帰時間がかかりませんが、消費電力は省エネモードより高くなります。 工場出荷時の設定:[Off(しない)]

- 0ff(しない)
- 0n(する (移行時間 30 秒))

予熱モードや省エネモードの設定にかかわらず、待機状態のまま 10 分間が経過すると、 予熱モードに移行します。

#### Energy Saver2(省エネモード)

待機状態のまま設定された時間が経過すると、省エネモードに移行します。省エネモー ドの消費電力は予熱モードより低く抑えられますが、復帰に必要な時間が長くなります。 工場出荷時の設定:[Energy Saver 2(省エネモード)]

- Energy Saver 2
- E. Saver2 Timer (移行時間 1~240 分、1 分単位))

予熱モードや省エネモードの設定にかかわらず、待機状態のまま 10 分間が経過すると、 予熱モードに移行します。

#### B&W Page Detect(白黒印刷の検出)

白黒印刷をするときにカラートナーの消費量を少なくします。また、この設定を有効に すると、ウォームアップ中に消費されるカラートナーの消費量も少なくなります。 工場出荷時の設定:[On(する)]

- 0n(する)
- 0ff(しない)

#### Restore Default(設定初期化)

本機の設定を工場出荷時の設定に戻します。

#### Prt. Err.Report(エラーページ印刷)

 プリンターがプリンター又はメモリーのエラーを検出したときに、エラーページを印刷 するようにプリンターを設定します。

工場出荷時の設定:[Off(しない)]

- 0n(する)
- 0ff(しない)

#### BW Prt Priority(白黒印刷の優先)

白黒ページの印刷時にカラートナーの消費を抑えるようにプリンターを設定します。

 また、メンテナンスのためのウォームアップ時に消費されるカラートナーの量も削減さ れます。

工場出荷時の設定:[Off(しない)]

- 0n(する)
- 0ff(しない)

### Auto Cleaning(オートクリーニング)

定期的に機械の内部を自動的に清掃します。清掃中は動作音が聞こえますが、故障では ありません。

工場出荷時の設定:[On(する)]

- 0n(する)
- 0ff(しない)

### PCL6 Mode(PC6  $\pm$   $\zeta$ )

 ユニバーサルドライバーを使用する場合は[Universal]に、通常のドライバーを使用す る場合は[SDP A410]に設定します。

工場出荷時の設定:[SDP A410]

- **■** Universal
- **■** SDP A410

### Auto Power Off(自動電源オフ)

 プリンターが省エネモードのままで、ホストに 2 時間以上接続しない場合、プリンター は自動的にシャットダウンします。

工場出荷時の設定:[On(する)]

- 0n(する)
- 0ff(しない)

# Host Interface(インターフェース設定メニュー)

#### Timeout:USB(タイムアウト: USB)

USB で接続されたパソコンからプリンターのジョブを受信している途中で受信データ が途切れたときに、続きのデータを待つ時間を設定します。 他のポートからのデータによって印刷が頻繁に妨害されるときは、待ち時間を長く設定 してください。

工場出荷時の設定:[60sec]

- 15sec
- 60sec
- 300sec

### Timeout:NW(タイムアウト: ネットワーク)

ネットワークで接続されたパソコンからプリンターのジョブを受信している途中で受 信データが途切れたときに、続きのデータを待つ時間を設定します。

他のポートからのデータによって印刷が頻繁に妨害されるときは、待ち時間を長く設定 してください。

工場出荷時の設定:[300sec]

- 15sec
- 60sec
- 300sec

#### Network Setting(ネットワークセッテイ)

- Ethernet Speed(イーサネット速度設定) 現在のイーサネットの速度設定を表示します。 工場出荷時の設定:[Auto Select(自動設定)]
	- Auto Select(自動設定)
	- **•** 10Mbps Half D.
	- $\blacksquare$  10Mbps Full D.
	- **•** 100Mbps Half D.
	- 100Mbps Full D. (100M ゼンニジュウ)
- MAC Address(MAC アドレス)

本機の物理アドレスを表示します。

- WireL Config. (無線設定)
	- WireL(Wireless) (無線) 無線 LAN を有効にするか無効にするかを設定します。 [Inactive(無効)]に設定すると、[WireL Status(無線状態)]、[MAC Address(MAC

アドレス)]、[CurrntConnectn(現在の接続)]、[Setup Wizard(設定ウィザード)]、 [WPS] は表示されません。

工場出荷時の設定:[Inagtive(無効)]

- Inactive(無効)
- Active(有効)
- Connection Mode(接続モード)
	- イーサネット
	- WireL(Wireless)
- WireL Status(無線状態) 現在の接続状態を表示します。
- MAC Address(MAC アドレス) 本機の物理アドレスを表示します。
- Currnt Connectn(現在の接続) SSID や無線信号の強度など、接続についての詳細情報を表示します。
- Setup Wizard(設定手順) 手動で無線 LAN に接続するための手順を表示します。手順ごとの指示にしたが って接続の設定ができます。
- WPS

WPS (Wireless Protected Setup) を使用して接続設定します。詳しくは、『セ ットアップガイド』を参照してください。

- Wireless Direct(Wireless ダイレクト) 本機の SSID を表示します。
- Wireless Direct PW(Wireless ダイレクトパスワード) Wireless ダイレクトのパスワードを設定します。
- IPv4 Config.(IPv4 設定)
	- DHCP

DHCP サーバーから IPv4 アドレス、サブネットマスク、およびデフォルトのゲ ートウェイアドレスを自動で取得します。

- 工場出荷時の設定:[Active(有効)]
- Active(有効)
- Inactive(無効)
- IP Adress(IP アドレス)

DHCP を使用していないときは、本機の IPv4 アドレスを設定します。 DHCP を使用しているときは、このメニューを使って現在の IP アドレスを確認 します。

工場出荷時の設定:XXX.XXX.XXX.XXX

ネットワーク環境により、表示されるアドレス番号は異なります。 ▪ Subnet Mask(サブネットマスク) DHCP を使用していないときは、本機のサブネットアドレスを設定します。 DHCP を使用しているときは、このメニューを使って現在のサブネットアドレス を確認します。 工場出荷時の設定:XXX.XXX.XXX.XXX ネットワーク環境により、表示されるアドレス番号は異なります。 Gateway Address(ゲートウェイアドレス) DHCP を使用していないときは、本機のデフォルトのゲートウェイアドレスを設 定します。 DHCP を使用しているときは、このメニューを使って現在のデフォルトのゲート ウェイアドレスを確認します。 工場出荷時の設定:XXX.XXX.XXX.XXX ネットワーク環境により、表示されるアドレス番号は異なります。

- IP Address Method(IP アドレス 方法) IP アドレスの取得方法を表示します。 工場出荷時の設定:[DHCP]
	- DHCP
	- Auto IP(自動 IP)
	- Manual Config. (手動設定)
- Wireless Direct IP(Wireless ダイレクト IP) Wireless ダイレクト IP アドレスを表示します。

#### Fixed USB Port(USB ポートコテイ)

1 台のパソコンを複数の本機と USB で接続して使用するときに、同じプリンタードライ バーをそれぞれの機器で使用できるようにするかどうかを設定します。

工場出荷時の設定:[Off(しない)]

- Off(しない) 2 台目以降の機器は新しいハードウェアとして認識されるため、機器ごとにプリン タードライバーをインストールして使用します。
- 0n(する) プリンタードライバーをインストールするときに使用した機器以外でも、同じプリ ンタードライバーが使用できます。

4精足

▪ ネットワーク設定については、ネットワーク管理者に問い合わせてください。

# PS Menu (PS  $\times = \pm -$ )

### Resolution (解像度)

印刷解像度を 1 インチあたりのドット数で指定します。

工場出荷時の設定:[600 x 600 1bit]

- 600 x 600 1bit
- 600 x 600 2bit
- 600 x 600 4bit

### Color Profile(カラープロファイル)

カラープロファイルを設定します。

工場出荷時の設定:[Solid Color(ソリッドカラー)]

- Solid Color (ソリッドカラー)
- Presentation (プレゼンテーション)
- Photographic (写真)
- Off

# パソコンを使って設定する

Web Image Monitor から直接本機にアクセスし、本機の状態を確認したり、設定を変更した りできます。

# Web Image Monitor で設定できる機能

パソコンから本機の設定を変更するときは、Web Image Monitor を使用します。 Web Image Monitor で設定できる機能は次のとおりです。

- システム情報を確認する
- 用紙の設定をする
- 優先トレイを指定する
- インターフェースの設定をする
- ネットワークの設定をする
- 省エネ機能の設定をする
- 管理者用の設定をする
- <span id="page-54-0"></span>■ リスト/レポートを印刷する

# Web Image Monitor を使う

#### ☆重要

- 一部の項目は、本機の種類や構成、および設定によって、表示されないことがあり ます。
- 一部の項目は、操作部からでも設定できます。

#### 推奨ブラウザー

- Internet Explorer 6 以降
- Firefox 3.0 以降
- Safari 4.0 以降

#### →補足 )

- Web Image Monitor から本機を操作するには、TCP/IP または無線 LAN を設定する必 要があります。詳しくは、P[.71](#page-70-0)[「ネットワークの設定をする」](#page-70-0)を参照してください。
- 操作部で行う本機の設定について詳しくは、P[.43](#page-42-0)[「操作部で設定できる機能」](#page-42-0)を参 照してください。

# トップページを表示する

Web Image Monitor を使って本機にアクセスすると、ブラウザーにトップページが表示され ます。

1. Web ブラウザーを起動します。

# 2. Web ブラウザーのアドレスバーに"http://(本機の IP アドレス)/"と入力し、本機に アクセスします。

DNS サーバーを使用し、本機のホスト名が設定されているときは、IP アドレスの代わり にホスト名を入力できます。

#### トップページ

Web Image Monitor のページはフレーム機能によって次のエリアに分割表示されます。

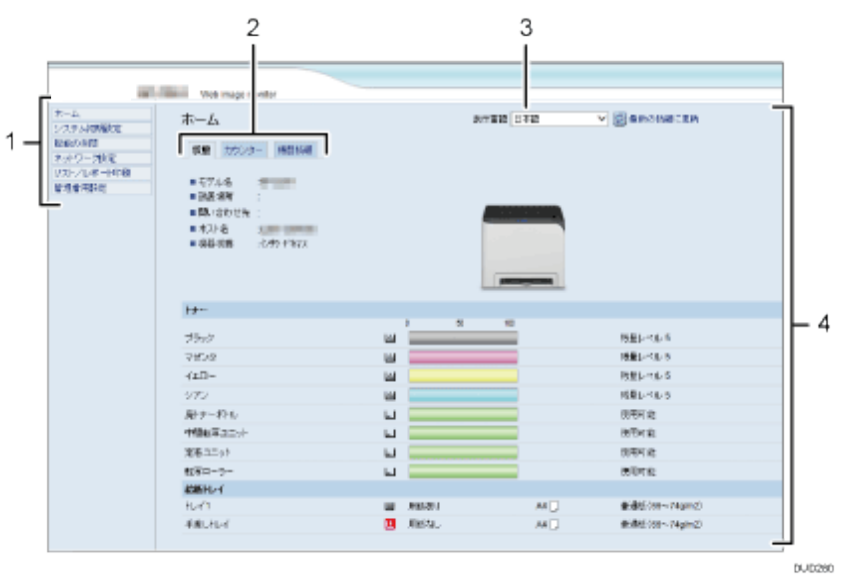

#### *1.* メニューエリア

メニューをクリックすると、メインエリアに設定ページの内容が表示されます。

#### *2.* タブエリア

目的の設定や情報を表示するためのタブを表示します。

#### *3.* 表示言語

表示される言語をほかの言語に変更できます。

#### *4.* メインエリア

メニューエリアで選択された項目の内容が表示されます。

メインエリアの情報は自動的に更新されません。情報を更新したいときは、同エリ ア右上の [最新の情報に更新]をクリックしてください。Web ブラウザー画面全体 を更新したいときは、ブラウザーの[更新]や[再読み込み]をクリックしてくだ さい。

少補足

- 使用するブラウザーのバージョンが推奨するバージョンより低いときや、使用 するブラウザーの設定で、「JavaScript」、「Cookie の使用許可」が有効になっ ていないときは、表示や操作に不具合が生じるときがあります。
- プロキシサーバーをご使用のときは、本機との接続にプロキシサーバーを経由 しない設定にしてください。詳しくはネットワーク管理者に確認してください。
- ブラウザーの[戻る]で前のページに戻れないことがあります。そのときはブ ラウザーの[更新]や[再読み込み]をクリックしてください。

### 表示言語を変更する

[表示言語]のリストから、目的の表示言語を選択します。

# システム情報を確認する

[ホーム]をクリックして、Web Image Monitor のメインページを表示します。メインペー ジでは、現在のシステム情報を確認できます。

このページには、以下のタブがあります:[Status(状態)]、[Counter(カウンター)]、 [MachineInformation(機器情報)]。

### 機器の状態を確認する

[Status(状態)]タブをクリックして、機器情報、給紙トレイの状況、および消耗品の状況 を表示します。

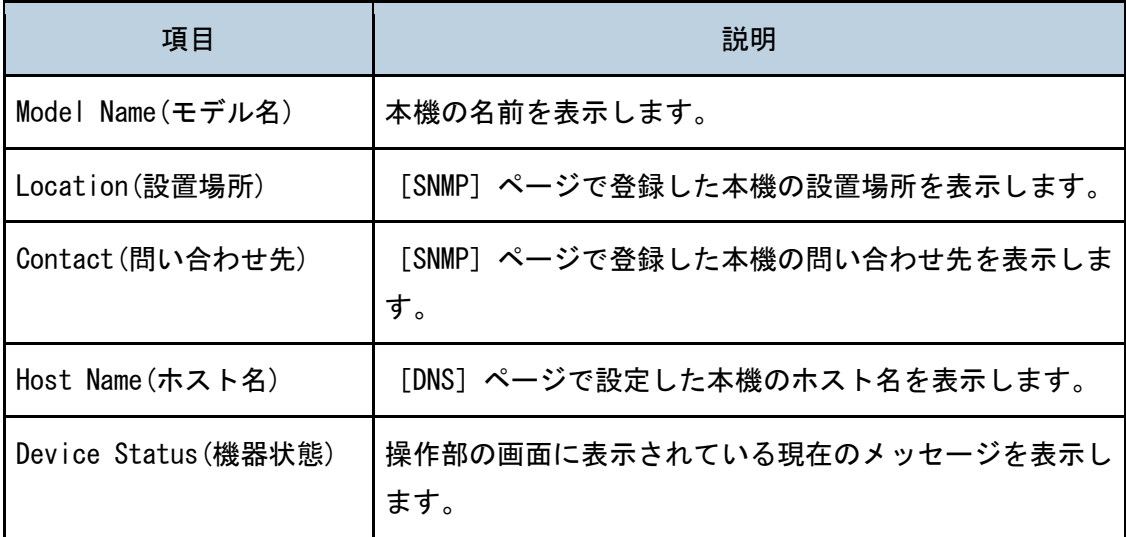

#### トナー

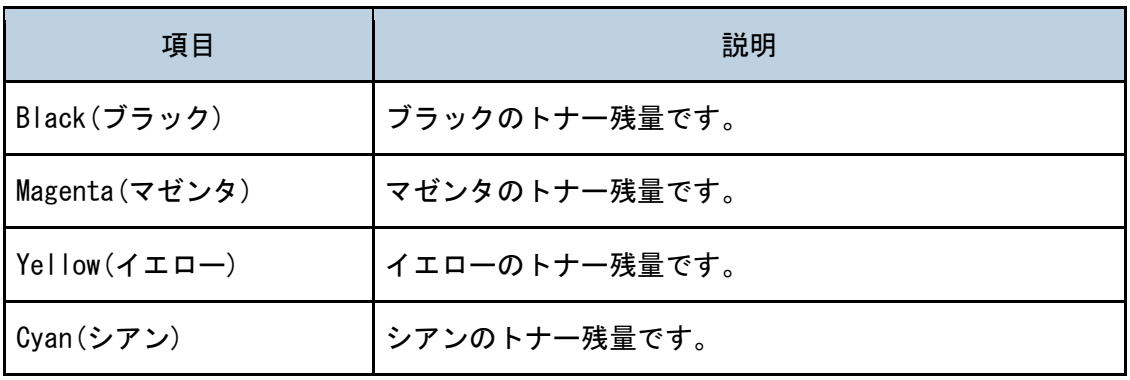

プリンター機能を使う

| 項目                                      | 説明                                                                                                    |
|-----------------------------------------|----------------------------------------------------------------------------------------------------|
| Waste Toner Bottle<br>(廃トナーボトル)         | 廃トナーボトルの廃トナーの量を [Status OK (使用可能)]、<br>[Almost Full(もうすぐ満杯)]、[Full(満杯)] で表示しま<br>す。                                                     |
| Intermediate Transfer<br>Unit(中間転写ユニット) | 中間転写ユニットの寿命を [Status OK(使用可能)]、<br>[Replacement Required Soon(交換間近)]、[Replacement<br>Required(交換時期)]で表示します。交換するには、販売<br>店に連絡してください。     |
| Fusing Unit(定着ユニット)                     | 定着ユニットの寿命を [Status OK(使用可能)]、<br>[Replacement Required Soon(交換間近)]、[Replacement<br>Required(交換時期)]で表示します。交換するには、販売<br>店に連絡してください。       |
| Transfer Roller(転写ロー<br>ラー)             | 転写ローラーの寿命を [Status OK(使用可能)]、<br>[Replacement Required Soon(交換間近)]、[Replacement<br>Required Soon(交換時期)] で表示します。交換するには、<br>販売店に連絡してください。 |

# 給紙トレイ

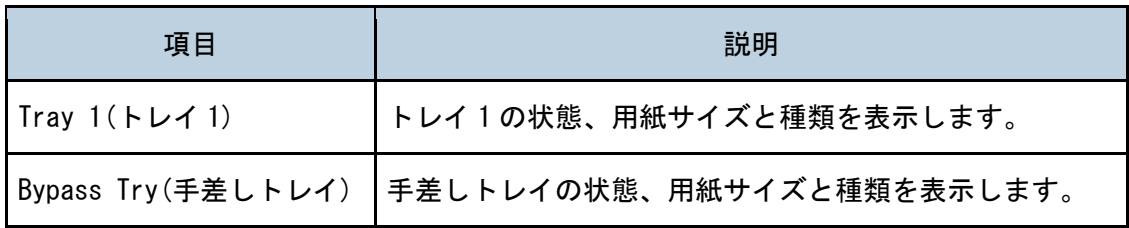

# カウンター情報を確認する

[Counter(カウンター)]タブをクリックして、カウンター情報を確認します。

# 機器カウンター

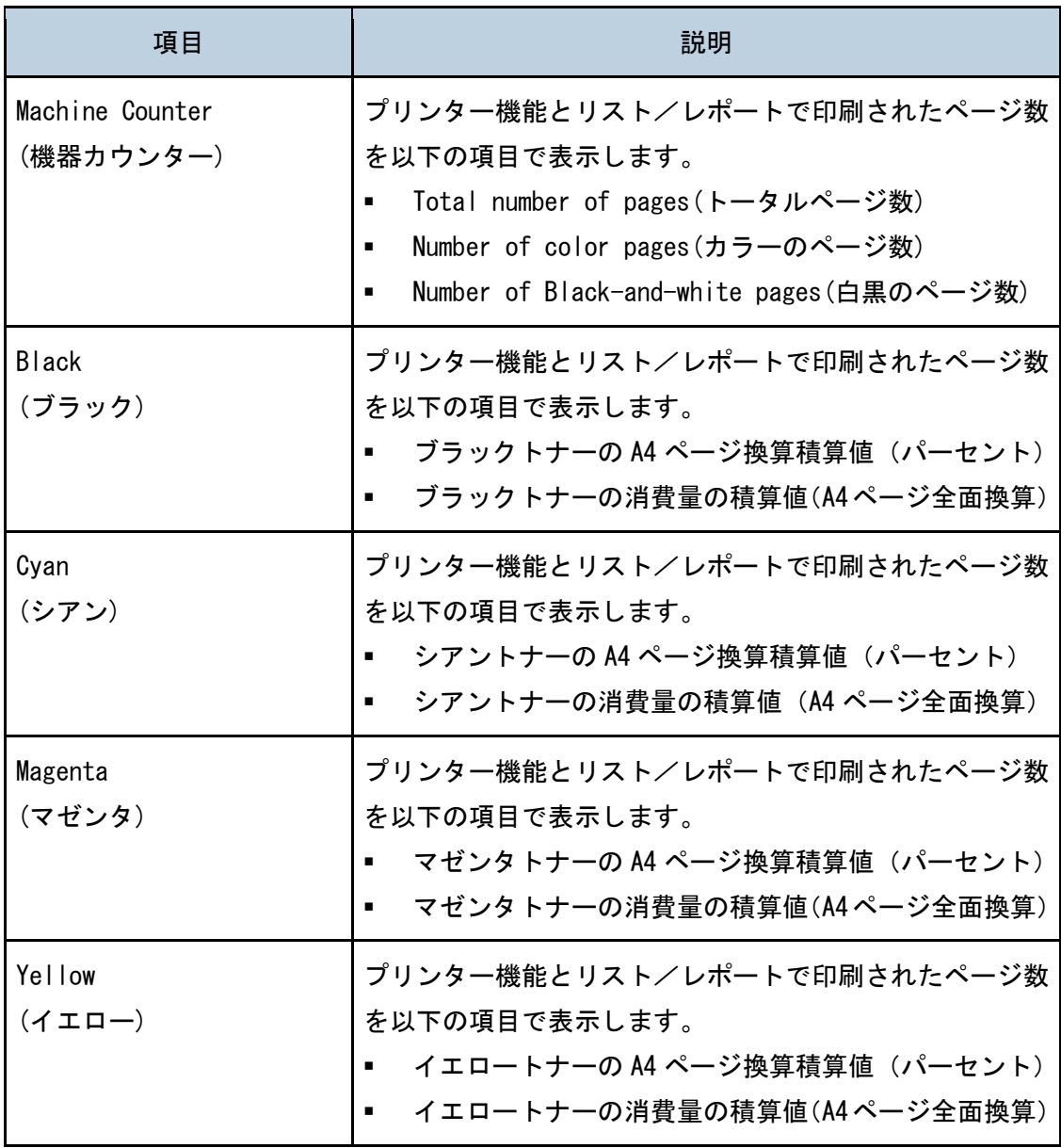

# エコノミーカラー印刷

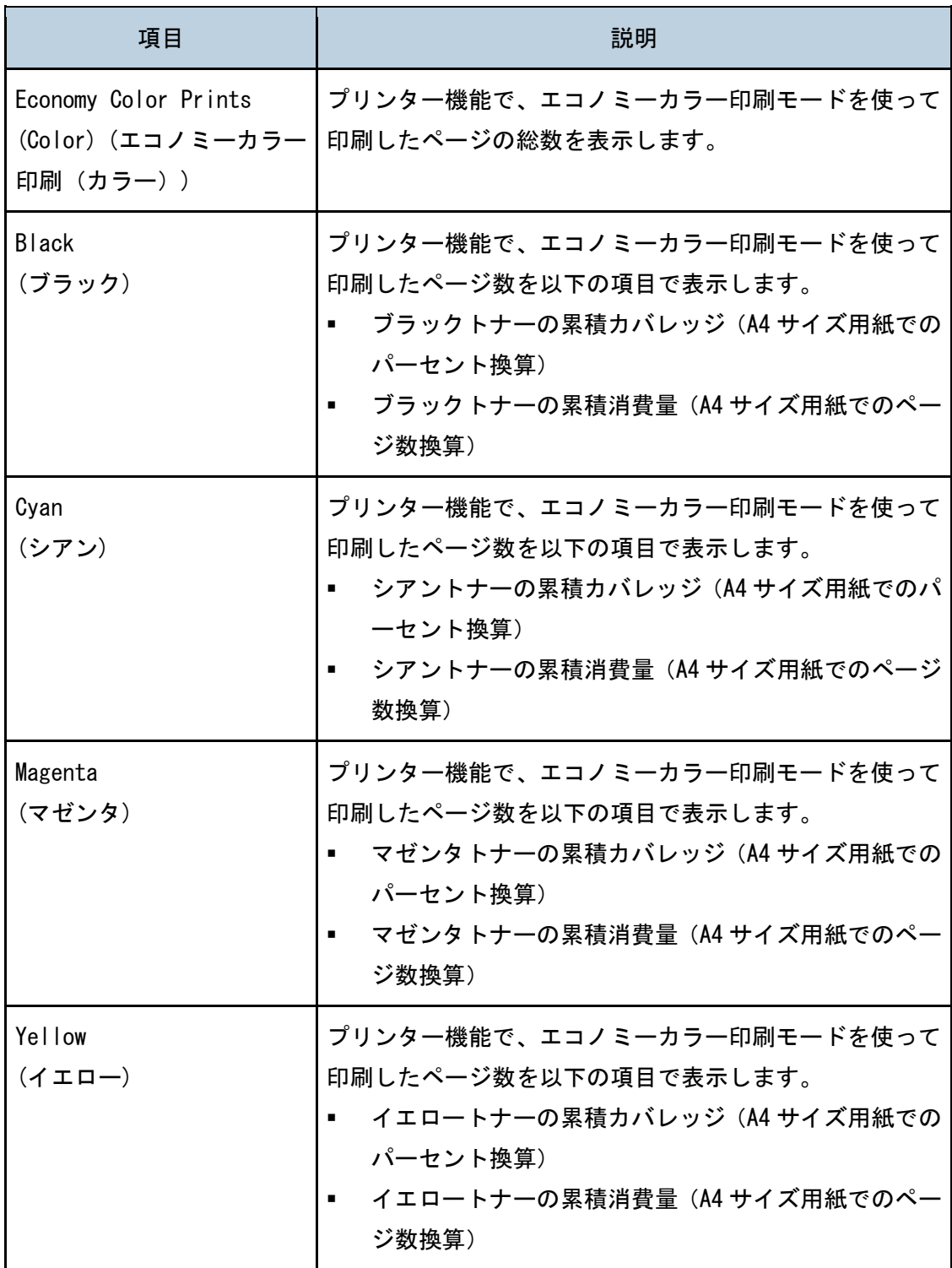

# 機器情報を確認する

[Machine Information(機器情報)]タブをクリックして、機器の情報を確認します。

### 機器情報

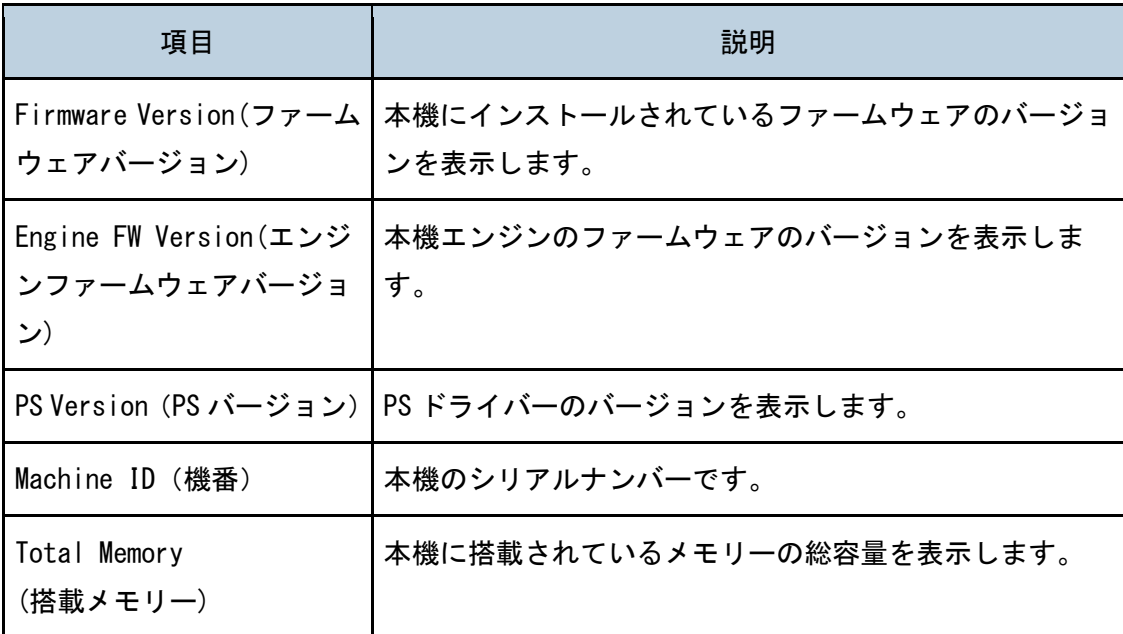

# システム初期設定を変更する

[System Settings(システム初期設定)]をクリックして、システム初期設定のページを表 示します。

このページには、以下のタブがあります:[Tray Paper Settings(用紙設定)]、[I/O Timeout(インターフェース切り替え時間)]、[B&W Print Priority(白黒印刷優先)]。

#### 用紙の設定を変更する

システム初期設定ページの[Tray Paper Settings(用紙設定)]タブをクリックして、用紙 設定をするページを表示します。

### Tray1(トレイ 1)

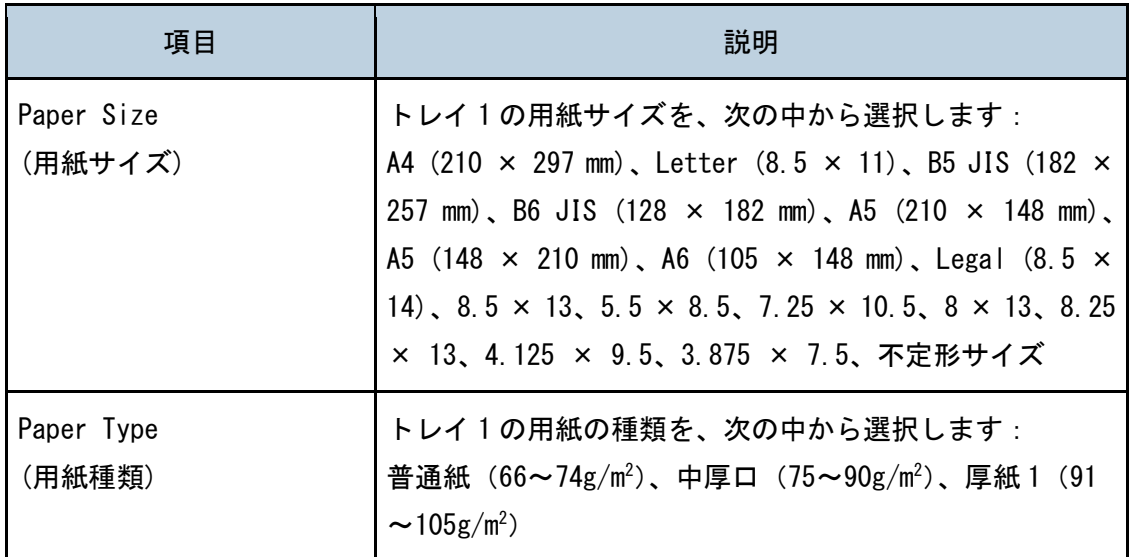

#### 4 補足

■ その他用紙も設定可能ですが、昇華用としては非推奨となります。

# Bypass Tray(手差しトレイ)

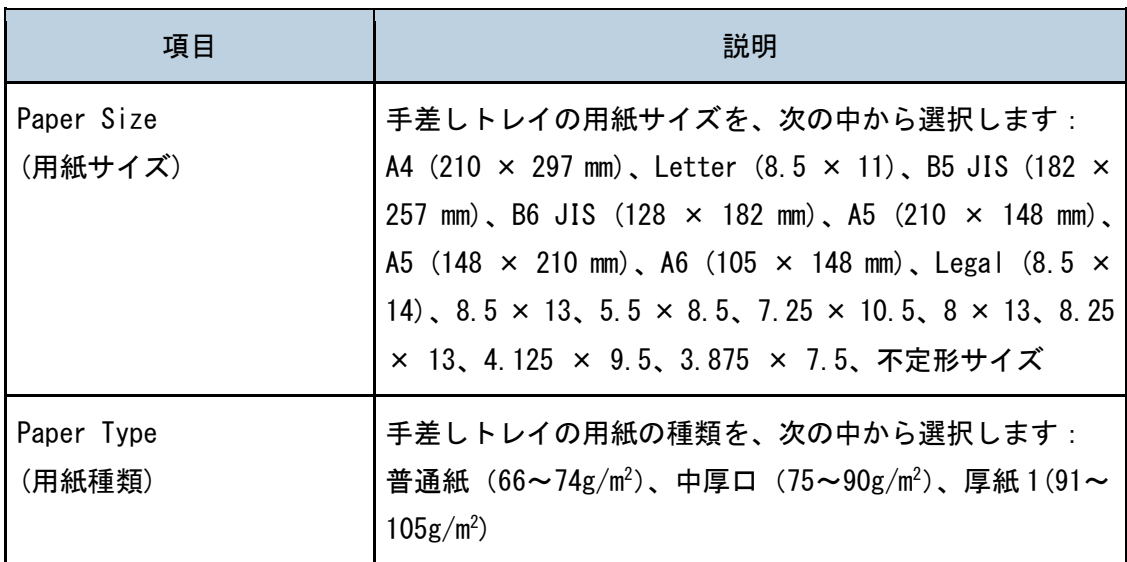

# Tray 1 Priority(トレイ 1 優先)

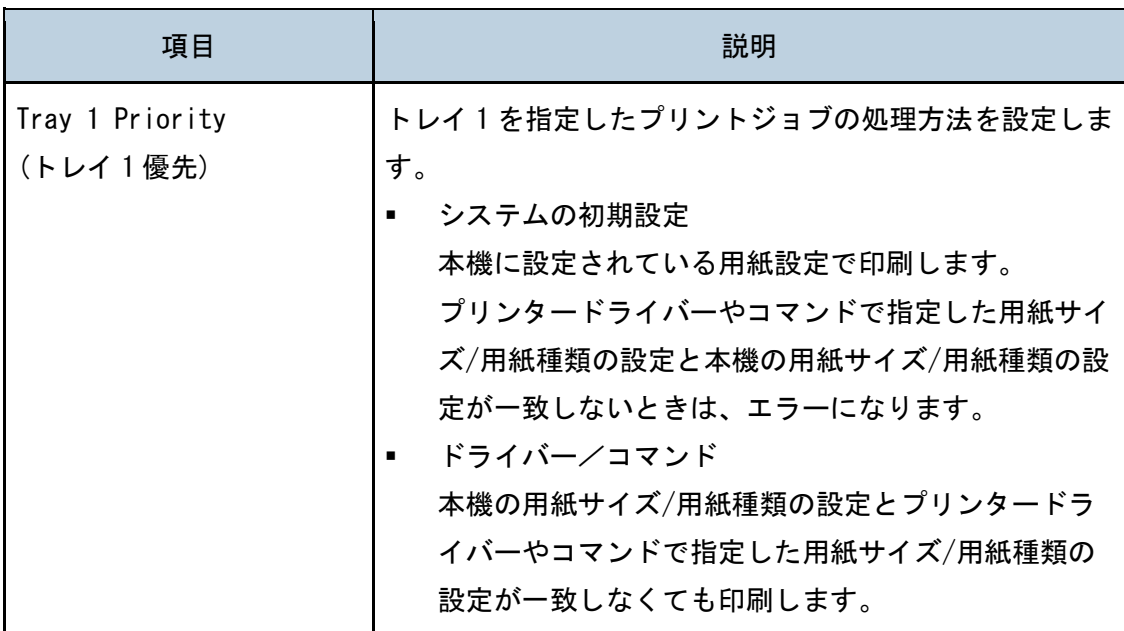

# Bypass Tray Setting Priority(手差しトレイ設定選択)

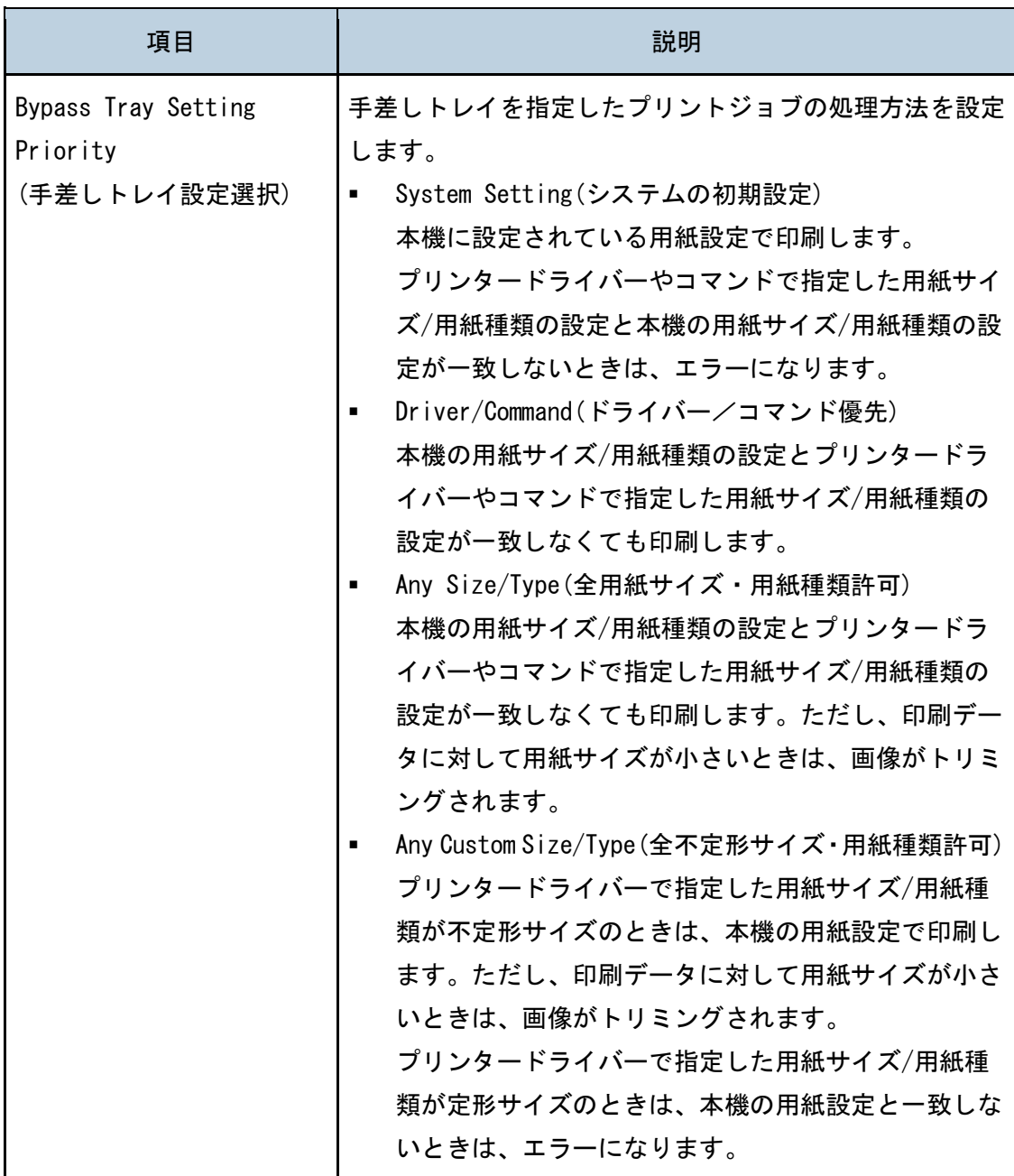

<u> 1990 - Johann Barbara, martxa</u>

# インターフェース切り替え時間を指定する

### I/O Timeout(インターフェース切り替え時間)

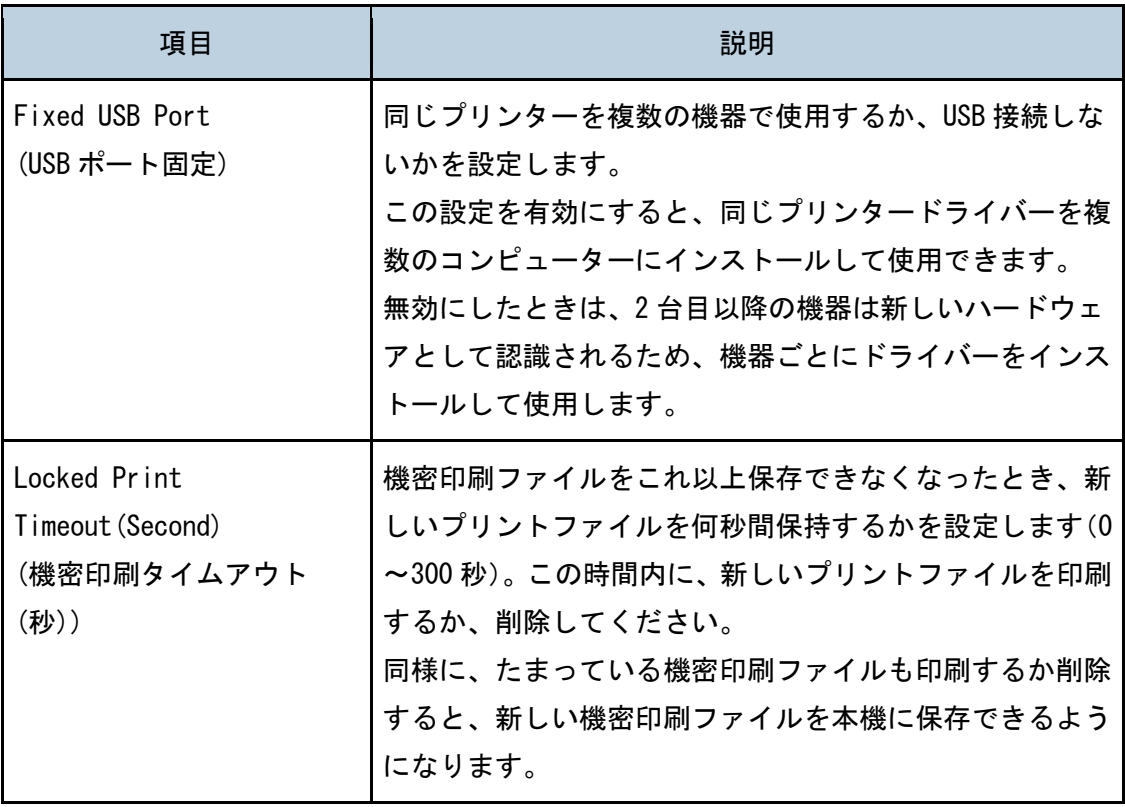

# 白黒印刷優先設定を指定する

システム初期設定ページの[白黒印刷優先]タブをクリックして、白黒印刷優先の設定をす るページを表示します。

### B&W Print Priority(白黒印刷優先)

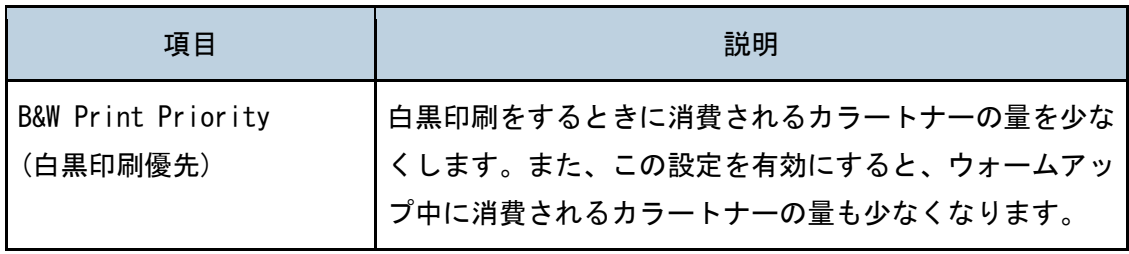

# ユーザーが使用できる機能を制限する

本機の機能の一部は、使用の際にユーザーコードによる認証を要求するように設定できます。 この設定を有効にすると、Web Image Monitor から本機の初期設定ができます。

#### 4 補足

■ Web Image Monitor の詳細は、P[.55](#page-54-0)「[Web Image Monitor](#page-54-0) を使う」を参照してくだ さい。

#### ユーザー制限設定を有効にする

このセクションでは、この機能を使ってユーザー制限を設定する方法を説明します。 Web Image Monitor を使って以下の機能の中から制限したい機能を選択し、その機能を使え るユーザーを登録します。

- 印刷 (カラーと白黒)
- プリントジョブの印刷(カラーと白黒)

使える機能は、ユーザーごとに設定できます。最大 30 件のユーザーを登録できます。

- 1. Web ブラウザーを起動し、本機の IP アドレスを入力して本機にアクセスします。
- 2. [機能の制限]をクリックします。

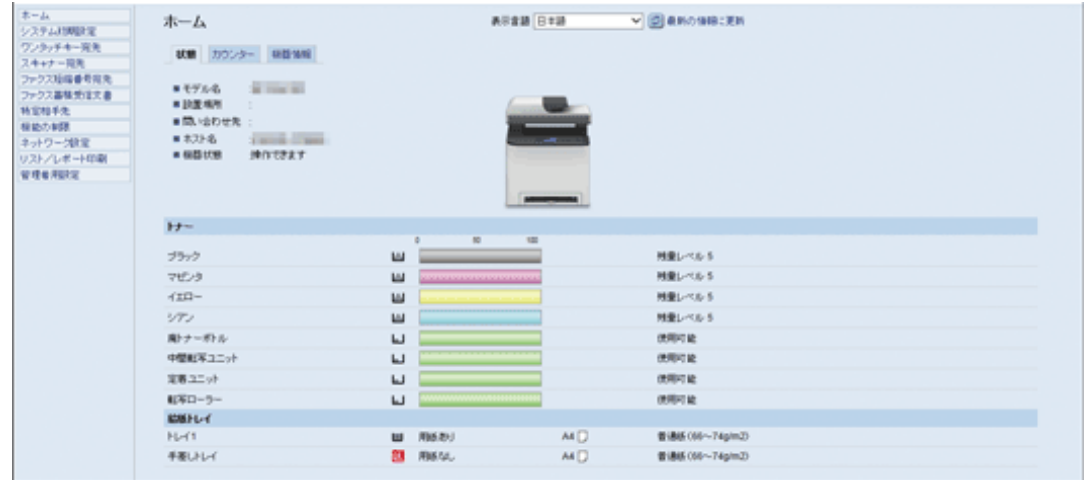

- 3. 管理者のパスワードを要求された場合は入力します。
- 4. [適用]をクリックします。
- 5. [利用できる機能]の、制限したい機能の [制限する]を選択し、[適用] をクリック します。

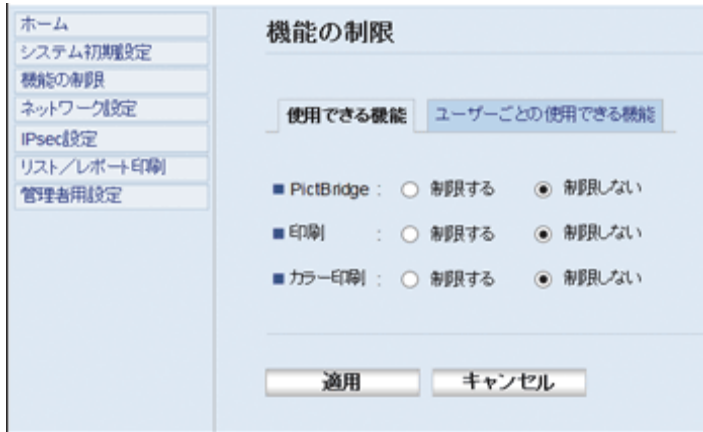

制限したくない機能は[制限しない]を選択します。

制限を設定されたユーザーは、選択された機能が有効になります。以下の手順でユーザ ーを登録します。

6. [ユーザーごとの使用できる機能]をクリックします。

現在登録されているユーザーのリストが表示されます。

7. ユーザーを選択し、[変更]をクリックします。

以下のウィンドウが表示されます。

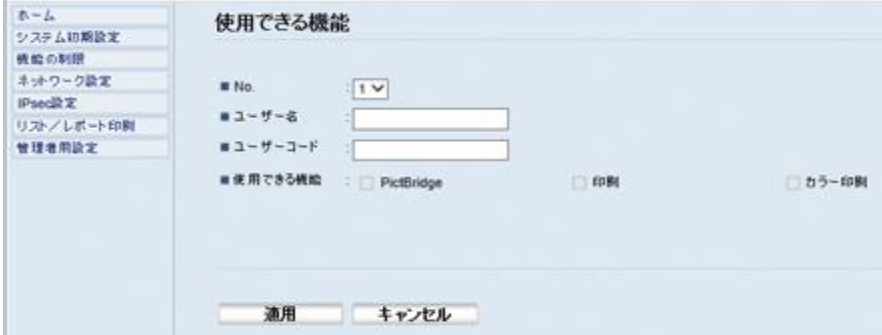

- 8. 英数字 16 文字以内で[ユーザー名]にユーザー名を入力します。
- 9. 8桁以内で [ユーザーコード]にユーザーコードを入力します。 ユーザーコードは、制限された機能を使用するときに、ユーザー認証に使用します。
- 10. ユーザー制限を有効にしたい機能を選択します。

選択していない機能は、そのユーザーコードの権限では使用できません。

- 11. [適用]をクリックします。
- 12. Web ブラウザーを閉じます。

小補足

- ユーザーエントリを登録するには、ユーザー名とユーザーコードの両方を入力しま す。
- 別のユーザーが同じユーザー名とユーザーコードを共有することはできません。

ユーザーエントリを更新する

このセクションでは、ユーザーエントリの更新方法を説明します。

- 1. Web ブラウザーを起動し、本機の IP アドレスを入力して本機にアクセスします。
- 2. [機能の制限]をクリックします。

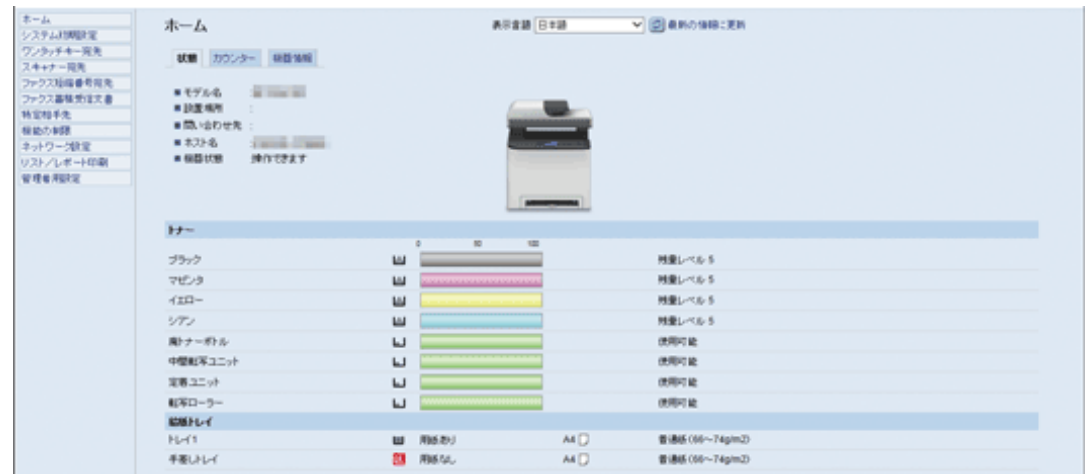

- 3. 管理者のパスワードを要求された場合は入力します。
- 4. [適用]をクリックします。
- 5. [ユーザーごとの使用できる機能]をクリックします。 現在登録されているユーザーエントリのリストが表示されます。
- 6. 更新するエントリを選択し、[変更]をクリックします。
- 7. 必要に応じて設定を変更します。
- 8. [適用]をクリックします。
- 9. Web ブラウザーを閉じます。

ユーザーエントリを削除する

このセクションでは、ユーザーエントリを削除する方法を説明します。

- 1. Web ブラウザーを起動し、本機の IP アドレスを入力して本機にアクセスします。
- 2. [機能の制限]をクリックします。

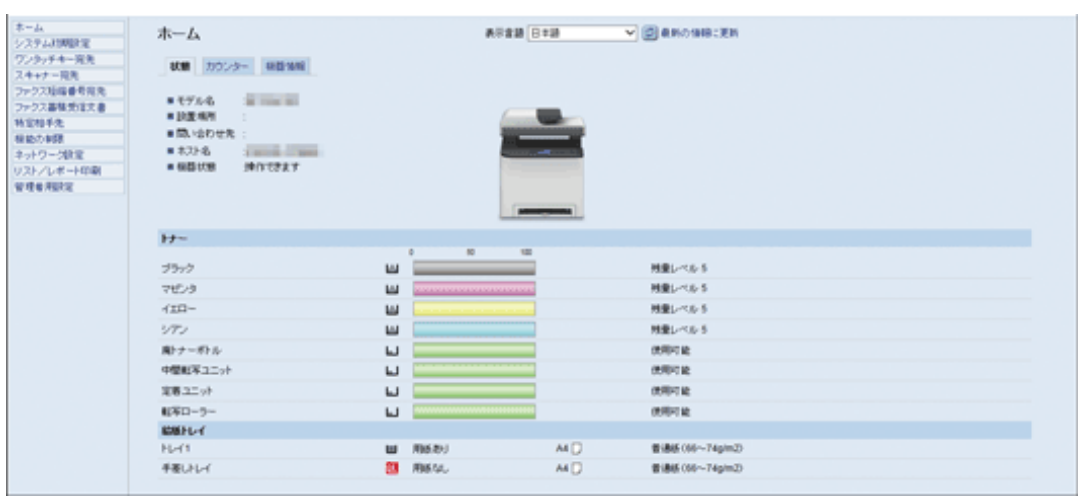

- 3. 管理者のパスワードを要求された場合は入力します。
- 4. [適用]をクリックします。
- 5. [ユーザーごとの使用できる機能]をクリックします。 現在登録されているユーザーエントリのリストが表示されます。
- 6. 削除するエントリを選択し、[削除]をクリックします。
- 7. 選択したエントリが、削除するエントリで間違いないか確認します。
- 8. [適用]をクリックします。
- 9. Web ブラウザーを閉じます。

# <span id="page-70-0"></span>ネットワークの設定をする

[Network Settings(ネットワーク設定)]をクリックして、ネットワーク設定ページを表示 します。

このページには、以下のタブがあります:[Network Status(ネットワーク情報)]、[Network Application(ネットワーク設定)]、[DNS]、[Auto E-mail Notification(自動メール通知)]、 [SNMP]、[SMTP]、[POP3]、[Wireless(無線)]。

3重要 )

- 設定を変更したときは、本機の再起動が必要なことがあります。
- 一部の項目は、本機の種類や構成、および設定によって、表示されないことがあり ます。

ネットワーク情報の設定をする

ネットワーク設定ページの[General Status(ネットワーク情報)]タブをクリックして、ネ ットワーク情報の設定をするページを表示します。

### General Status(ネットワーク情報)

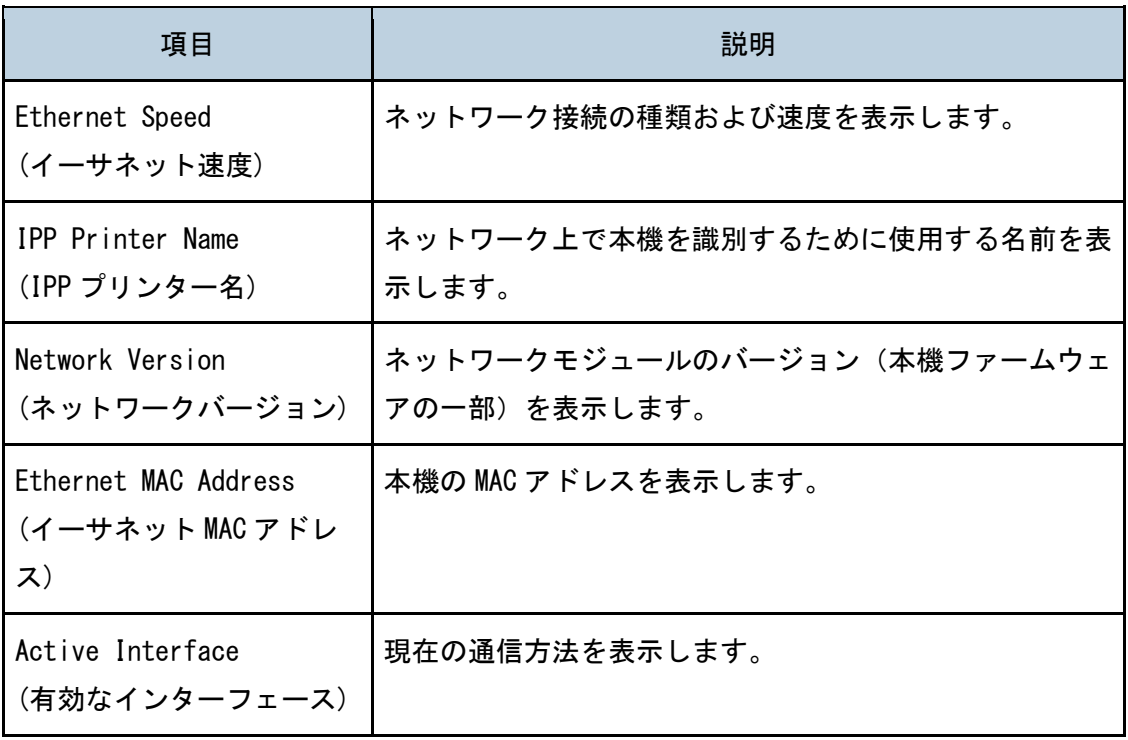

プリンター機能を使う

| 項目                                                       | 説明                             |
|----------------------------------------------------------|--------------------------------|
| WireL Direct IP<br>Address(Wireless ダイレ<br>  クト IP アドレス) | Wireless ダイレクトの IP アドレスを表示します。 |

### TCP/IP 情報

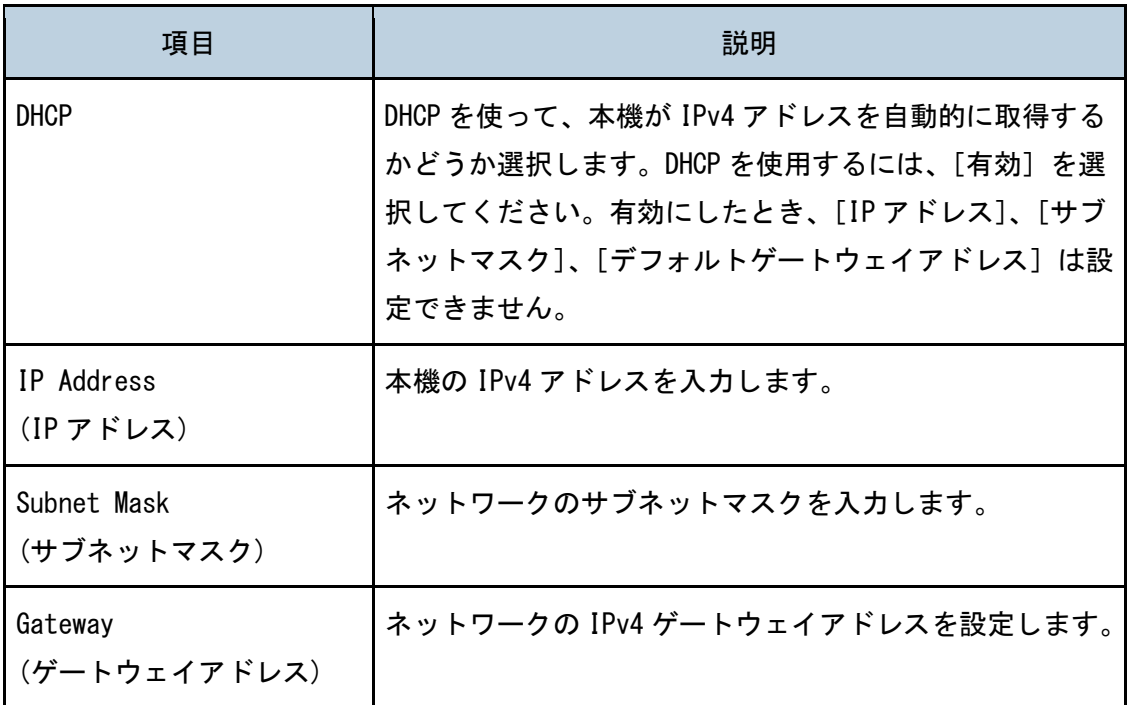

### ネットワーク設定をする

ネットワーク設定ページの[Nework Print Setting(ネットワーク設定)]タブをクリックし て、印刷プロトコルの設定をするページを表示します。

### Network Print Setting(ネットワーク印刷設定)

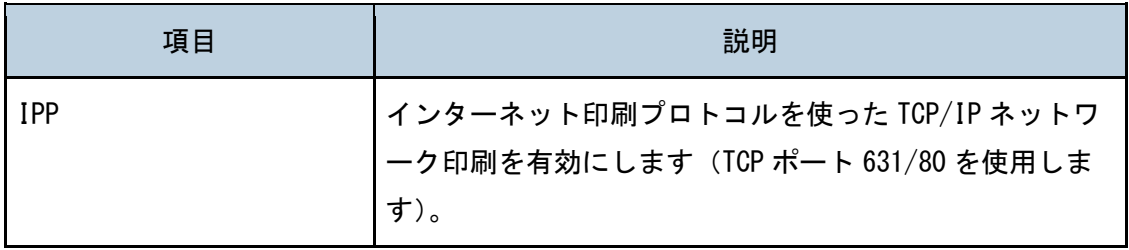
プリンター機能を使う

| 項目                  | 説明                                                                                    |
|---------------------|---------------------------------------------------------------------------------------|
| <b>FTP</b>          | 本機内蔵の FTP プロトコルを使ったネットワーク印刷を有<br>効にします (TCP ポート 20/21 を使用します)。                        |
| <b>RAW</b>          | raw 印刷を有効にします。                                                                        |
| Port No.<br>(ポート番号) | raw 印刷に使用する TCP ポートの番号を入力します。有効<br>なポート番号は 1024~65535 で、53550 は除きます(デフ<br>オルト: 9100)。 |
| LPR                 | LPR/LPD を使ったネットワーク印刷を有効にします (TCP<br>ポート 515 を使用します)。                                  |

# mDNS 設定

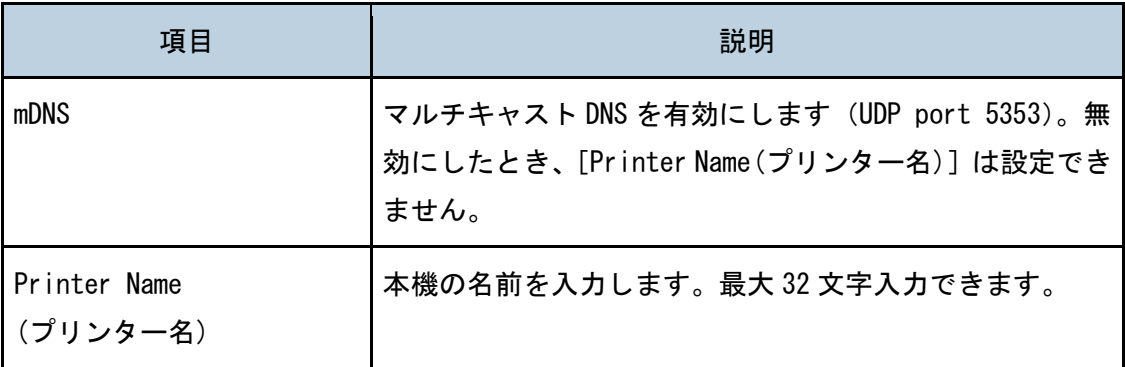

DNS の設定をする

ネットワーク設定ページの[DNS]タブをクリックして、DNS 設定をするページを表示しま す。

DNS

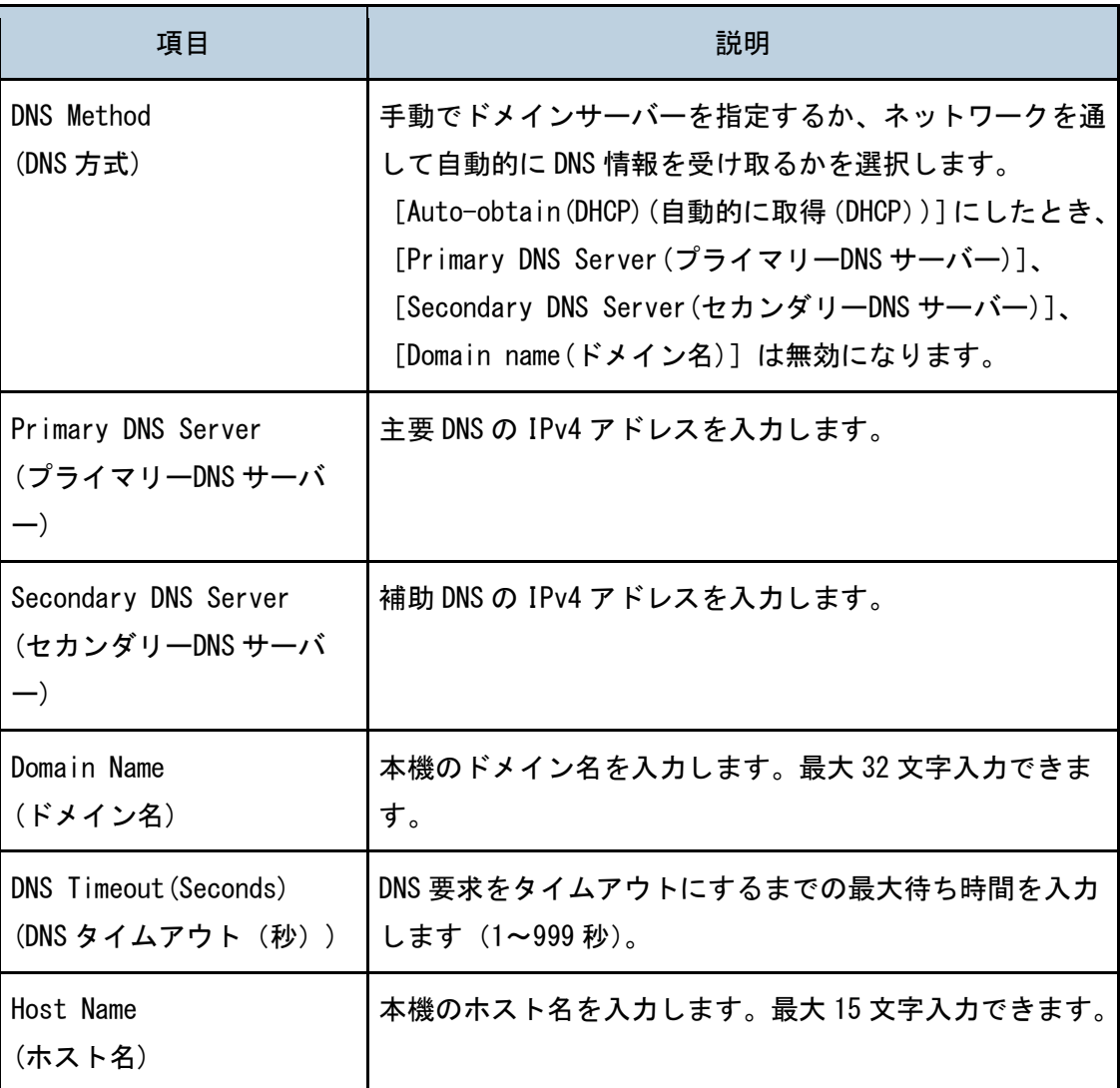

自動メール通知の設定をする

ネットワーク設定ページの[自動メール通知]タブをクリックして、自動メール通知の設定 をするページを表示します。

E-mail Notification 1(メール通知 1)/E-mail Notification 2(メール通知 2)

プリンター機能を使う

| 項目                 | 説明                            |
|--------------------|-------------------------------|
| Display Name       | 自動通知メールの送信者名を入力します。最大 32 文字入力 |
| (表示名)              | できます。                         |
| E-mail Address     | 自動通知メールのあて先となるアドレスを入力します。最    |
| (メールアドレス)          | 大 64 文字入力できます。                |
| Paper Misfeed      | 紙づまりが発生したときに、指定先のアドレスに自動通知    |
| (用紙づまり)            | メールを送信します。                    |
| Out of paper       | 用紙が切れたときに、指定先のアドレスに自動通知メール    |
| (用紙なし)             | を送信します。                       |
| Toner Almost Empty | トナーが少なくなったときに、指定先のアドレスに自動通    |
| (トナー残りわずか)         | 知メールを送信します。                   |
| Call Service       | 本機故障などの問題が発生したときに、指定先のアドレス    |
| (サービスコール)          | に自動通知メールを送信します。               |
| Out of Toner       | トナーが切れたときに、指定先のアドレスに自動通知メー    |
| (トナーなし)            | ルを送信します。                      |
| Cover Open         | カバーが開いているときに、指定先のアドレスに自動通知    |
| (カバーオープン)          | メールを送信します。                    |

# SNMP の設定をする

ネットワーク設定ページの[SNMP]タブをクリックして、SNMP の設定をするページを表示 します。

## SNMP

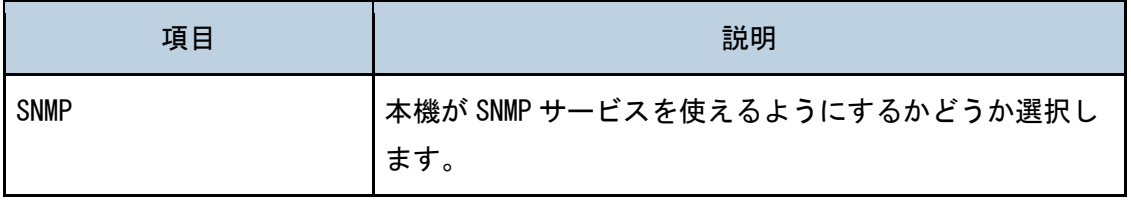

# Trap

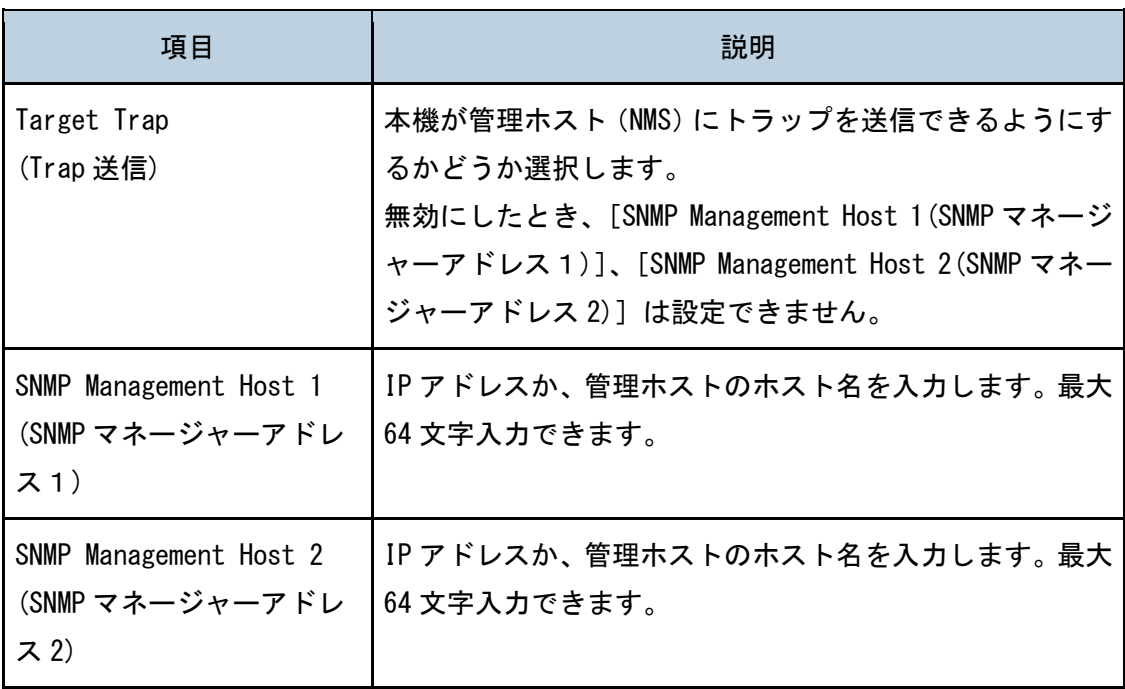

# Community(コミュニティー)

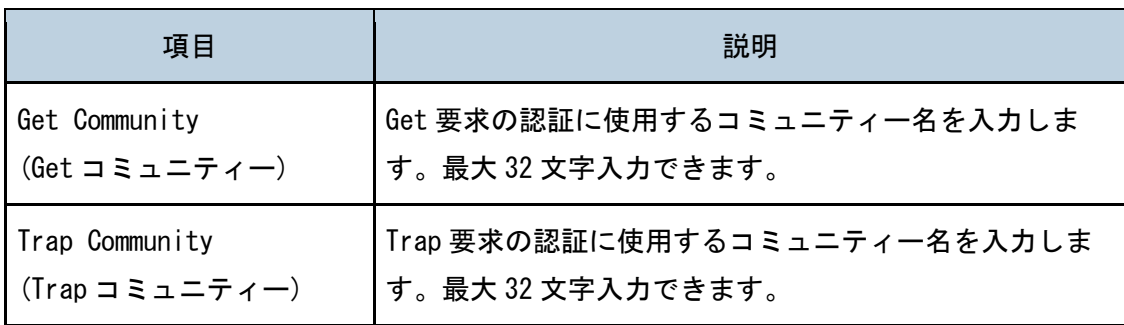

# System(システム)

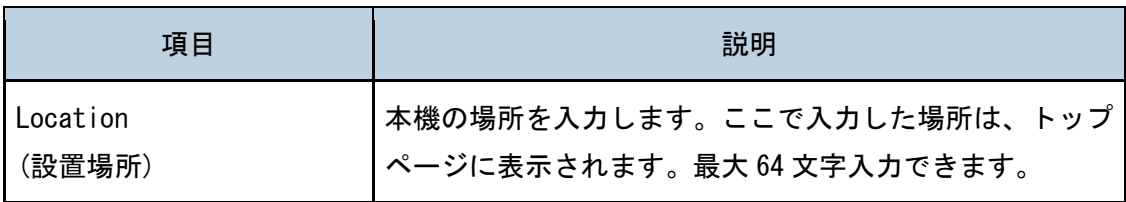

プリンター機能を使う

| 項目                  | 説明                                                                                |
|---------------------|-----------------------------------------------------------------------------------|
| Contact<br>(問い合わせ先) | 連絡先の情報を入力します。ここで入力した連絡先の情報<br> は、 トップページに表示されます。 最大 64 文字入力できま <sup> </sup><br>す。 |

SMTP の設定をする

ネットワーク設定ページの[SMTP]タブをクリックして、SMTP を設定するページを表示し ます。

# SMTP

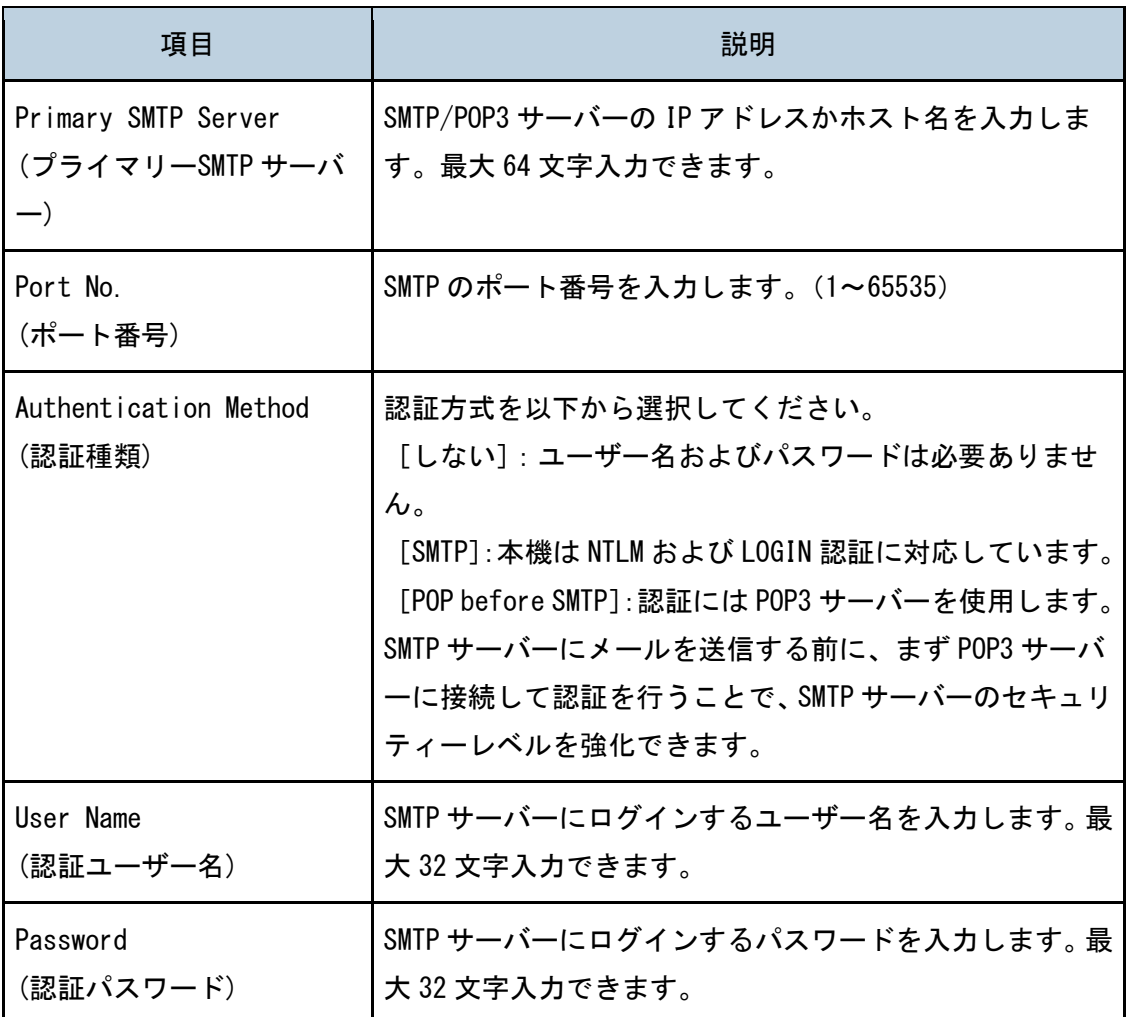

プリンター機能を使う

| 項目                                         | 説明                                                                                         |
|--------------------------------------------|--------------------------------------------------------------------------------------------|
| Device E-mail Address<br>(機器メールアドレス)       | 本機のメールアドレスを入力します。<br>このアドレスは、自動通知メールなど、本機から送信され<br>るメールの送信者アドレスとして使用されます。最大64<br>文字入力できます。 |
| Server Timeout (Seconds)<br>サーバータイムアウト (秒) | SMTP 操作をタイムアウトにするまでの待ち時間を入力し<br>ます (1~999)。                                                |

## POP3 の設定をする

ネットワーク設定ページの[POP3]タブをクリックして、POP3 の設定をするページを表示 します。

#### POP3 設定

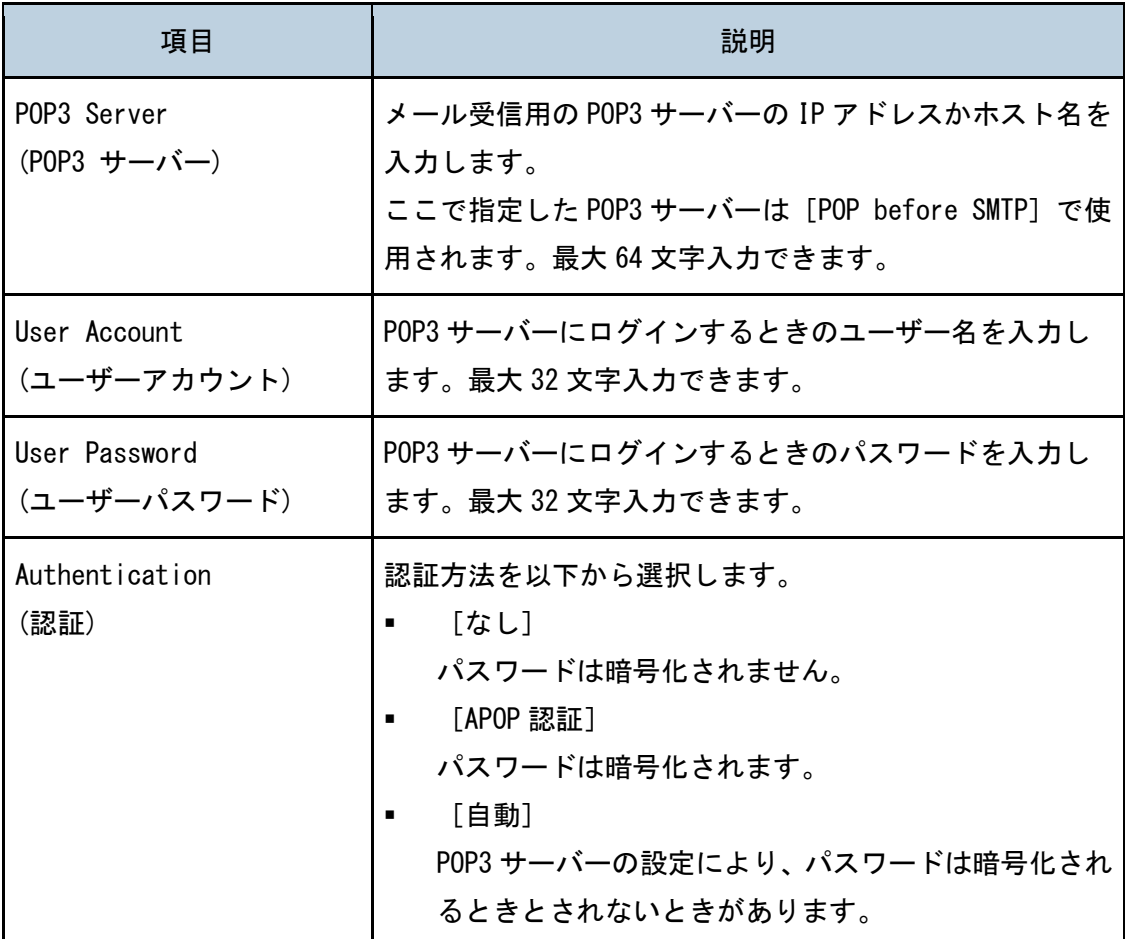

# 無線 LAN を設定する

ネットワーク設定ページの[無線]タブをクリックして、無線 LAN を設定するページを表示 します。

## 無線 LAN

プリンター機能を使う

| 項目                               | 説明                       |
|----------------------------------|--------------------------|
| Wireless LAN Status<br>(無線 LAN)  | 無線 LAN の接続状態を表示します。      |
| MAC Address<br>(MAC アドレス)        | 本機の物理アドレスを表示します。         |
| Communication Mode<br>(通信モード)    | 本機の接続している通信モードを表示します。    |
| SSID                             | 本機の接続している SSID を表示します。   |
| Wireless Signal Status<br>(電波状態) | 受信している無線信号の強度を表示します。     |
| Wireless<br>(無線)                 | 無線 LAN を使用するかしないかを設定します。 |

# 無線 LAN 設定

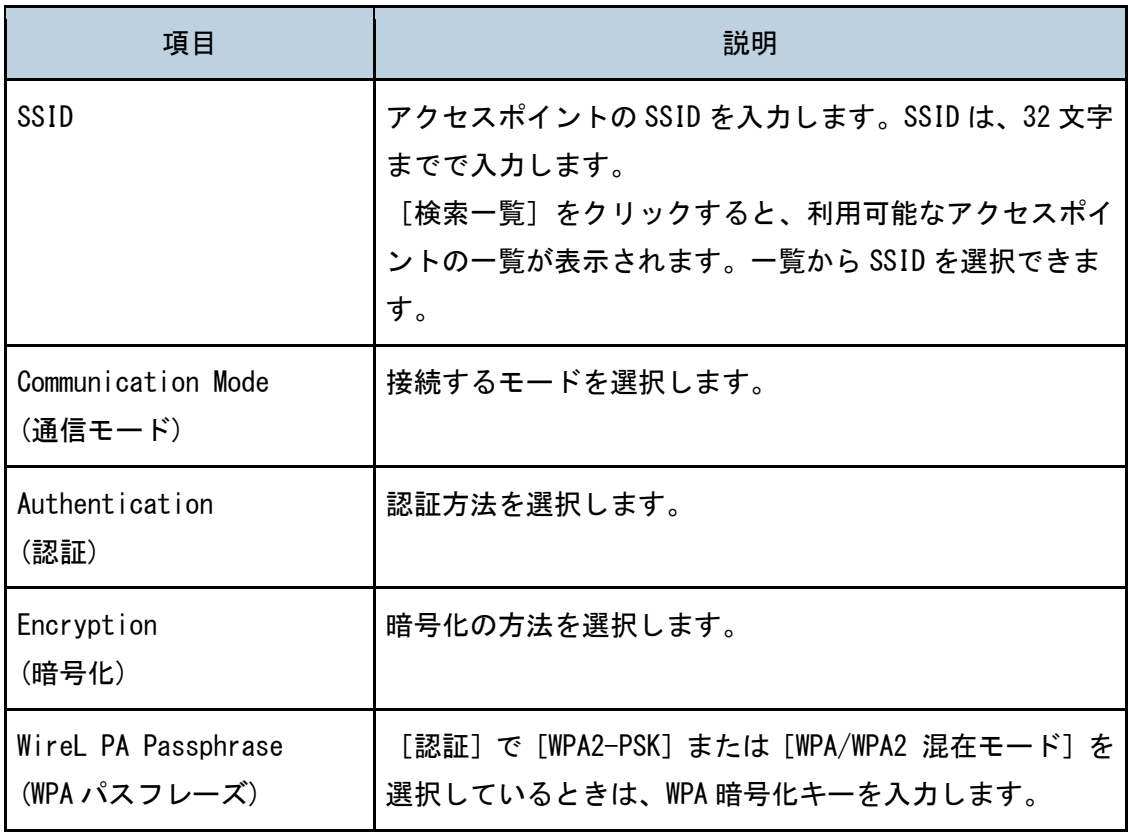

プリンター機能を使う

| 項目                                   | 説明                                                                                                    |
|--------------------------------------|----------------------------------------------------------------------------------------------------|
| WEP Key Length<br>(WEP キー長)          | [64 ビット]、または[128 ビット]を選択します。                                                                                                    |
| WEP Transmit Key ID<br>(WEP 送信キーID)  | 複数の WEP 接続が設定されているときは、各 WEP キーを識<br>別するための ID 番号を選択します。                                                                                                    |
| WEP Key Format<br>(WEP キー形式)         | WEP キーを入力するフォーマットを選択します。                                                                                                    |
| WEP Key<br>(WEP $\div$ $\rightarrow$ | WEP キーを入力します。文字数と形式は、選択した WEP キ<br>一長と、WEP キー形式によって異なります。<br>WEP キー長 : [64 ビット]、形式 : [16 進]、最大長 : 10<br>文字 $(0\sim 9, A\sim F, a-f)$<br>WEP キー長 : [64 ビット]、形式 : [ASCII]、最大長 : 5<br>٠.<br>文字 (0x20~0x7e)<br>WEP キー長: [128 ビット]、形式: [16 進]、最大長:<br>26 文字 (0~9, A~F, a-f)<br>WEP キー長: [128 ビット]、形式: [ASCII]、最大長:<br>13 文字 (0x20~0x7e) |

## 少補足

▪ 手動で接続を設定するときは、アクセスポイントや無線ルータの SSID、認証方法、 暗号化キーを事前に確認してください。

# Wireless ダイレクト設定

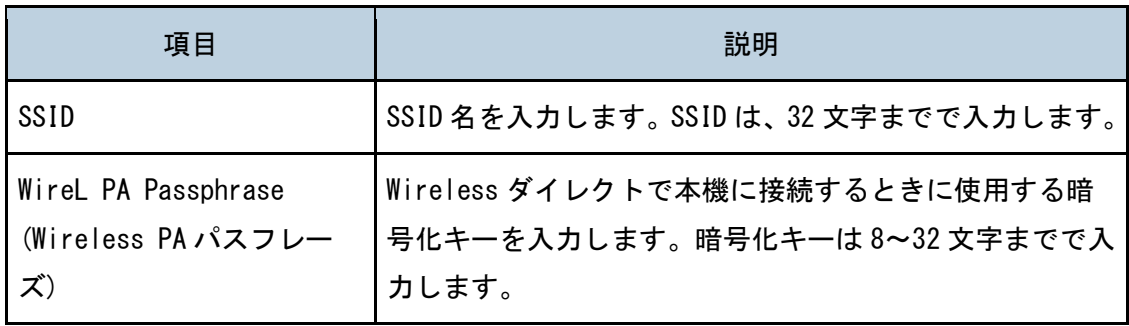

#### →補足

▪ 手動で接続を設定するときは、アクセスポイントや無線ルーターの SSID、認証方 法、暗号化キーを事前に確認してください。

# リスト/レポートを印刷する

[リスト/レポート印刷]をクリックして、リストやレポートの印刷ページを表示します。 項目を選択し、[印刷する]をクリックしてその項目に関する情報を印刷します。

リスト/レポート印刷

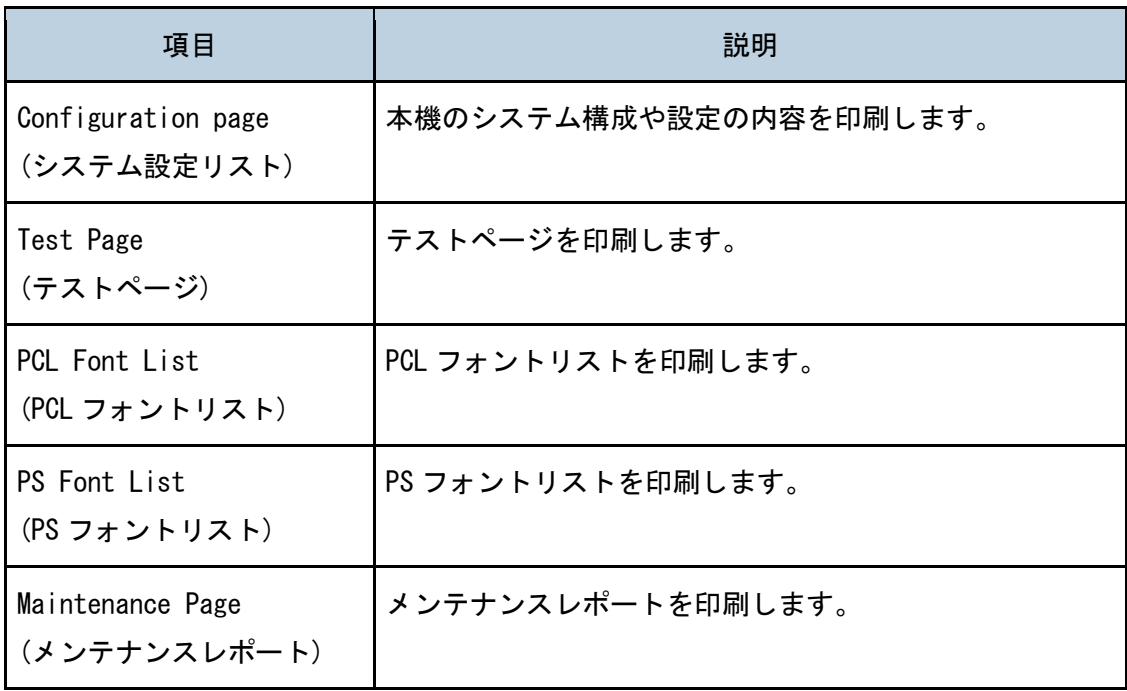

#### 4 補足

- 本機が印刷中のときは、レポート印刷の操作を行ってもレポートは印刷されません。 印刷の前に、本機が印刷中でないことを確認してください。
- リストやレポートは、A4 またはレターサイズの用紙に印刷されます。印刷の前に、 トレイに A4 またはレターサイズサイズの用紙をセットしてください。

# 管理者用設定をする

[管理者用設定]をクリックして、管理者用設定ページを表示します。

このページには、以下のタブがあります:[Administrator(管理者)]、[Reset Settings(設 定を初期化)]、[Backup Setting(バックアップ設定)]、[Restore Setting(リストア設定)]、 [Energy Saver Mode(省エネモード設定)]、[PCL6 Mode(PCL6 モード)]。

管理者用のメールアドレスとパスワードを設定する

管理者用設定ページの[管理者]タブをクリックして、管理者用のパスワードとメールアド レスを設定するページを表示します。

## 管理者設定

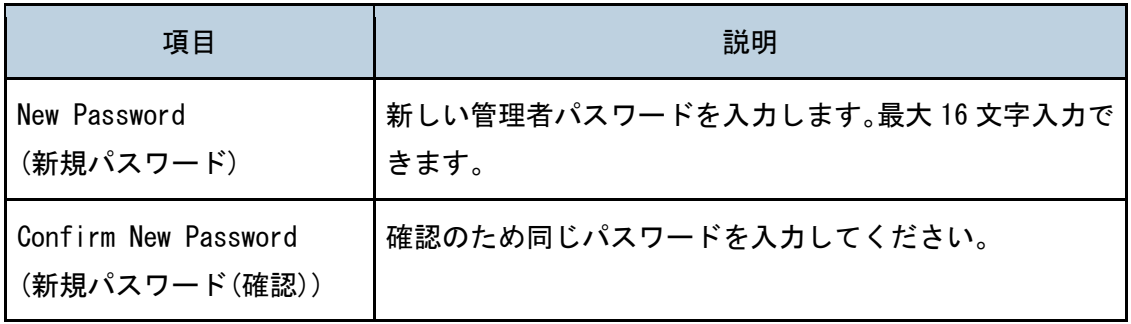

# 本機の設定を初期化する

管理者用設定ページの[設定を初期化]タブをクリックして、本機の設定を初期化するペー ジを表示します。

#### 設定を初期化

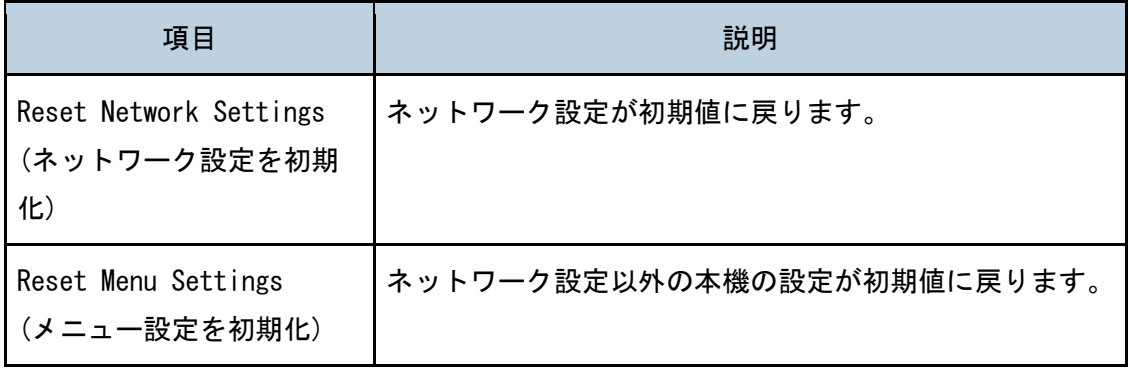

プリンター機能を使う

| 項目                                                                   | 説明               |
|----------------------------------------------------------------------|------------------|
| Reset Settings of<br>Administrator Password.<br>(使用できる機能の設定を<br>初期化) | ユーザー制限の設定を消去します。 |

本機の設定をバックアップする

管理者用設定ページの[バックアップ設定]タブをクリックして、本機の設定のバックアッ プファイルを作成するページを表示します。必要であれば、このバックアップファイルを使 って前回の設定を復元できます。

分重要して

▪ 本機を修理に出すときは、必ず事前にバックアップファイルを作成してください。 修理後、本機の設定は初期設定に戻ります。

## バックアップ設定

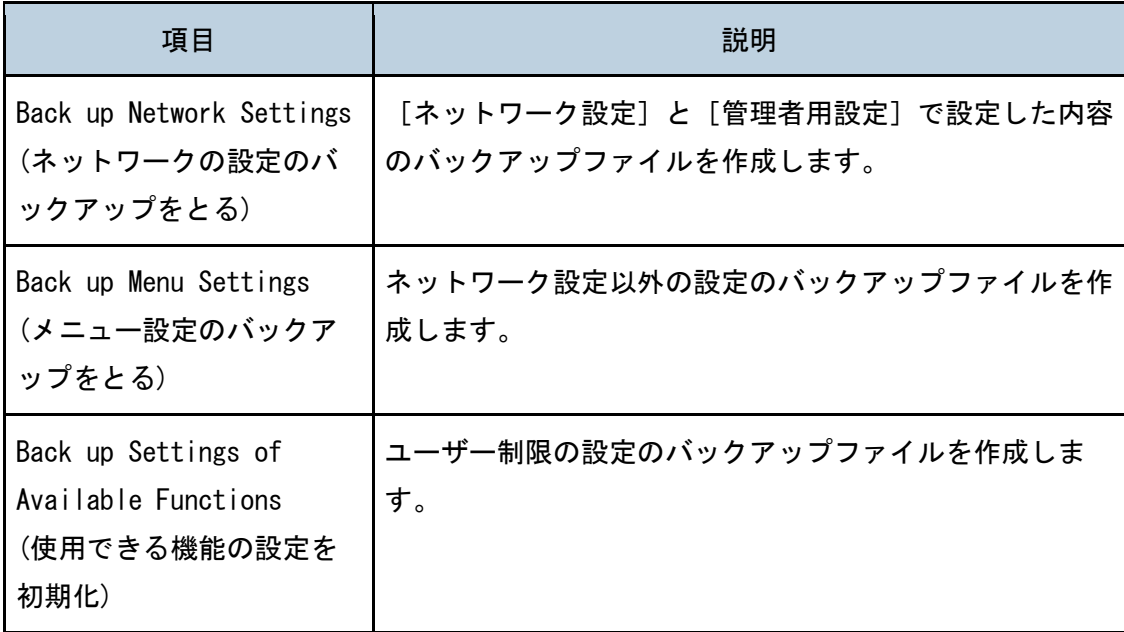

次の手順でバックアップファイルを作成します。

- 1. バックアップしたい項目を選択します。
- 2. 必要なときは、管理者のパスワードを入力してください。

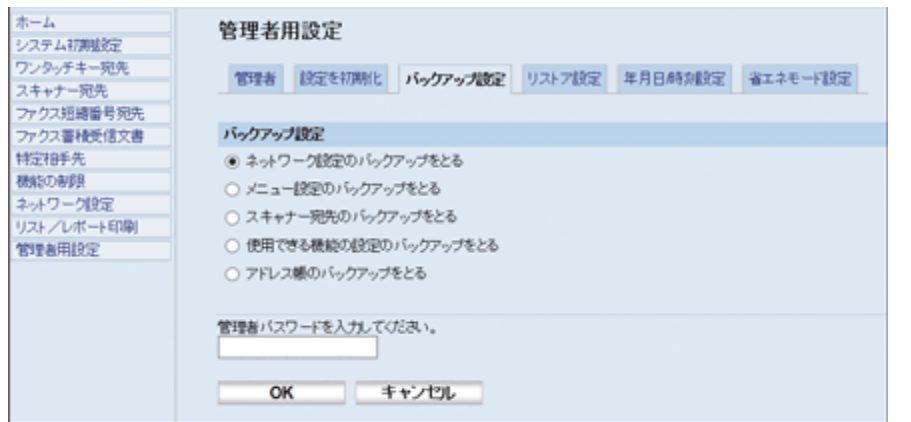

- 3. [OK]をクリックします。
- 4. [保存]をクリックします。
- 5. バックアップファイルを保存する場所を指定します。
- 6. ファイル名を指定して、[保存]をクリックします。

本機の設定を復元する

管理者用設定ページの[リストア設定]タブをクリックして、バックアップファイルから本 機の設定を復元するページを表示します。

☆重要

■ 本機が修理から戻ったら、バックアップファイルから設定を復元します。修理後、 本機の設定は初期設定に戻ります。

## リストア設定

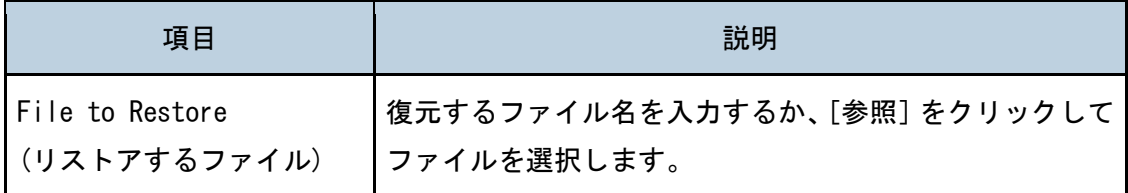

次の手順でバックアップファイルを指定し、復元します。

# 1. [参照]をクリックします。

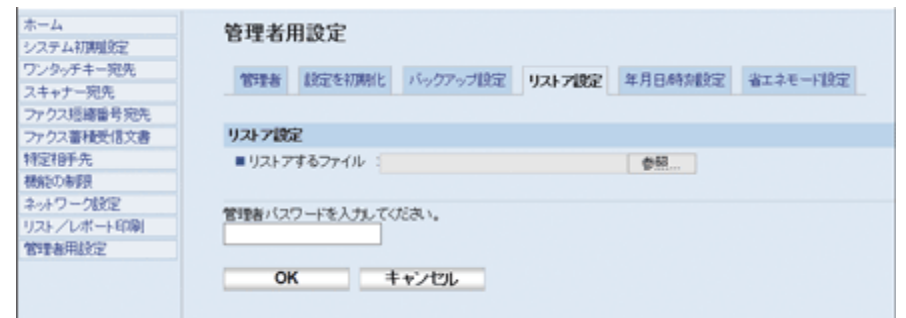

- 2. 復元するバックアップファイルの格納場所に進みます。
- 3. バックアップファイルを選択し、[開く]をクリックします。
- 4. 必要なときは、管理者のパスワードを入力してください。
- 5. [OK]をクリックします。
- 6. 本機を再起動します。

→補足 )

■ 設定が正しく復元されなかったときは、エラーメッセージが表示されます。もうー 度バックアップファイルから設定を復元してください。

#### 省エネモードの設定をする

管理者用設定ページの[省エネモード設定]タブをクリックして、省エネモードの設定をす るページを表示します。予熱モード、省エネモードでは、電力の消費量を低くを抑えます。

#### 省エネモード設定

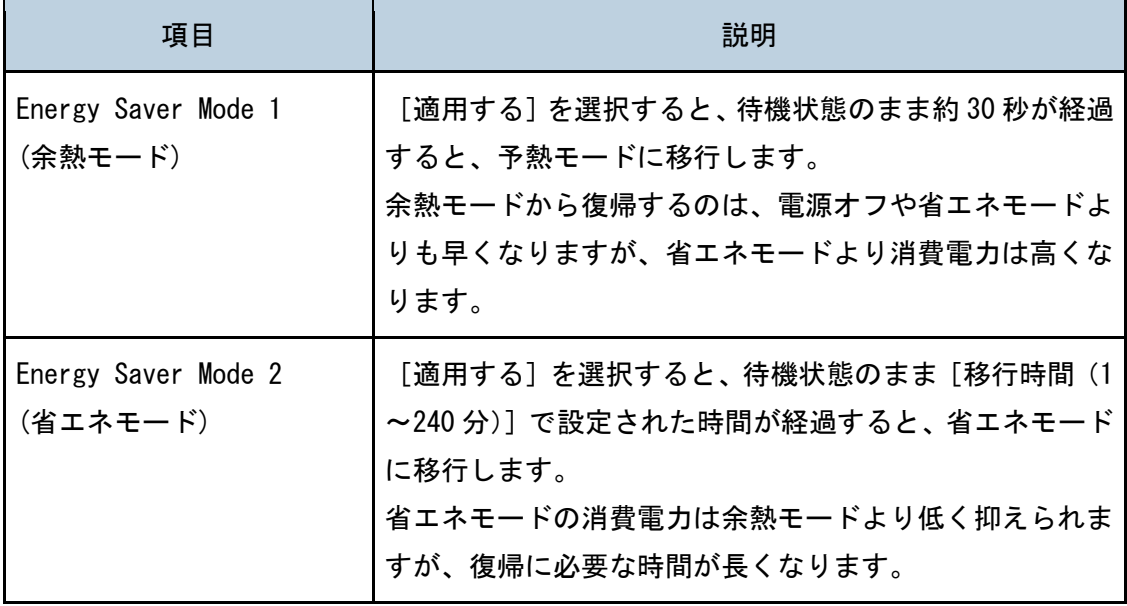

プリンター機能を使う

→補足 )

- 省エネモードは、プリンターのジョブを受信したときや操作部のいずれかのキーが 押されたときに解除されます。
- 予熱モードや省エネモードの設定にかかわらず、待機状態のまま 10 分間が経過す ると、予熱モードに移行します。

# 保守・運用

本機の保守・運用方法について説明します。

# トナーカートリッジを交換する

△警告

トナー(使用済みトナーを含む)、トナーの入った容器、およびトナー の付着した部品を火中に投入しないでください。トナー粉がはねて、や けどの原因になります。

トナー(使用済みトナーを含む)または、トナーの入った容器は、火気 のある場所に保管しないでください。引火して、やけどや火災の原因に なります。

こぼれたトナー(使用済みトナーを含む)を掃除機で吸引しないでくだ さい。吸引されたトナーが掃除機内部の電気接点の火花などにより発火 や爆発の原因になります。ただし、トナー対応の業務用掃除機は使用可 能です。トナーをこぼしたときは、トナーを飛散させないように、水で 湿らせた布などで拭きとってください。

袋の WARNING 表示の意味は次のとおりです。 本製品に使用しているポリ袋などを乳幼児の近くに放置し ないでください。口や鼻をふさぎ、窒息する恐れがありま す。

八注意

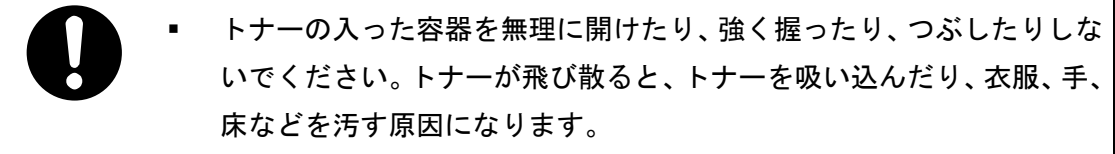

プリンター機能を使う

トナー(使用済みトナーを含む)、トナーの入った容器、および トナーの付着した部品は子供の手の届かないところに保管して ください。子供が誤ってトナーを飲み込んだときは、直ちに医 師の診断を受けてください。

トナー(使用済みトナーを含む)を吸い込んだときは、空気の新鮮な場 所に移動して多量の水でうがいをしてください。必要に応じて医師の診 断を受けてください。

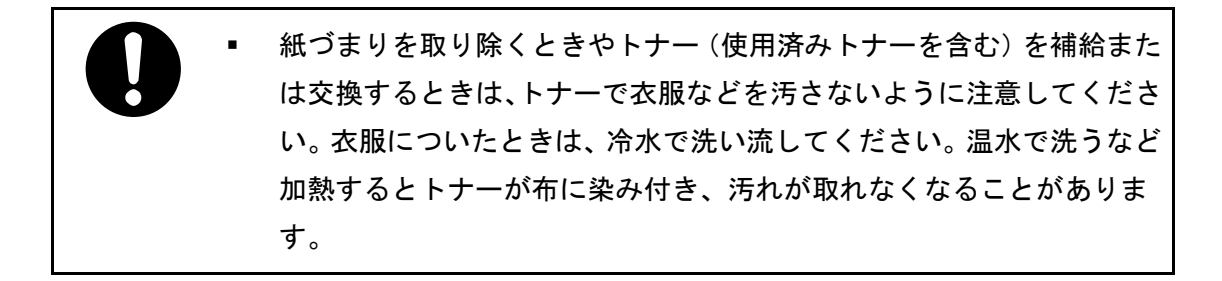

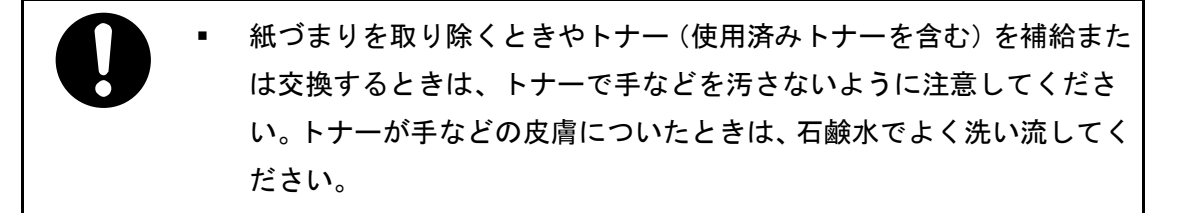

トナー(使用済みトナーを含む)が目に入ったときは、直ちに大量の水 で洗浄してください。必要に応じて医師の診断を受けてください。

▪ トナー(使用済みトナーを含む)を飲み込んだときは、胃の内容物を大 量の水で希釈してください。必要に応じて医師の診断を受けてくださ い。

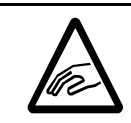

▪ 上カバーを開閉する際、指挟み、指のけがに注意してください。

☆重要

- 操作部にトナーの交換を促すメッセージが表示されてから、トナーを交換してくだ さい。
- 異なるタイプのトナーを使用すると、故障の原因になります。
- トナーを補給するときは電源を切らないでください。トナーを補給するときに電源 を切ると、設定した内容が取り消され、印刷を再開できません。
- トナーは、高温多湿、および直射日光をさけて 35℃以下の環境を目安に保管して ください。
- トナーは、水平にして保管してください。
- トナーカートリッジを取り外したあと、トナーカートリッジの口を下に向けたまま 振らないでください。残ったトナーが飛散することがあります。
- トナーカートリッジを何度も抜き差ししないでください。トナーが漏れることがあ ります。
- トナーカートリッジは冷暗所に保管してください。
- トナーカートリッジの寿命は、トナーの残量およびカートリッジ部品の消耗度合い で決まります。実際の印刷可能ページ数は、印刷する用紙の種類・サイズ、セット 方向、印刷内容、一度に印刷する枚数、環境条件によって異なります。トナーカー トリッジは使用期間によっても劣化するため、ご使用の条件によっては、寿命が半 分以下になることがあります。
- 実際に印刷できる枚数は、画像の量、濃度、一度に印刷する枚数、用紙の種類、用 紙サイズ、気温や湿度など環境によって異なります。
- プリンターの性能を安定した状態でご使用いただくために、消耗品は純正品の使用 をお勧めします。
- 純正品以外のご使用は、印字品質の低下やプリンター本体の故障など、製品に悪影 響を及ぼすことがあります。消耗品原因の故障において、リコー純正品以外のご使 用のときは、保証期間内や保守契約時でも有償修理となりますのでご注意ください。
- 機械の中にゼムクリップ、ホッチキスの針、その他の小さな金属片を落とさないよ うにしてください。
- カバーが外れた状態で、長時間トナーカートリッジを直射日光の当たる場所に置か ないでください。
- トナーカートリッジの感光体部分には触れないでください。

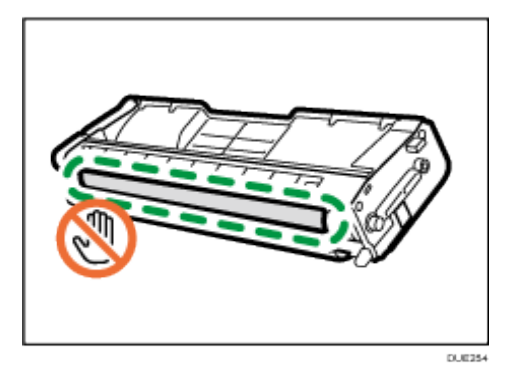

▪ トナーカートリッジの側面にある ID チップには触れないでください。

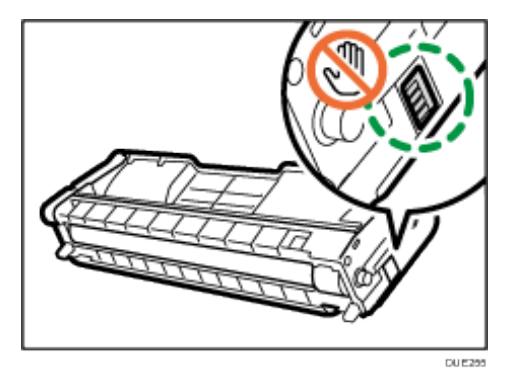

▪ トナーカートリッジを取り出すときは、上カバーの下側にあるレーザースキャナー ユニットに触れないよう注意してください。

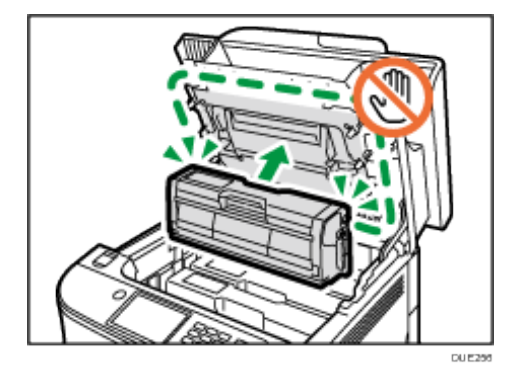

- シアン、マゼンタ、イエローのトナーがなくなったとき、ブラックのトナーを使っ て白黒印刷ができます。プリンタードライバーで、カラーモードを白黒モードに変 更して印刷してください。
- ブラックのトナーがなくなったら、ブラックのトナーを交換するまで、白黒でもカ ラーでも印刷できません。

1. 上カバーの開閉レバーを引いて、カバーをゆっくりと開けます。

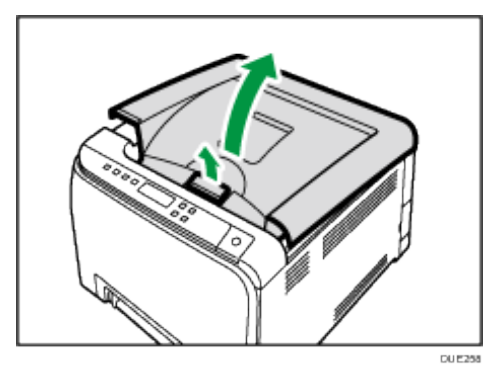

2. トナーカートリッジを、中央の持ち手部分を持って、ゆっくりと垂直に引き上げます。 奥から、シアン (C)、マゼンタ (M)、イエロー (Y)、ブラック (K) の順にトナーカー トリッジがセットされています。

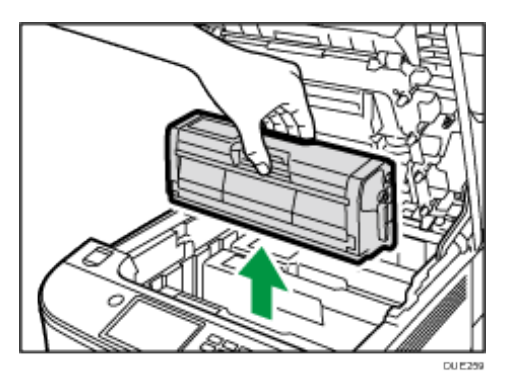

- 取り出したトナーカートリッジは振らないでください。トナーが飛び散る可能性が あります。
- 床等を汚さないよう、古いトナーカートリッジは紙の上等に置いてください。
- 各トナーカートリッジには各色のラベルが付いています。
- 3. 新しいトナーカートリッジを箱から取り出し、袋から取り出します。

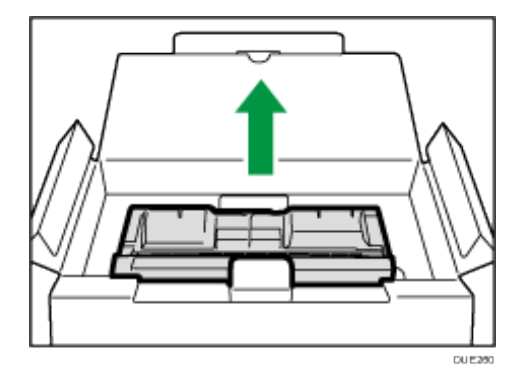

▪ 取り出したトナーカートリッジに付属している乾燥剤を取り外します。

4. トナーカートリッジの取っ手を持ち、左右に 5~6 回振ります。

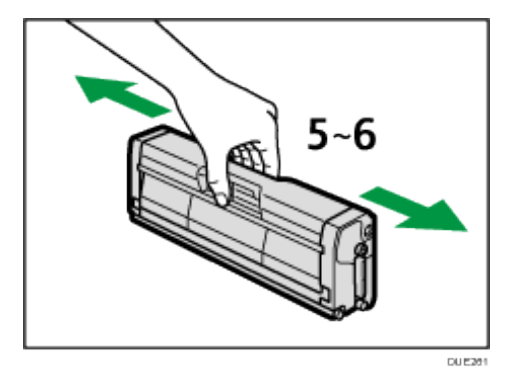

振ることでカートリッジ内部のトナーが均一になり、印刷品質が良くなります。

5. トナーカートリッジから保護カバーを取り外します。

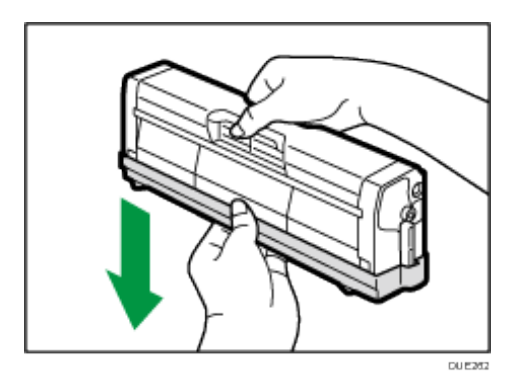

6. トナーの色と差し込む場所を確認し、トナーカートリッジをまっすぐゆっくりと差し 込みます。

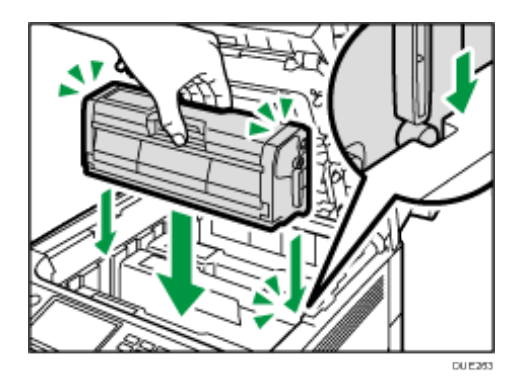

7. 上カバーを、カバーの中央部分を両手で持ち、ゆっくりと閉じます。指をはさまない ように気をつけてください。

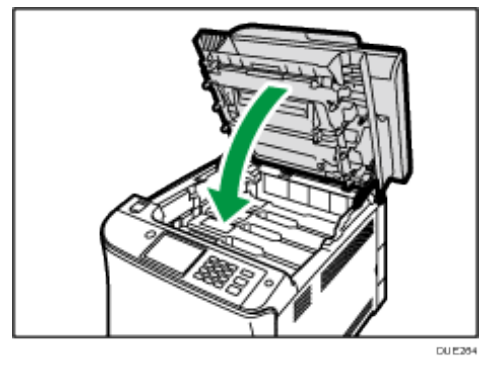

8. 古いトナーカートリッジに手順 5 で取り外した保護カバーを取り付けます。保護カバ ーは必ず取り付けてください。その後、トナーカートリッジをポリ袋に入れ、箱に戻 します。

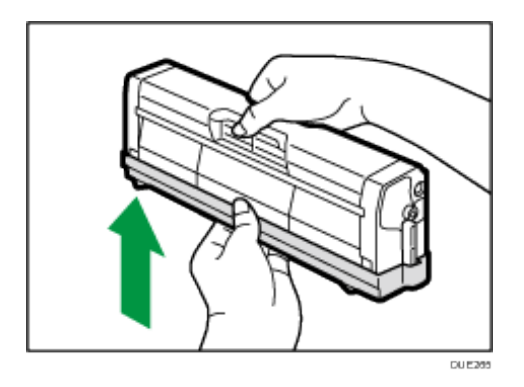

4 補足

- 「Repl Tnr soon:(トナー モウスグコウカン :)」が操作部に表示されると、もう すぐトナーがなくなります。交換用のトナーを用意してください。
- リサイクルならびに環境保全のため、使用済みトナーカートリッジには必ず保護カ バーを付けるようにしてください。保護カバーを忘れるとトナーカートリッジが再 使用できなくなります。
- 使用済みカートリッジ回収の仕組みに基づく回収を行っておりますので、回収にご 協力ください。詳しくは、お買い上げの販売店にお問合せください。
- 使用済みトナー容器を廃棄するときは、トナー粉が飛び散らないように箱または袋 に入れて保管してください。保管したトナー容器は、販売店へご連絡頂き、当社の 回収・リサイクル活動にご協力ください。なお、お客様で処理されるときは、一般 のプラスチック廃棄物あるいは回収システムにより処理してください。

# 廃トナーボトルを交換する

△警告

■ 搬送ユニットの取り外しは、電源プラグを抜いて 30 分以上たってから、 行ってください。

トナー(使用済みトナーを含む)、トナーの入った容器、およびトナー の付着した部品を火中に投入しないでください。トナー粉がはねて、や けどの原因になります。

トナー(使用済みトナーを含む)または、トナーの入った容器は、火気 のある場所に保管しないでください。引火して、やけどや火災の原因に なります。

こぼれたトナー(使用済みトナーを含む)を掃除機で吸引しないでくだ さい。吸引されたトナーが掃除機内部の電気接点の火花などにより発火 や爆発の原因になります。ただし、トナー対応の業務用掃除機は使用可 能です。トナーをこぼしたときは、トナーを飛散させないように、水で 湿らせた布などで拭きとってください。

袋の WARNING 表示の意味は次のとおりです。

本製品に使用している袋などを乳幼児の近くに放置しない でください。口や鼻をふさぎ、窒息する恐れがあります。

△注意

機械内部には高温の部分があります。紙づまりを取り除くときは、本書 で指定している場所以外には触れないでください。やけどの原因になり ます。

トナー(使用済みトナーを含む)、トナーの入った容器、および トナーの付着した部品は子供の手の届かないところに保管して ください。子供が誤ってトナーを飲み込んだときは、直ちに医 師の診断を受けてください。

紙づまりを取り除くときやトナー(使用済みトナーを含む)を補給また は交換するときは、トナーを吸入しないようにしてください。トナー(使 用済みトナーを含む)を吸い込んだときは、多量の水でうがいをし、空 気の新鮮な場所に移動してください。必要に応じて医師の診断を受けて ください。

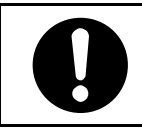

トナー(使用済みトナーを含む)が目に入ったときは、直ちに大量の水 で洗浄してください。必要に応じて医師の診断を受けてください。

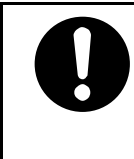

▪ トナー(使用済みトナーを含む)を飲み込んだときは、胃の内容物を大 量の水で希釈してください。必要に応じて医師の診断を受けてくださ い。

紙づまりを取り除くときやトナー(使用済みトナーを含む)を補給また は交換するときは、トナーで手などを汚さないように注意してくださ い。トナーが手などの皮膚についたときは、石鹸水でよく洗い流してく ださい。

紙づまりを取り除くときやトナー(使用済みトナーを含む)を補給また は交換するときは、トナーで衣服などを汚さないように注意してくださ い。衣服についたときは、冷水で洗い流してください。温水で洗うなど 加熱するとトナーが布に染み付き、汚れが取れなくなることがありま す。

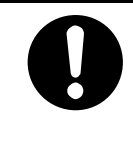

トナーの入った容器を無理に開けたり、強く握ったり、つぶしたりしな いでください。トナーが飛び散ると、トナーを吸い込んだり、衣服、手、 床などを汚す原因になります。

操作部のメッセージ

- 操作部に次のメッセージが表示されたときは、廃トナーボトルを交換してください。 「Replace Waste toner Bottle」
- 次のメッセージが表示されたときは交換時期が間近です。新しい廃トナーボトルを 用意してください。

「Replace soon: Waste Tnr Bottle」

#### ● 重要 すいこと

- 廃トナーの再利用はできません。
- 廃トナーボトルを取り出すときは、トナー粉が飛び散らないよう注意してください。
- 廃トナーボトルを取り出すときは、水平に保ったまま取り出してください。
- 廃トナーボトル交換後、電源を入れる前に、搬送ユニットがセットされているか確 認してください。セットされていないときは、電源を入れる前に必ずセットしてく ださい。
- 取り出した廃トナーボトルで床等を汚さないように、紙等を敷いて作業してくださ い。
- 1. 前カバー開閉レバーを引いて、ゆっくりと前カバーを開けます。

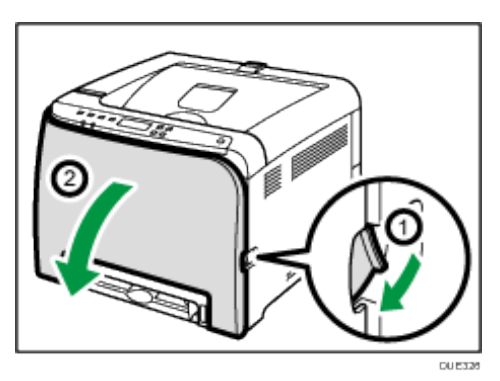

2. 前カバーの両側にあるレバーを手前にずらします。

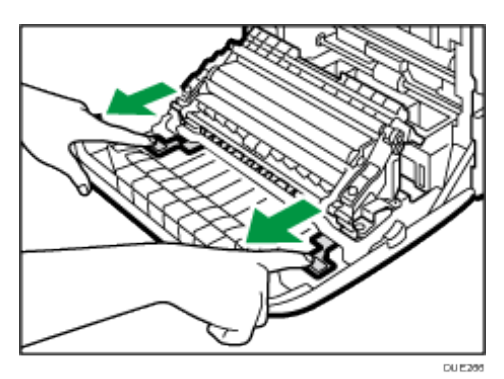

3. 搬送ユニットの両側にあるつまみをつかみ、持ち上げます。

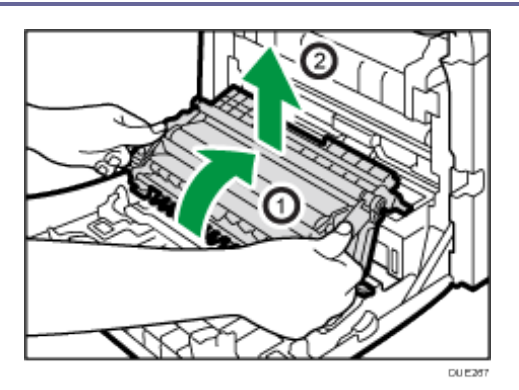

4. 廃トナーボトル中央の取っ手を持ち、傾けないように注意して、ゆっくりと少し引き 出します。

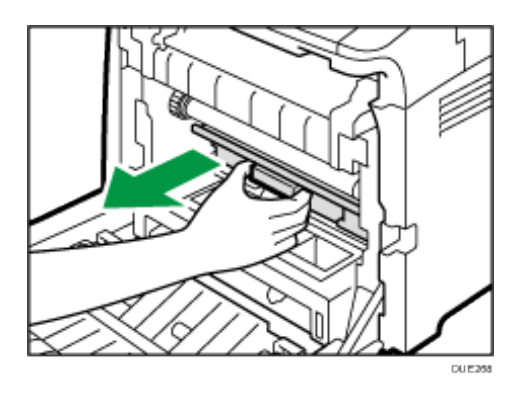

5. 廃トナーボトルを半分ほど引き出し、ボトルをしっかりつかんでまっすぐに引き抜き ます。

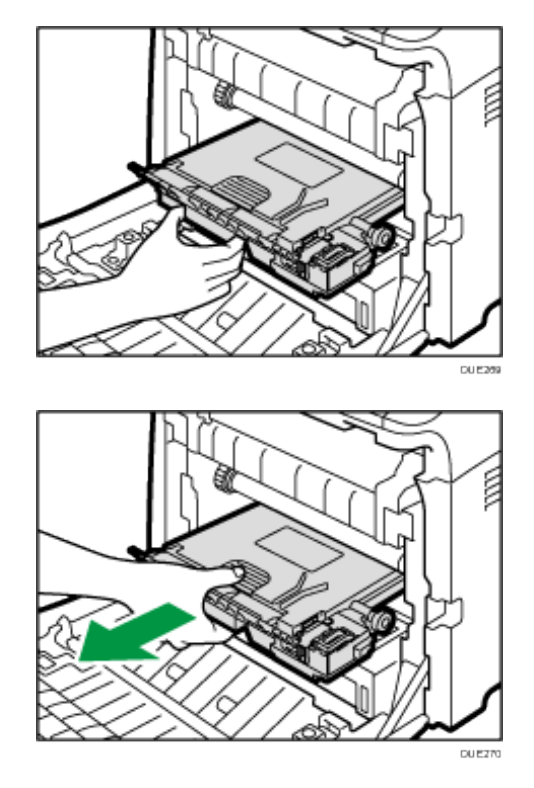

廃トナーボトルを引き抜くときは持ち上げないようにしてください。ボトルが中間転写 ユニットに当たると印刷品質低下の原因になることがあります。

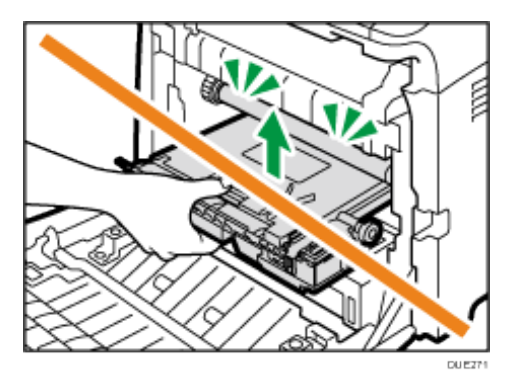

6. ボトルキャップを閉めます。

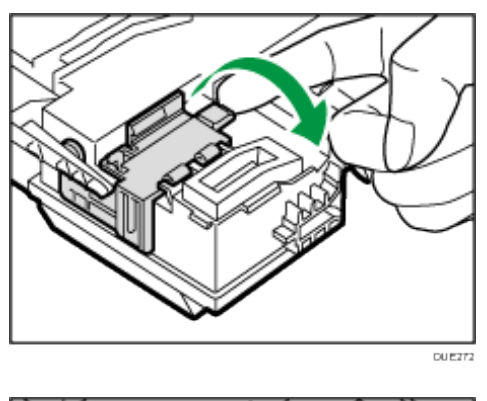

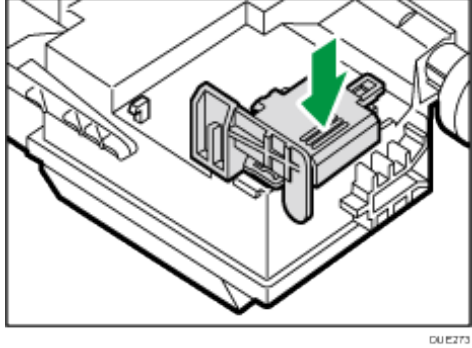

7. 新しい廃トナーボトルの中央を持って、本機に半分までゆっくりと差し込みます。 ボトルキャップは開けたままにしておきます。

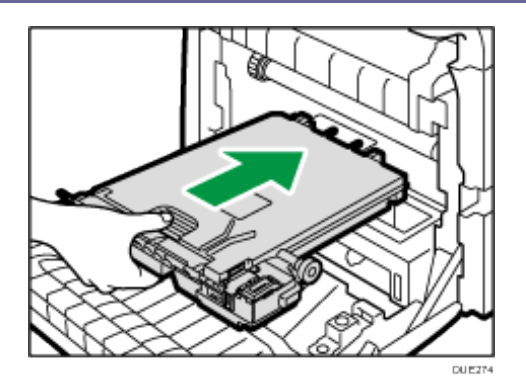

廃トナーボトルを差し込むときは持ち上げないようにしてください。ボトルが中間転写 ユニットに当たると印刷品質低下の原因になることがあります。

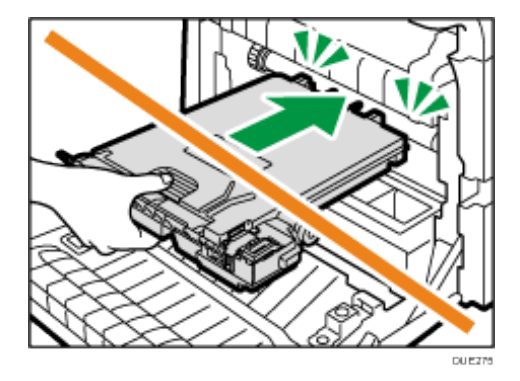

8. 廃トナーボトルを押して、カチッと音がするまでゆっくりと最後まで押し込みます。 中央の部分を押して、最後まで押し込みます。

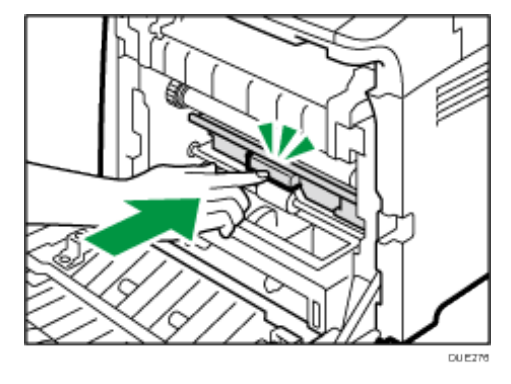

9. 搬送ユニットを前カバーの上に置き、レールに沿って本体内部へずらします。

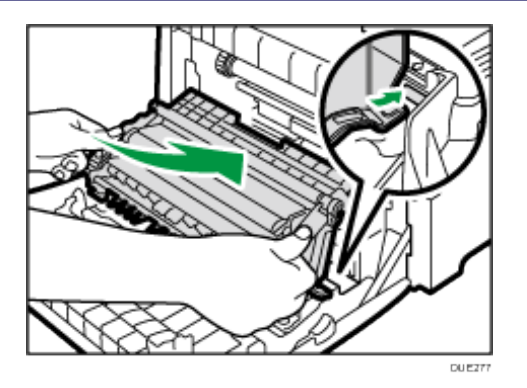

10. 搬送ユニットが動かなくなったら、「PUSH」マークをカチッと音がするまで押します。

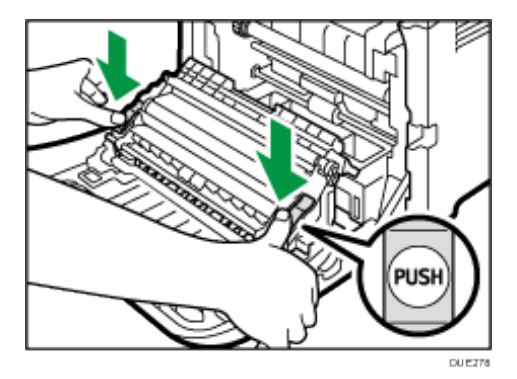

11. 前カバーを両手でゆっくりと押し上げて閉じます。

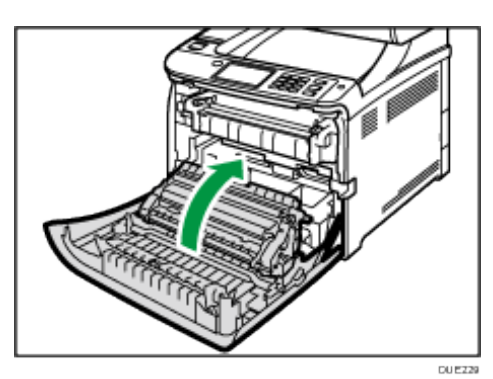

前カバーを閉じるときは、カバーの上の方をしっかりと押してください。

少補足

- 使用済みの廃トナーボトルは、トナー粉が飛び散らないように袋に入れて保管して ください。保管した廃トナーボトルは、販売店へご連絡頂き、当社の回収・リサイ クル活動にご協力ください。なお、個人のお客様がご自身で処理されるときは、一 般の廃棄物に該当しますので、お住まいの地域を直轄する自治体にご確認ください。
- 廃トナーボトルは消耗品です。常に予備のボトルを用意しておくことをお勧めしま す。

# 本機を清掃する

紙づまりしやすい、印刷面が汚れる、または操作部にエラーメッセージが表示されたときは、 本機を清掃してください。

清掃するときの注意

△警告

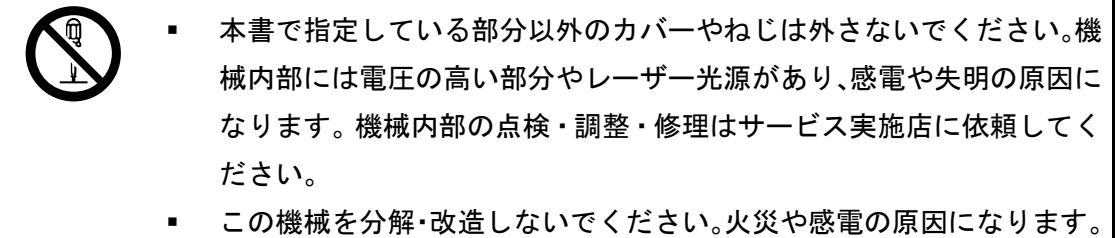

また、レーザー放射により失明の恐れがあります。

△注意

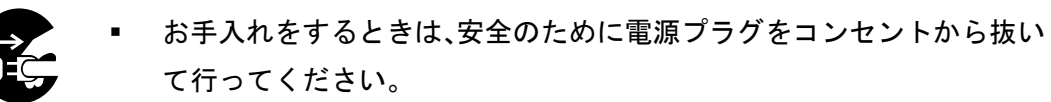

■ 機械内部には高温の部分があります。紙づまりを取り除くときは、本書 で指定している場所以外には触れないでください。やけどの原因になり ます。

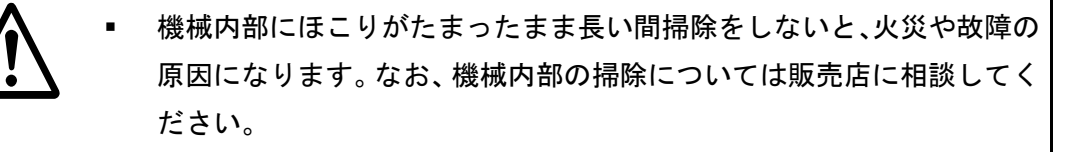

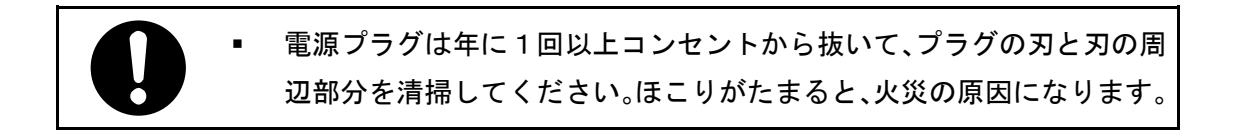

#### ☆重要

■ ベンジンやシンナーなどの揮発性の薬品、または殺虫剤を本機にかけないでくださ い。変形や変色、ひび割れの原因になります。

- 本機内部にほこりや汚れがあるときは、乾いた清潔な布で拭いてください。
- 機械の中にゼムクリップ、ホッチキスの針、その他の小さな金属片を落とさないよ うにしてください。

本機を良好な状態に保ち、きれいに印刷するために、定期的に清掃してください。 やわらかい布でから拭きしてください。から拭きで汚れが取れないときは、やわらかい布を 水でぬらし、固く絞ってから拭いてください。汚れが落ちないときは、中性洗剤を含ませた 布で拭き取ったあと、水拭きをしてから、から拭きをして水気を十分に取ってください。

## トナー濃度センサーを清掃する

操作部に次のメッセージが表示されたときは、トナー濃度センサーを清掃してください。 「Density Sensor Require Cleaning」

△注意

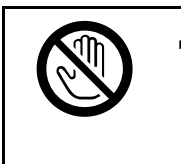

機械内部には高温の部分があります。紙づまりを取り除くときは、本書 で指定している場所以外には触れないでください。やけどの原因になり ます。

1. 上カバーの開閉レバーを引いて、カバーをゆっくりと開けます。

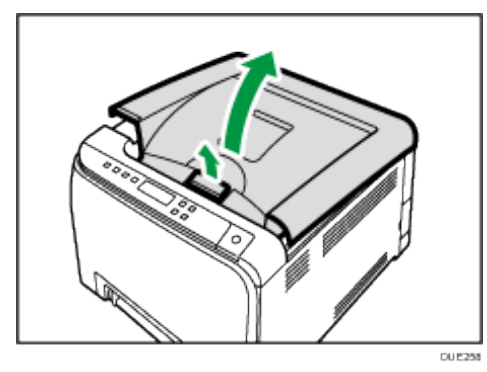

2. 一番奥のトナーカートリッジ中央部をつかんで垂直に取り出します。

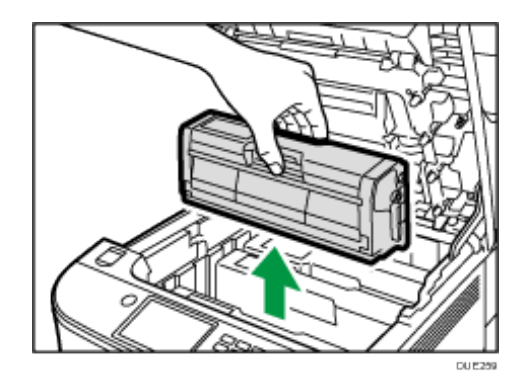

3. トナー濃度センサーのレバーを左に一度だけスライドします。

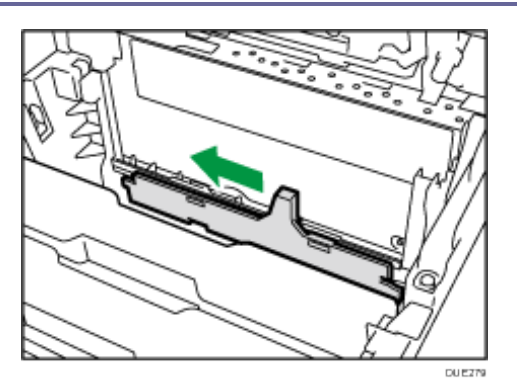

4. 手順 2 で取り出した一番奥のカートリッジをゆっくりと垂直に押しこみます。

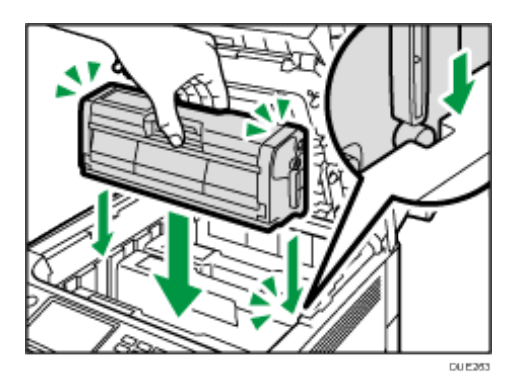

上カバーを、カバーの中央部分を両手で持ち、ゆっくりと閉じます。指をはさまない ように気をつけてください。

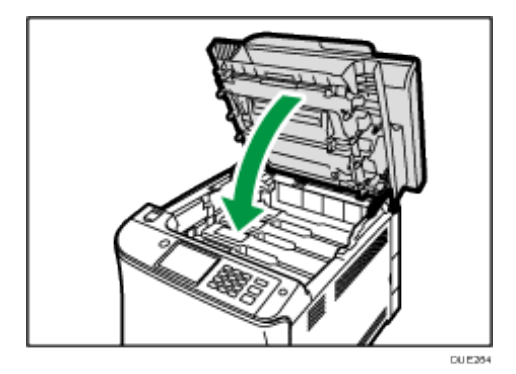

## フリクションパッドと給紙コロを清掃する

フリクションパッドや給紙コロが汚れると、用紙が多重送りされたり、つまったりする原因 になります。その場合、フリクションパッドと給紙コロを清掃します。

△注意

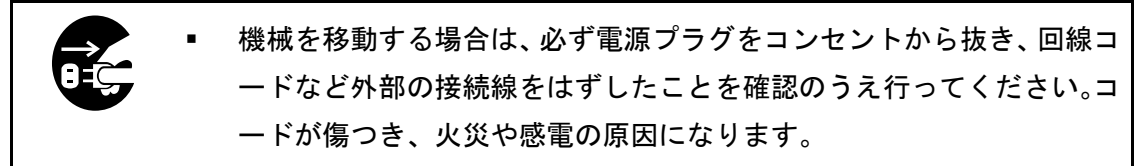

電源プラグを抜くときは、必ず電源プラグを持って抜いてください。電 源コードを引っぱらないでください。コードが傷つき、火災や感電の原 因になります。

☆重要

- ベンジンやシンナーなどの揮発性の薬品は使用しないでください。
- 1. 本機の電源を切ります。
- 2. 電源プラグをコンセントから抜きます。本体からすべてのケーブルを取り外します。
- 3. トレイ 1 を持ち上げて、手前に少し引き出します。その後両手を使ってトレイを完全 に引き出します。

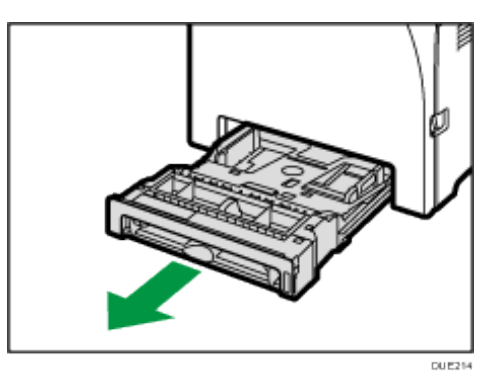

引き抜いたトレイは水平な場所に置いてください。トレイの中に用紙が入っているとき は、取り出してください。

4. 水でぬらし固く絞った布で、フリクションパッドを拭きます。

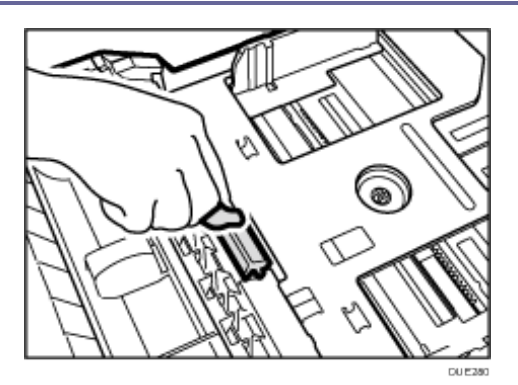

5. ゴムの部分は、水でぬらしたやわらかい布で拭きます。その後乾拭きし、水気を十分 に取ります。

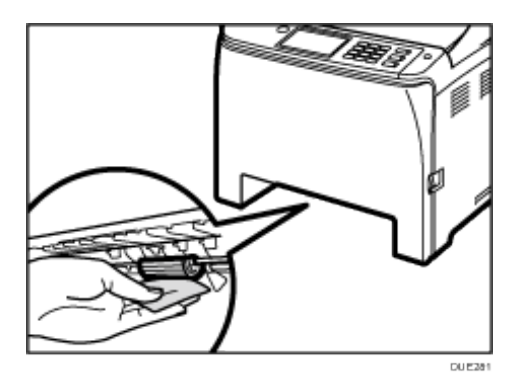

6. 底板をカチッと音がするまで押し込みます。

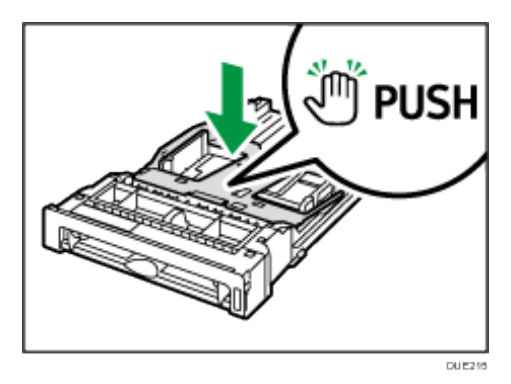

7. 用紙をセットして、給紙トレイを奥に突き当たるまで静かにセットします。

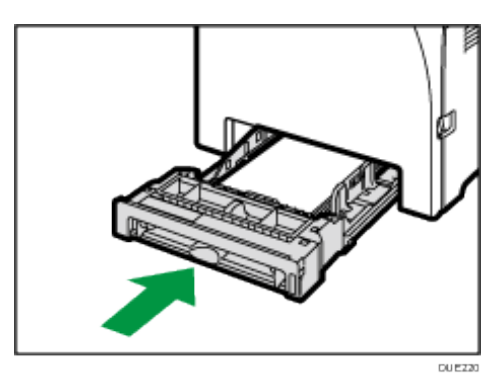

#### 8. 電源プラグをコンセントに差し込みます。インターフェースケーブルを接続します。

# 9. 電源を入れます。

→補足 →

■ フリクションパッドを清掃しても用紙が多重給紙されたり、紙づまりするときは、 販売店に連絡してください。

レジストローラー周辺と給紙トレイを清掃する

標準紙以外の用紙を使用したときなど、多くの紙粉が出てレジストローラーの周辺が汚れる ことがあります。

紙粉によって、印刷結果に部分的な白ヌケが起きるときは、レジストローラー周辺の紙粉を 清掃してください。

**<注意** 

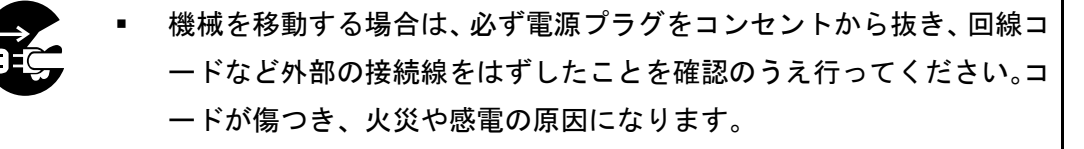

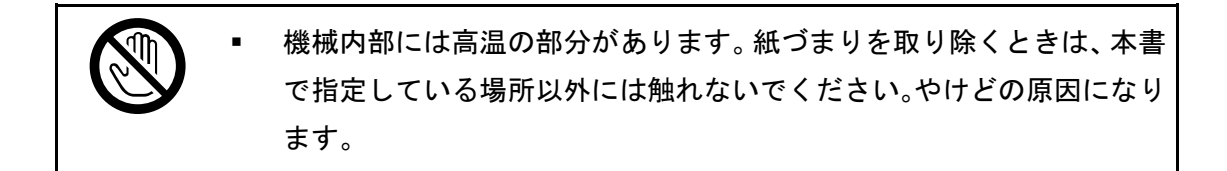

レジストローラー周辺の清掃は、プリンターの電源が切れていて、プリ ンター本体が常温であることを確認してから行ってください。やけどの 原因になります。

☆重要

- ベンジンやシンナーなどの揮発性の薬品は使用しないでください。
- 転写ローラーには触らないでください。

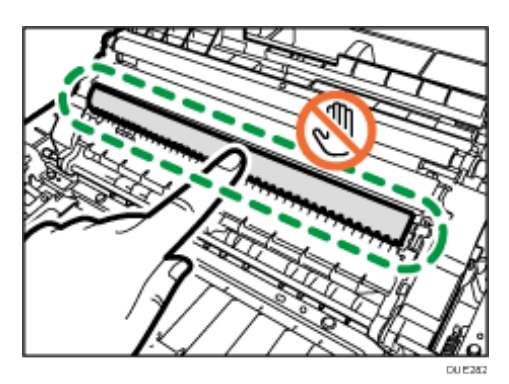

- 1. 電源を切ります。
- 2. 電源プラグをコンセントから抜きます。本体からすべてのケーブルを取り外します。
- 3. 給紙トレイをゆっくりと引き出し、途中から両手で持って引き抜きます。

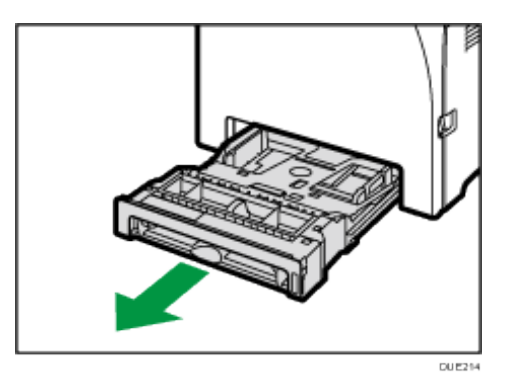

引き抜いたトレイは水平な場所に置いてください。また、トレイに用紙が入っていると きは、用紙を取り出してください。

4. 給紙トレイ内部を布で拭きます。

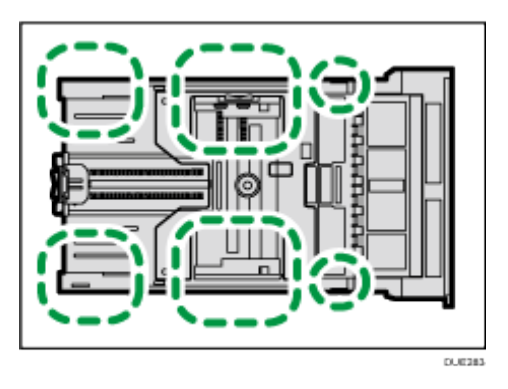

5. 底板の「PUSH」部分を、ロックされる位置まで押し下げます。

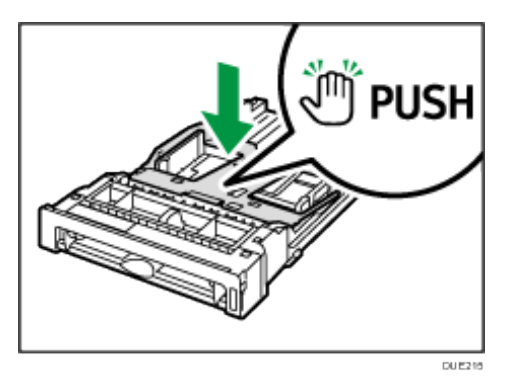

6. 用紙をセットして、給紙トレイを奥に突き当たるまで静かにセットします。
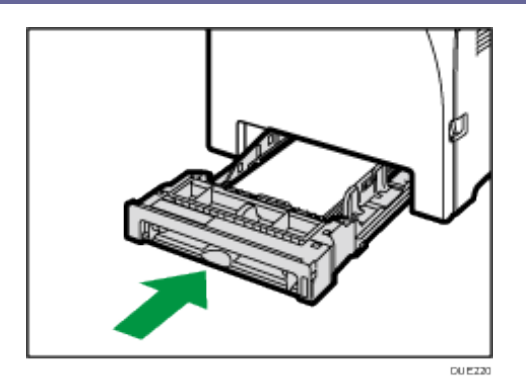

7. 前カバー開閉レバーを引いて、ゆっくりと前カバーを開けます。

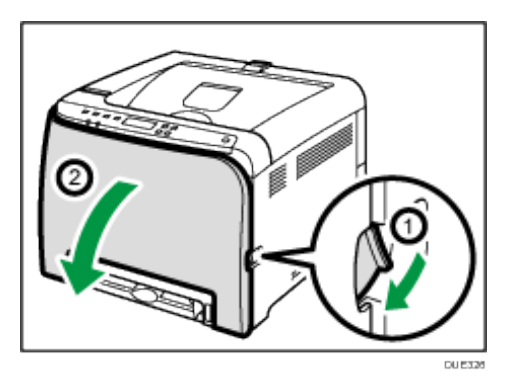

レジストローラーは、下図の矢印の位置にあります。

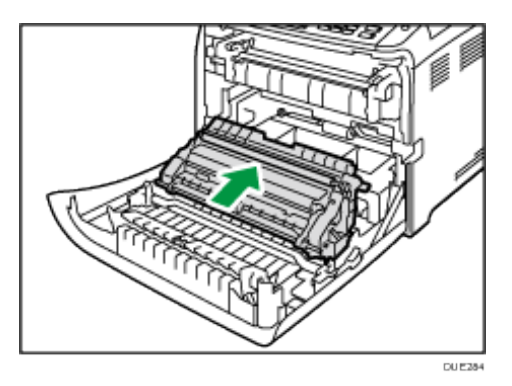

紙づまりを処理したあとに用紙がトナーで汚れるときは、レジストローラーを清掃して ください。

- 8. 水でぬらし、固く絞った布でレジストローラーを左右に動かして回しながら拭きます。
- 9. 前カバーを両手でゆっくりと押し上げて閉じます。

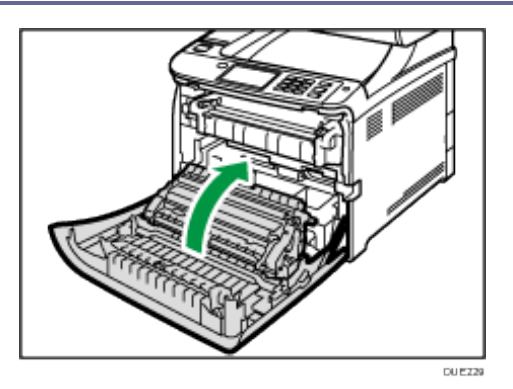

前カバーを閉じるときは、カバーの上の方をしっかりと押してください。

### 10. 電源プラグをコンセントに差し込みます。インターフェースケーブルを接続します。

11. 電源を入れます。

電源プラグの清掃

**A.警告** 

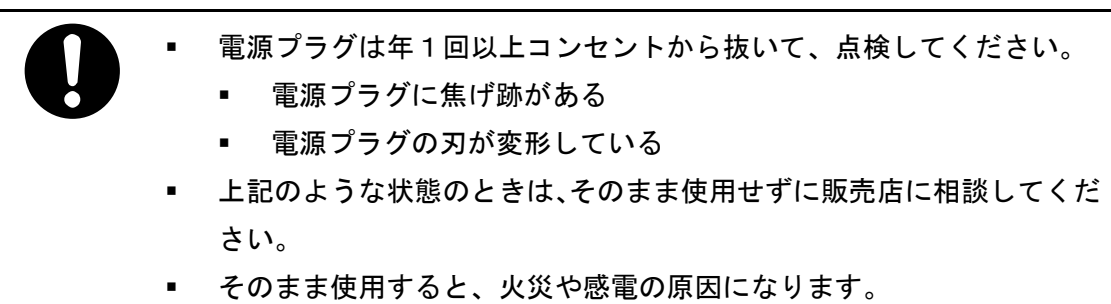

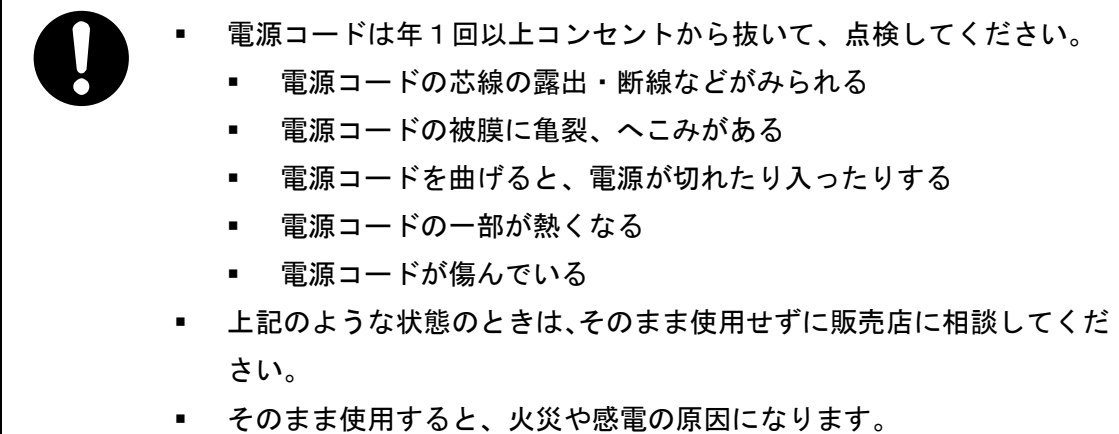

△注意

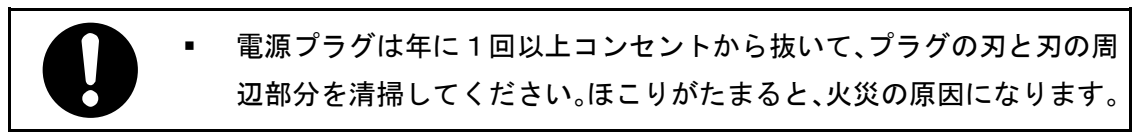

●重要 つ

■ 電源プラグを抜くときは、電源を切ってください。

お手入れの方法

乾いた布で、ほこりを取り除きます。

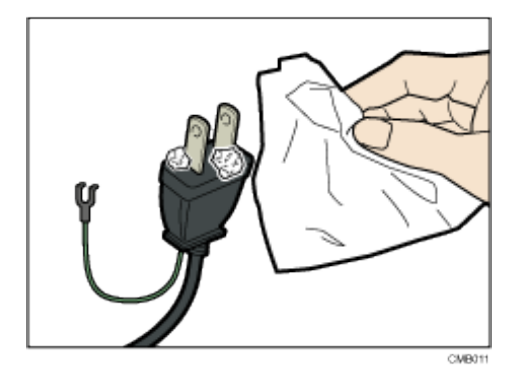

- 少補足
	- 電源プラグを清掃したあとは、電源コードが本体にしっかりと接続されていること を確認してからコンセントに接続してください。

### 移動するとき

本機を近くへ移動するときや、長距離を移動させるときの注意事項について説明します。 △注意

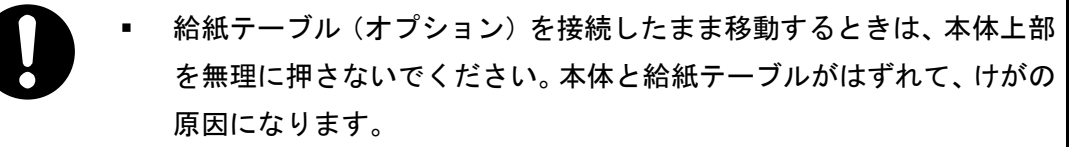

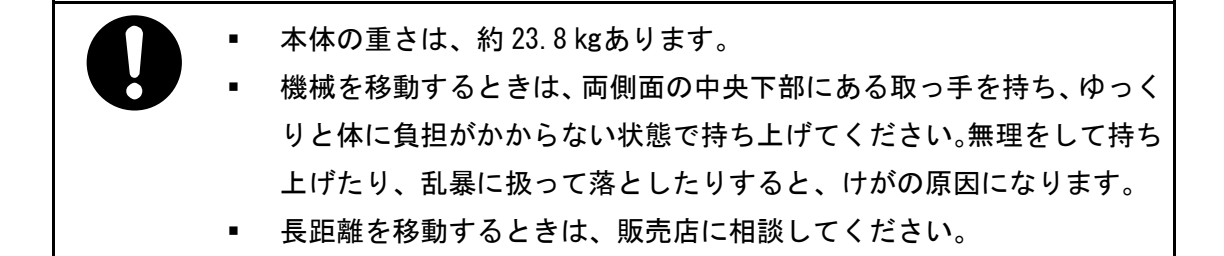

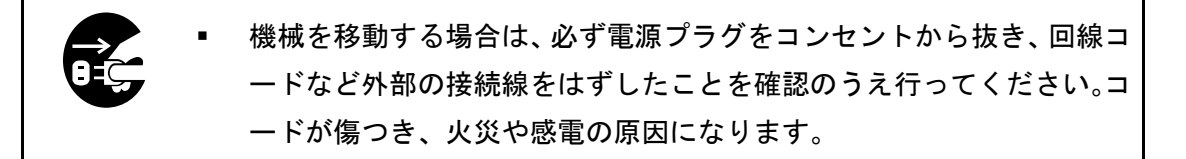

電源プラグを抜くときは、必ず電源プラグを持って抜いてください。電 源コードを引っぱらないでください。コードが傷つき、火災や感電の原 因になります。

本機は日本国内向けに製造されており、電源仕様の異なる諸外国では使用できません。本機 を日本国外に移動させたときは、保守サービスの責任は負いかねます。また、安全法規制(電 波規制や材料規制など)は各国異なります。これらの規則に違反して、本機および消耗品等 を諸外国に持ち込むと罰せられることがあります。

分重要している

- 潮風、腐食性ガスをさけてください。また、化学反応を起こすような場所(実験室 など)には設置しないでください。故障の原因になります。
- 本機からの発生音が気になるときは、人の居ない別室に本機を設置することをお勧 めします。
- 移動の前にすべてのケーブルを取り外してください。
- 本機は精密機械です。移動するときは十分注意してください。

- 本機は水平に移動してください。本機を持って階段を上り下りするときは十分気を つけてください。
- 移動時にカートリッジは取り出さないでください。
- 本機を持ち上げるときは、トレイ部周辺を持たないでください。
- 輸送時に廃トナーボトル(Waste Toner Bottle)からトナーが漏れる可能性がありま す。廃トナーボトルに予備がありましたら交換を推奨します。

#### 近くへ移動する

- 1. 次のことに注意してください。
	- 電源が切られている。
	- 電源コードがコンセントから引き抜かれている。
	- その他すべてのケーブルが取り外されている。
	- 各カバー、給紙トレイがきちんとしまっている
- 2. 側面の中央下部のくぼみに手をかけ、ゆっくりと持ち上げて、移動したい場所まで水 平に運んでください。

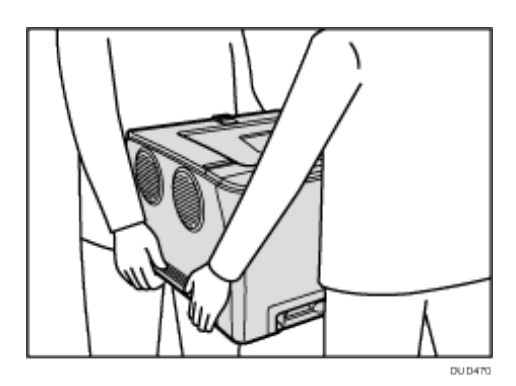

4 補足

■ 運搬中は本機を水平に保ってください。運搬中に傾けるとトナーが漏れ出す可能性 があります。

### 長距離を移動する

本機を長距離移動させるときは梱包して輸送します。給紙トレイからすべての用紙を取り出 してください。ただし、トナーカートリッジは取り出さないでください。輸送中に本機が傾 かないよう注意してください。

### 1. 次のことに注意してください。

- 電源が切られている。
- 電源コードがコンセントから引き抜かれている。
- その他すべてのケーブルが取り外されている。
- すべての用紙が抜かれている

2. 輸送中に本機が破損しないように梱包します。

小補足

- 輸送中に本機が水平に保たれていないと、トナーが漏れ出すことがあります。
- 本機の移動について詳しくは、お買い上げの販売店に連絡してください。

アース線を接続する

△警告

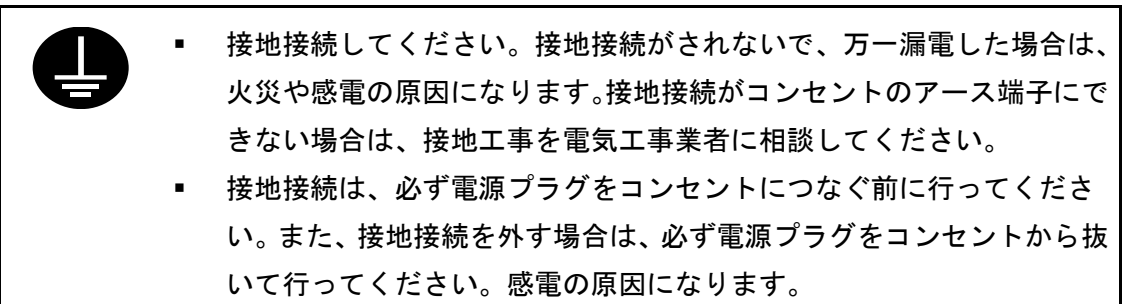

本機のアース線は必ずアース対象物に接続してください。アース対象物は次のとおりです。

- コンセントのアース端子
- 接地工事(D種)を行っているアース線
- 1. [電源]キーのランプが消灯していることを確認します。
- 2. アース線を接続し、次に電源プラグをコンセントに差し込みます。

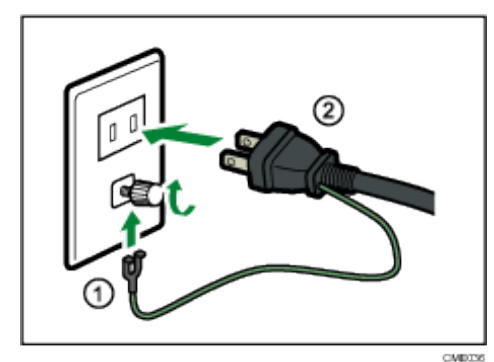

電源についての注意事項

**不警告** 

表示された電源電圧以外では使用しないでください。火災や感電の原因 になります。

表示された周波数以外では使用しないでください。火災や感電の原因に なります。

▪ 万一、煙が出ている、へんなにおいがするなど異常状態が見られるとき は、すぐに電源を切ってください。その後必ず電源プラグをコンセント から抜いてサービス実施店に連絡してください。そのまま使用すると火 災や感電の原因になります。

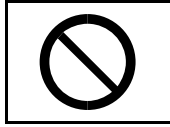

▪ タコ足配線をしないでください。火災や感電の原因になります。

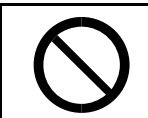

■ 延長コードは使用しないでください。火災や感電の原因になります。

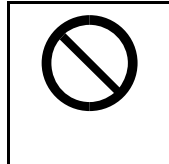

電源コードを傷つけたり、破損したり、束ねたり、加工しないでくださ い。また、重いものをのせたり、引っぱったり、無理に曲げたりすると 電源コードをいため、火災や感電の原因になります。

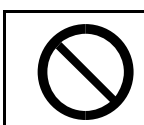

電源プラグの刃に金属などが触れると、火災や感電の原因になります。

同梱されている電源コードセットは本機専用です。本機以外の電気機器 には使用できません。また、同梱されている電源コードセット以外は使 用しないでください。火災や感電の原因になります。

濡れた手で電源プラグを抜き差ししないでください。感電の原因になり ます。

電源コードが傷んだり、芯線の露出・断線などが見られるときは販売店 に交換を依頼してください。そのまま使用すると火災や感電の原因にな ります。

電源プラグは年1回以上コンセントから抜いて、点検してください。 ■ 電源プラグに焦げ跡がある ■ 電源プラグの刃が変形している ▪ 上記のような状態のときは、そのまま使用せずに販売店に相談してくだ さい。

そのまま使用すると、火災や感電の原因になります。

電源コードは年1回以上コンセントから抜いて、点検してください。

- 電源コードの芯線の露出・断線などがみられる
- 電源コードの被膜に亀裂、へこみがある
- 電源コードを曲げると、電源が切れたり入ったりする
- 電源コードの一部が熱くなる
- 電源コードが傷んでいる
- **上記のような状態のときは、そのまま使用せずに販売店に相談してくだ** さい。
- そのまま使用すると、火災や感電の原因になります。

△注意

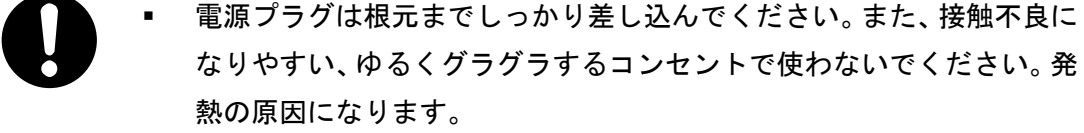

連休等で長期間ご使用にならないときは、安全のため必ず電源プラグを コンセントから抜いてください。

電源プラグを抜くときは、必ず電源プラグを持って抜いてください。電 源コードを引っぱらないでください。コードが傷つき、火災や感電の原 因になります。

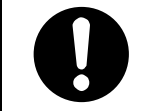

電源プラグは年に1回以上コンセントから抜いて、プラグの刃と刃の周 辺部分を清掃してください。ほこりがたまると、火災の原因になります。

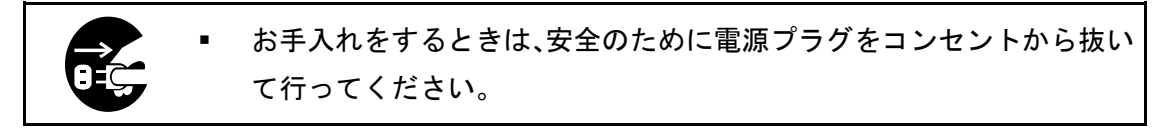

▪ 使用電源

電源コードは、100V、13A 以下、50/60Hz のコンセントに接続してください。

▪ 電源プラグは電源コンセントに直接、しっかりと接続してください。

## 本機を長期間使用しないとき

本機を 2 週間以上にわたって使用しないときは、以下の手順に従ってください。

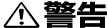

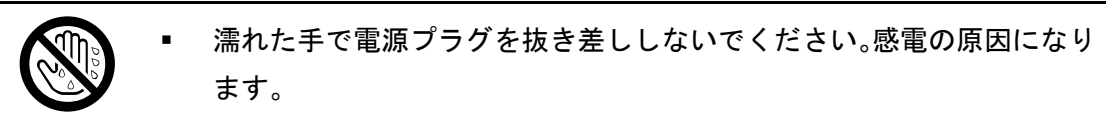

△注意

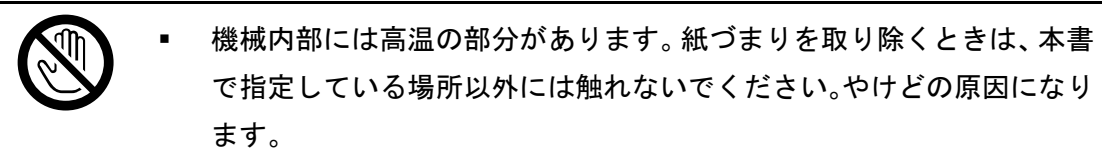

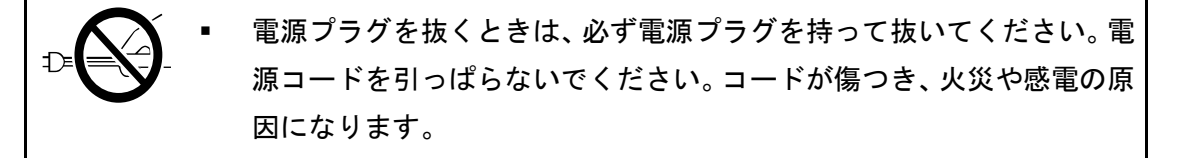

本機の使用を長期間休止する前に

本機の電源を遮断し、2 週間以上にわたって使用を休止するときには、以下の手順に従って ください。

以下の手順に従わずに本機の使用を休止すると、使用再開時に異常音が発生することがあり ます。

●重要

■ 本機使用中は電源を切らないでください。

- 1. 本機の電源を切ります。
- 2. コンセントからプラグを引き抜きます。

3. 前カバー開閉レバーを引き、両手でゆっくりと前カバーを開けます。

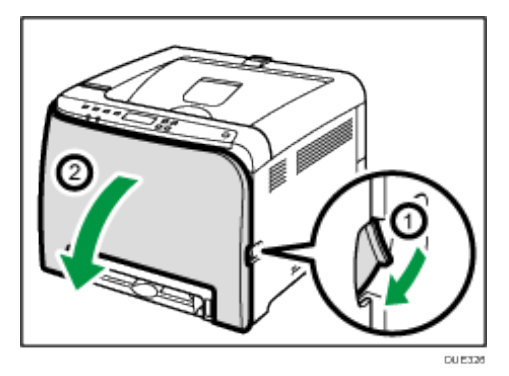

4. 定着レバー(Env.Lever(封筒レバー))を左右両方とも親指で下げます。

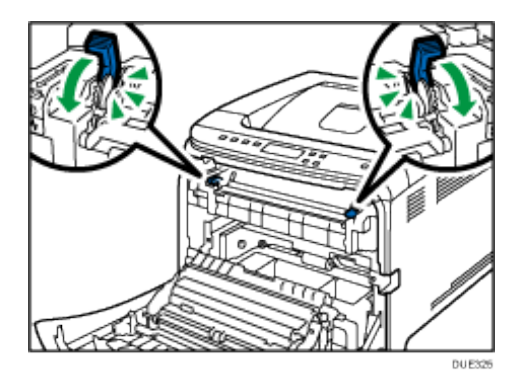

5. 前カバーを両手でゆっくりと閉めます。

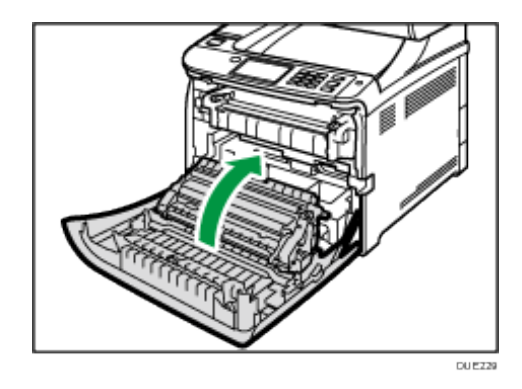

少補足

■ 本機の電源を入れた状態で使用を休止していたときは、この手順は必要ありません。

### 長期間使用を休止した後に本機の使用を再開するとき

2 週間以上にわたって使用を休止した後に本機の使用を再開するときは、以下の手順に従っ てください。

1. 前カバー開閉レバーを引き、両手でゆっくりと前カバーを開けます。

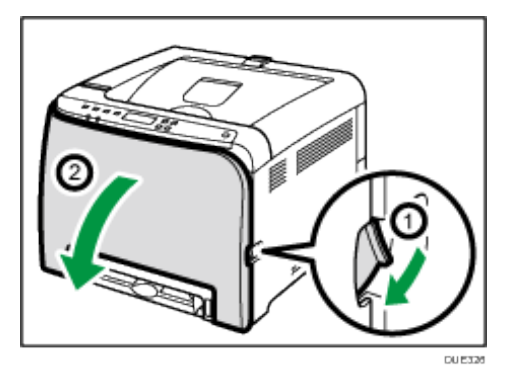

2. 封筒レバーを左右両方とも親指で上げます。

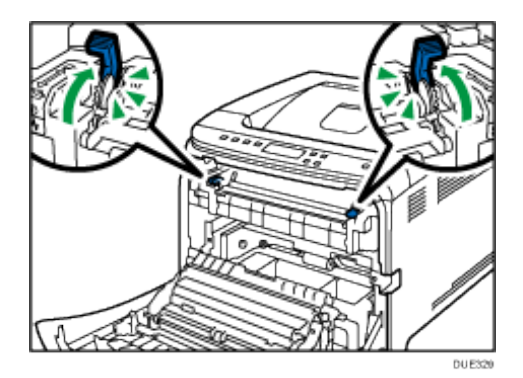

両方の封筒レバーが普通紙マークの位置まできちんと上がっていることを確認してく ださい。

封筒レバーが下がったまま、またはきちんと上がっていないまま印刷すると、トナーの 定着不良により、印刷品質に影響が出ることがあります。

3. 前カバーを両手でゆっくりと閉めます。

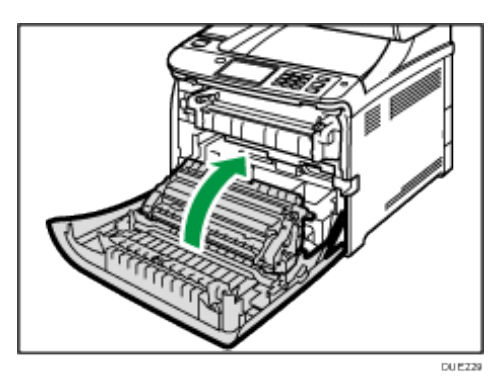

- 4. 電源コードを接続します。
- 5. 電源を入れます。

4精足

■ 本機の電源を入れた状態で使用を休止していたときは、この手順は必要ありません。

## お問い合わせ

お問い合わせ先

### 操作方法、製品の仕様・修理に関するお問い合わせ

### 電話でのお問い合わせ

操作方法や製品の仕様・修理については、WEBページを閲覧いただくか、販売店にご 連絡ください。

### Web でのお問い合わせ

WEBページからもお問い合わせ、ご相談を承っております。 [https://www.i](https://www.ricoh.co.jp/contact/product.html)mex-net.co.jp/so-me-i-chi/

### 消耗品に関するお問い合わせ

弊社製品に関する消耗品は、お買い上げの販売店にご注文ください。

### 最新ドライバーおよびユーティリティー情報

最新版のドライバーおよびユーティリティーをインターネットのWEBページから入 手できます。

[https://www.i](https://www.ricoh.co.jp/contact/product.html)mex-net.co.jp/so-me-i-chi/

### 故障・保守サービスに関するお問い合わせ

故障・保守サービスについては、販売店にお問い合わせください。 修理範囲(サービスの内容)、修理費用の目安、修理期間、手続きなどをご要望に応じ て説明いたします。

困ったときには

# 困ったときには

困ったときの対処方法について説明します。

## 操作部にメッセージが表示されたとき

主なメッセージについて説明します。その他のメッセージが表示されたときは、メッセージ にしたがって対処してください。

### 状態表示メッセージ

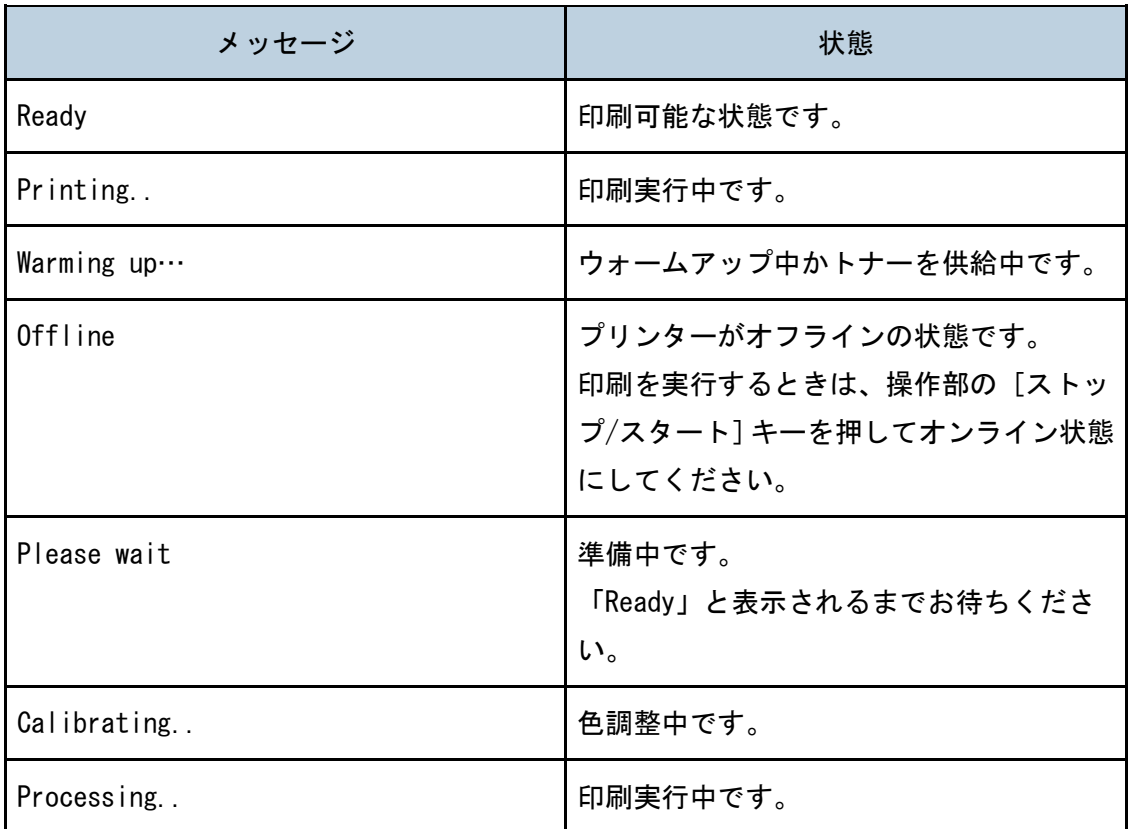

### メッセージ

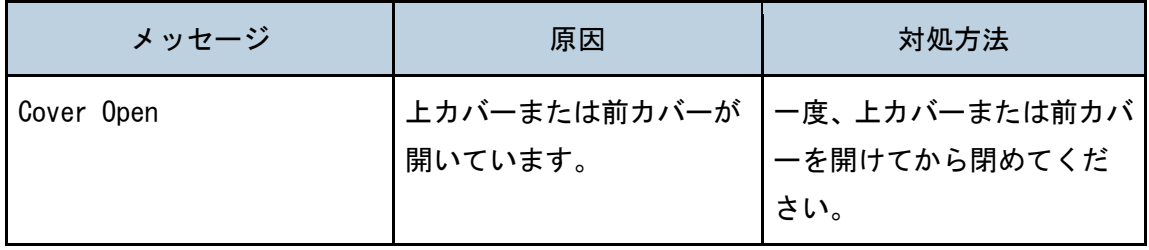

困ったときには

| メッセージ                            | 原因                                                                       | 対処方法                                                                                                    |
|----------------------------------|--------------------------------------------------------------------------|----------------------------------------------------------------------------------------------------|
| Replace Transfer Roller          | 転写ローラーの交換時期で<br>す。                                                       | 販売店にご連絡ください。                                                                                                   |
| Controller FW Download<br>Failed | コントローラーFW がダウン<br>ロードできませんでした。                                           | 主電源を切り、再度電源を入<br>れてから、コントローラーFW<br>をダウンロードしてくださ<br>$\mathsf{L}_{\lambda}$<br>再度エラーが起きたときは、<br>販売店にご連絡ください。     |
| Service call SCXXX               | コントローラーに異常が発<br>生しました。                                                   | 主電源を切ってから、再度電<br>源を入れてください。<br>再度エラーが起きたときは、<br>販売店にご連絡ください。                                                   |
| SizeMsmtch:#Start/JobReset       | 表示されたトレイ# (1、テ<br>サシ)の用紙サイズが、操<br>作部やプリンタードライバ<br>一で指定した用紙サイズと<br>異なります。 | 表示されたトレイに選択し<br>たサイズの用紙をセットし、<br>[ストップ/スタート] キー<br>を押して、印刷を続行してく<br>ださい。 印刷を中止すると<br>きは、[ジョブリセット] キ<br>ーを押します。 |
| TypeMsmtch:#Start/JobReset       | 表示されたトレイ#(1、テ<br>サシ)の用紙種類が、操作<br>部やプリンタードライバー<br>で指定した用紙種類と異な<br>ります。    | 表示されたトレイに選択し<br>た種類の用紙をセットし、<br>[ストップ/スタート] キー<br>を押して、印刷を続行してく<br>ださい。印刷を中止するとき<br>は、[ジョブリセット]キー<br>を押します。    |

困ったときには

| メッセージ                             | 原因                                                                          | 対処方法                                                                                                    |
|-----------------------------------|-----------------------------------------------------------------------------|----------------------------------------------------------------------------------------------------|
| Incorrect Tnr:#                   | 表示されたカラー (C、M、Y、<br>K) のトナーカートリッジが<br>正しくセットされていませ<br>$\mathcal{H}^{\circ}$ | 表示されたカラーのト<br>ナーカートリッジを正<br>しくセットしてくださ<br>$\mathsf{L}\mathsf{L}\mathsf{L}\mathsf{L}$<br>詳しくは、P.88「トナー<br>カートリッジを交換す<br>る」を参照してくださ<br>トナーカートリッジが<br>正しくセットされてい<br>てもエラーメッセージ<br>が表示されるときは、乾<br>いた布でトナーカート<br>リッジの本体接触部分<br>をやさしく拭き取って<br>ください。 |
| Replace intermdt Transfer<br>Belt | 中間転写ユニットの交換時<br>期です。                                                        | 販売店にご連絡ください。                                                                                                    |
| Replace Fusing Unit               | 定着ユニットの交換時期で<br>す。                                                          | 販売店にご連絡ください。                                                                                                    |
| Fusing Unit Setting Error         | 定着ユニットがセットされ<br>ていないか、正しくセット<br>されていません。                                    | 定着ユニットを正しくセッ<br>トしてください。                                                                                                    |
| Repl Tnr soon:#                   | 表示されたカラー# (C、M、<br>Y、K)のトナーが残りわず<br>かです。                                    | 新しいトナーカートリッジ<br>を用意してください。                                                                                                    |

困ったときには

| メッセージ                                   | 原因                                                       | 対処方法                                                                                |
|-----------------------------------------|----------------------------------------------------------|-------------------------------------------------------------------------------------|
| Replace Toner:#                         | 表示されたカラー# (C、M、<br>Y、K)のトナーがなくなり<br>ました。                 | 表示されたカラーのトナー<br>カートリッジを交換してく<br>ださい。<br>詳しくは、P.88「トナーカー<br>トリッジを交換する」を参照<br>してください。 |
| Tnr Set Error:#                         | 表示されたカラ一# (C、M、<br>Y、K)のトナーカートリッ<br>ジが正しくセットされてい<br>ません。 | 表示されたカラーのトナー<br>カートリッジを正しくセッ<br>トしてください。                                            |
|                                         | トナーカートリッジが正し<br>くセットされていてもエラ<br>ーメッセージが表示され<br>る。        | 乾いた布でトナーカートリ<br>ッジの本体接触部分をやさ<br>しく拭き取ってください。                                        |
| Load Paper Tray1                        | トレイ1がセットされてい<br>ないか、適切にセットされ<br>ていません。                   | トレイ1を正しくセットして<br>ください。                                                              |
| Density Sensor Require<br>Cleaning      | 色ずれ補正に失敗しまし<br>た。                                        | トナー濃度センサーを清掃<br>してください。<br>詳しくは、P.103「トナー濃<br>度センサーを清掃する」を参<br>照してください。             |
| Replace soon: Waste Tnr<br>Bottle       | 廃トナーボトルの交換時期<br>が近づいています。                                | 新しい廃トナーボトルを用<br>意してください。                                                            |
| Replace Waste Toner Bottle 廃トナーボトルの交換時期 | です。                                                      | 廃トナーボトルを新しいボ<br>トルと交換してください。<br>詳しくは、P.95「廃トナーボ<br>トルを交換する」を参照して<br>ください。           |

困ったときには

| メッセージ                             | 原因                                        | 対処方法                                                                                                    |
|-----------------------------------|-------------------------------------------|----------------------------------------------------------------------------------------------------|
| Waste Tnr Bottle Setting<br>Error | 廃トナーボトルがセットさ<br>れていないか、正しくセッ<br>トされていません。 | 廃トナーボトルを正しくセ<br>ットしてください。<br>正しくセットされていても<br>エラーが表示されるときは、<br>販売店にご連絡ください。                                                                                    |
| Move Env. Lever                   | 定着レバー(封筒レバー)の<br>位置が正しくありません。             | 封筒を印刷しようとし<br>ているときは、両方のレ<br>バーが封筒マークの位<br>置まできちんと下がっ<br>ていることを確認して<br>ください。<br>用紙を印刷しようとし<br>ているときは、両方のレ<br>バーが普通紙マークの<br>位置まできちんと上が<br>っていることを確認し<br>てください。 |
| Memory Overflow                   | FW メモリー容量不足のた<br>め、印刷ページを保存でき<br>ません。     | データサイズを落として再<br>度実行してください。                                                                                                    |
| Internal Misfeed                  | 定着ユニットに紙づまりが<br>あります。                     | つまった用紙を取り除いて<br>ください。                                                                                                    |
| Misfeed: Ppr Tray                 | トレイ 1 に紙づまりがあり<br>ます。                     | 詳しくは、P.129「紙がつま<br>ったとき」を参照してくださ<br>$\mathsf{L}_{\lambda}$                                                                                                    |
| Misfeed:Tray#                     | 表示されたトレイ# (1) に<br>紙づまりがあります。             |                                                                                                    |
| Misfd:Stnd Tray                   | 用紙排紙口付近に紙づまり<br>があります。                    |                                                                                                    |
| Misfd:Dupl Unit                   | 両面ユニットに紙づまりが<br>あります。                     |                                                                                                    |

困ったときには

| メッセージ                            | 原因                                                                           | 対処方法                                                                |
|----------------------------------|------------------------------------------------------------------------------|---------------------------------------------------------------------|
| Remove Paper from Bypass<br>Tray | トレイ1が指定されていた<br>にもかかわらず、用紙が手<br>差しトレイにセットされて<br>いたため、プリントジョブ<br>を実行できませんでした。 | 手差しトレイの用紙を取り<br>除いてください。                                            |
| Load Paper #                     | 表示されたトレイ# (1、テ<br>サシ)に用紙がありません。                                              | 表示されたトレイに用紙セ<br>│ットしてください。<br>詳しくは、P.14「用紙をセッ<br>トする」を参照してくださ<br>い。 |

## ランプが点滅、点灯したとき

本機は、機器の状態などを、操作部のランプでお知らせします。各ランプの状態について説 明します。

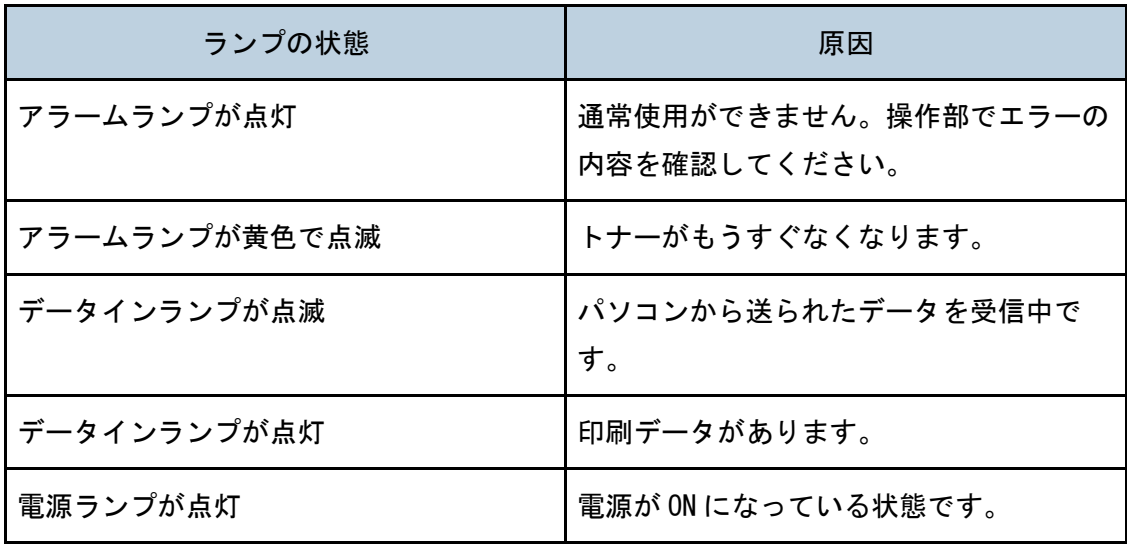

## <span id="page-128-0"></span>紙がつまったとき

本機が作動しているのに用紙が給紙されないとき、用紙が何度もつまるときは、本機や用紙 の状態を確認します。

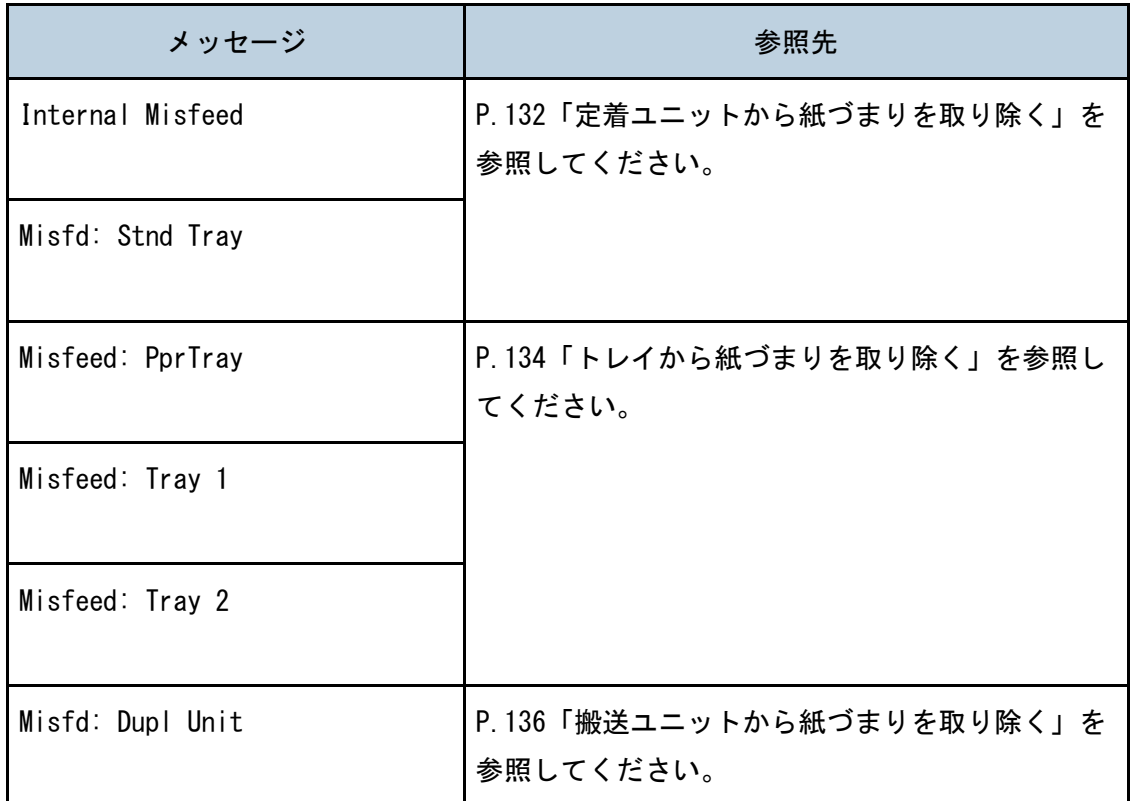

メッセージに対応する参照先をみて、つまった用紙を取り除いてください。

紙づまりを取り除く

△注意

■ 機械内部には高温の部分があります。紙づまりを取り除くときは、本書 で指定している場所以外には触れないでください。やけどの原因になり ます。

困ったときには

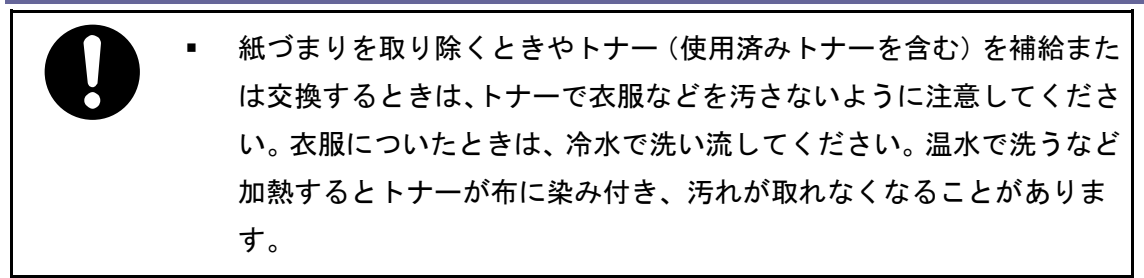

■ 紙づまりを取り除くときやトナー (使用済みトナーを含む) を補給また は交換するときは、トナーで手などを汚さないように注意してくださ い。トナーが手などの皮膚についたときは、石鹸水でよく洗い流してく ださい。

☆重要

- つまった用紙には、トナーが付着していることがあります。手や衣服などに触れる と汚れますのでご注意ください。
- 紙づまりを取り除いた直後は、印刷面のトナーが溶けたり、にじんだりすることが あります。トナー汚れがなくなるまで、テストページを印刷してください。
- つまった紙を無理に引き出さないようにしてください。破れることがあります。内 部に紙片が残っていると、紙づまり再発の原因となり、本機が破損する恐れがあり ます。
- 紙づまりなどのエラーでページが印刷されないことがあります。このとき、印刷さ れなかったページのみ再印刷してください。

### 困ったときには

本機のセンサーの位置は、それぞれ以下を参照してください。

## 本機

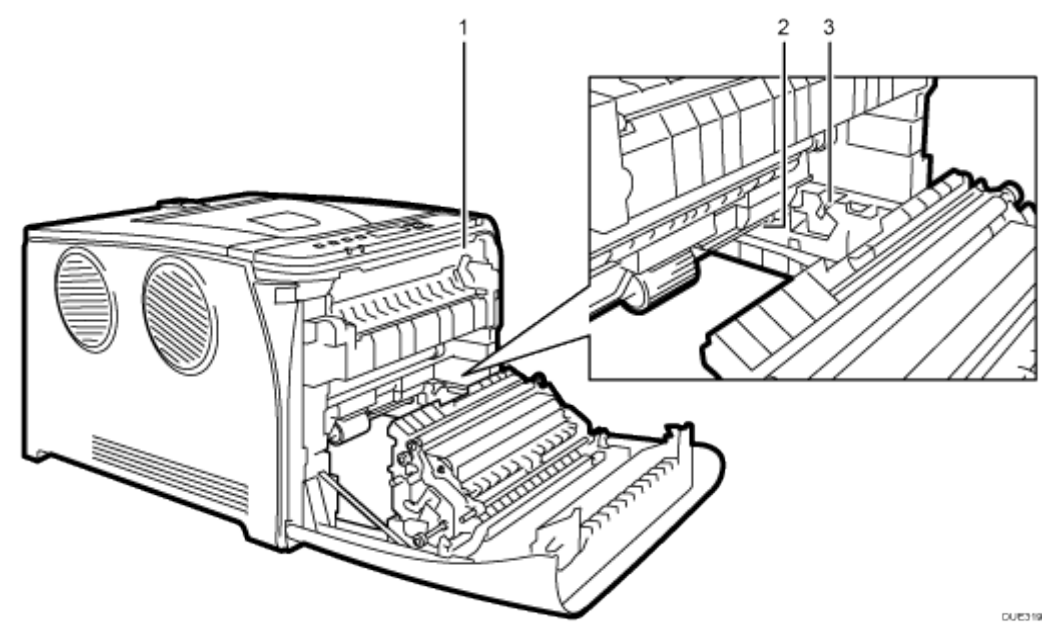

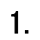

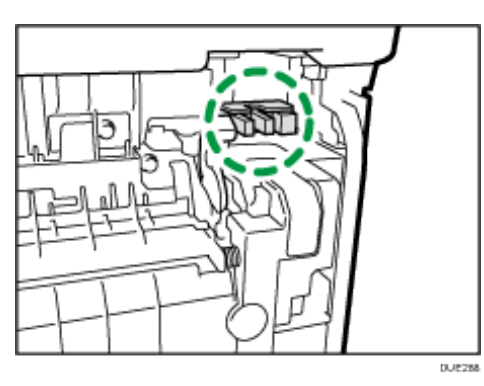

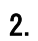

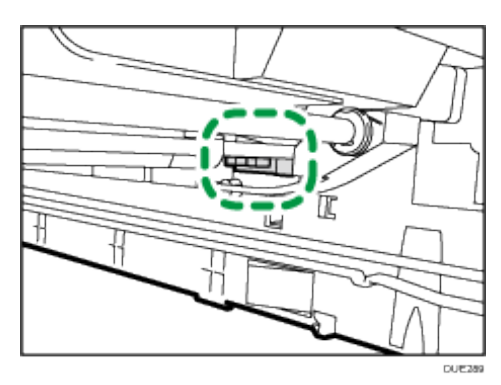

3.

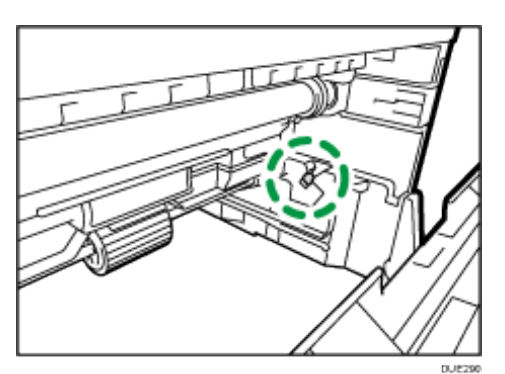

<span id="page-131-0"></span>定着ユニットから紙づまりを取り除く

定着ユニットで紙づまりが発生したときは、以下の手順に従って用紙を取り除いてください。 ● 重要

- ガイドの周辺は高温になっています。時間をおいて十分に温度が下がってから、紙 づまりを取り除いてください。
- 1. 前カバー開閉レバーを引いて、ゆっくりと前カバーを開けます。

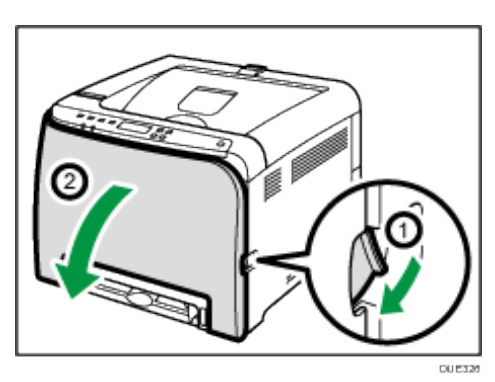

2. 封筒レバーを左右両方とも親指で下げ、用紙をゆっくりと引き抜きます。

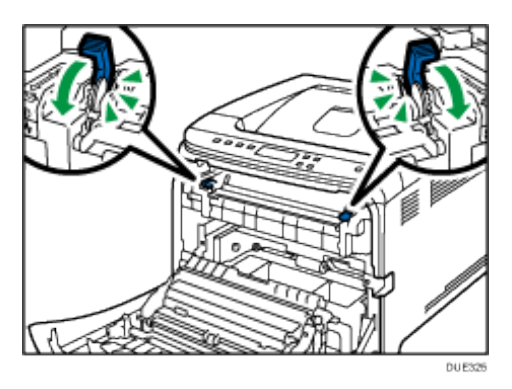

定着ユニットには触れないでください。

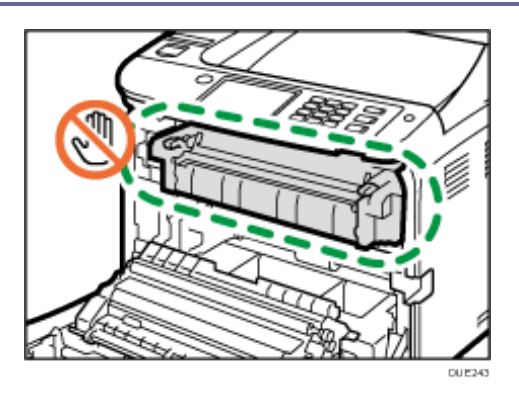

用紙は下向きに引き抜いてください。上には抜かないようにしてください。

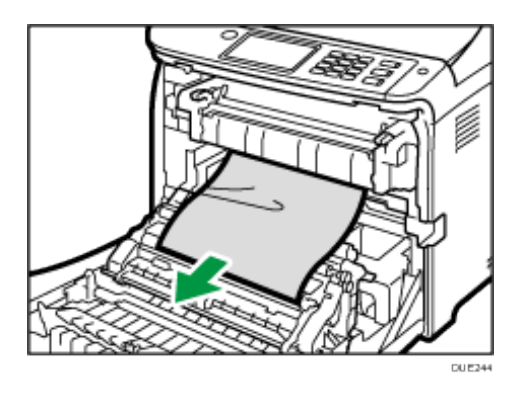

つまった用紙が見えにくいときは、ガイドを下に開けて紙づまりがないか確認してくだ さい。

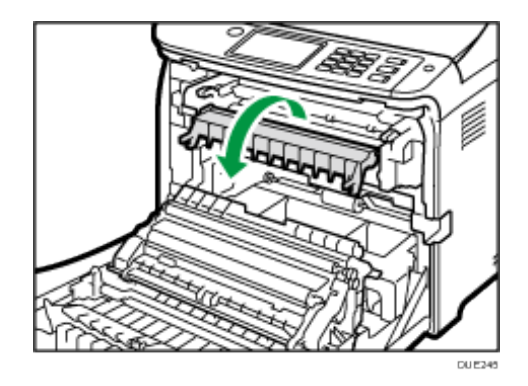

3. 定着レバーを左右両方とも親指で上げます。

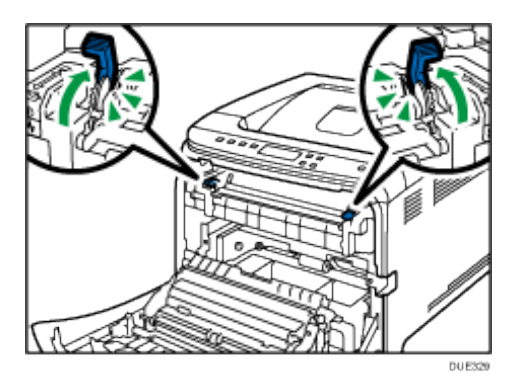

困ったときには

4. 前カバーを両手でゆっくりと押し上げて閉じます。

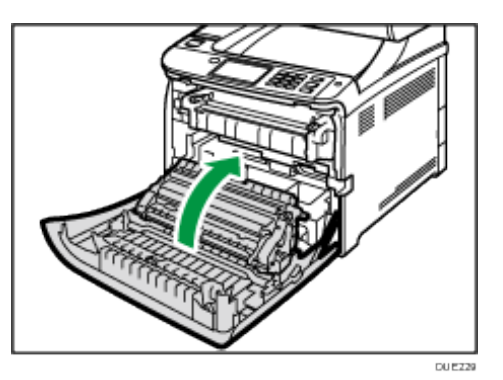

前カバーを閉じるときは、カバーの上の方をしっかりと押してください。カバーを閉じ たら、エラーが解除されたことを確認してください。

<span id="page-133-0"></span>トレイから紙づまりを取り除く

トレイ 1 で紙づまりが発生したときは、以下の手順に従って用紙を取り除いてください。

1. 前カバー開閉レバーを引いて、ゆっくりと前カバーを開けます。

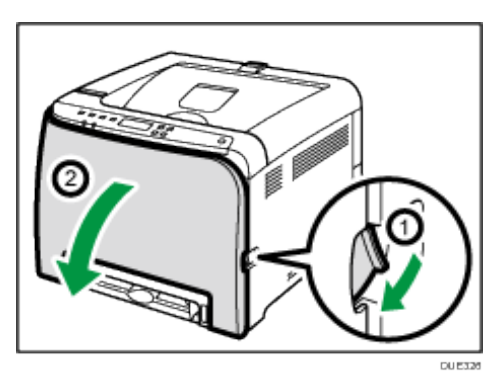

2. 用紙をゆっくりと引き抜きます。

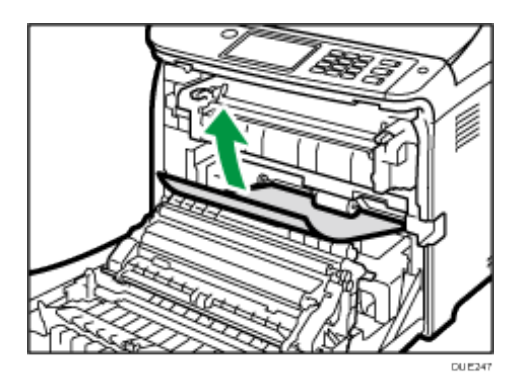

定着ユニットには触れないでください。

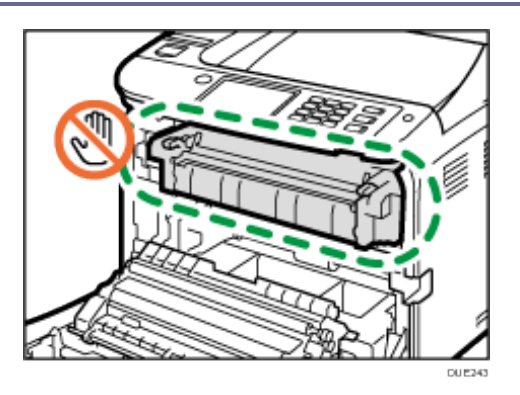

搬送ユニットで紙づまりが発生しているときは、用紙を手前へ引き抜いてください。

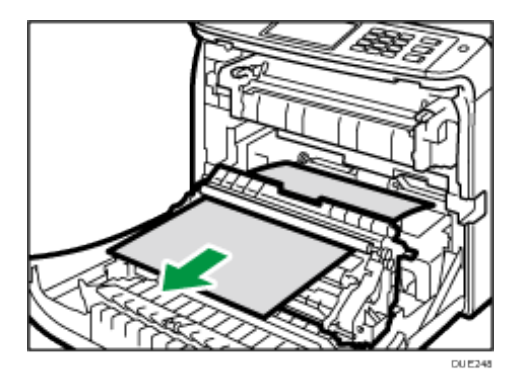

3. 前カバーを両手でゆっくりと押し上げて閉じます。

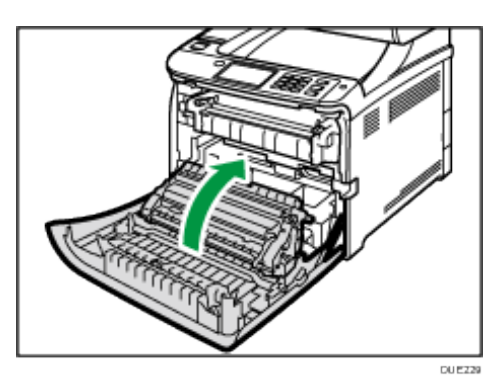

前カバーを閉じるときは、カバーの上の方をしっかりと押してください。カバーを閉じ たら、エラーが解除されたことを確認してください。

- 少補足
	- トレイ1を引き出さないでください。

困ったときには

<span id="page-135-0"></span>搬送ユニットから紙づまりを取り除く

搬送ユニットで紙づまりが発生したときは、以下の手順に従って用紙を取り除いてください。

1. 前カバー開閉レバーを引いて、ゆっくりと前カバーを開けます。

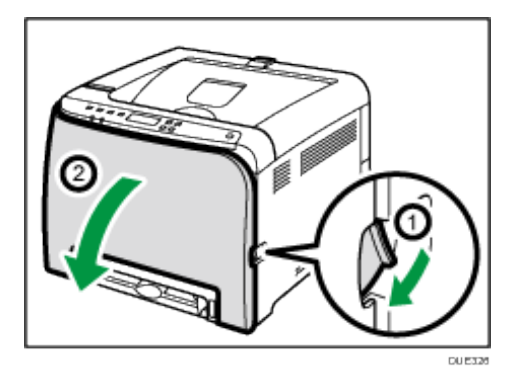

2. 搬送ユニットの下からつまった用紙をゆっくりと取り除きます。

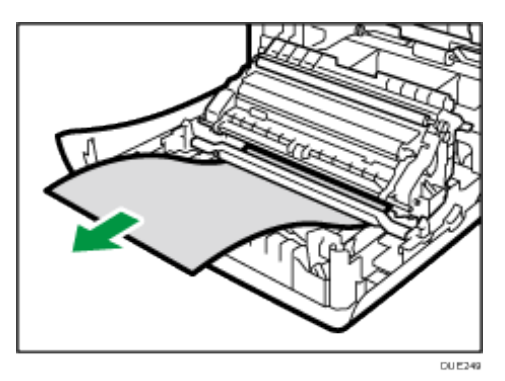

紙づまりが見つからないときは、本体内部を確認してください。

3. 前カバーを両手でゆっくりと押し上げて閉じます。

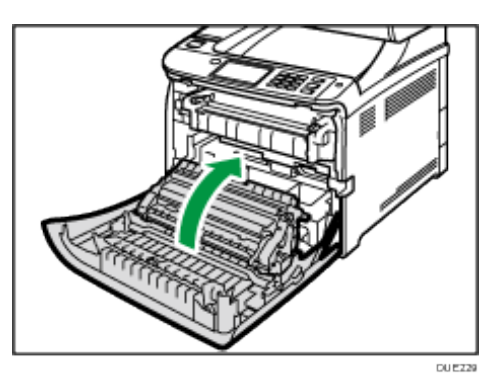

前カバーを閉じるときは、カバーの上の方をしっかりと押してください。カバーを閉じ たら、エラーが解除されたことを確認してください。

## テスト印刷ができない

ここでは、パソコンからテストページの印刷ができないときの原因と対処方法を説明します。

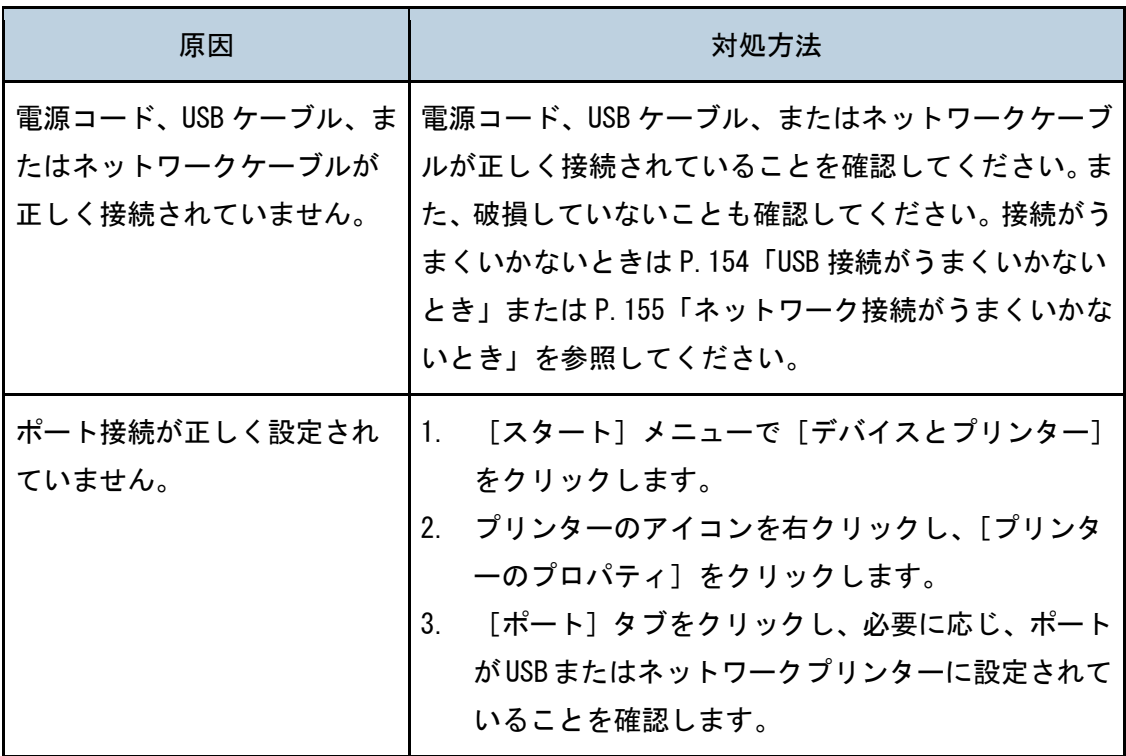

### +補足 )

- 問題が解決しないときは、ネットワークの管理者に確認してください。
- USB が使用できるポートの一覧に表示されていないときに USB 経由で接続するには、 プリンタードライバーを再インストールしてください。

## 給紙・排紙が正常に行われない

本機が作動しているのに用紙が給紙されないとき、用紙が何度もつまるときは、本機や用紙 の状態を確認します。

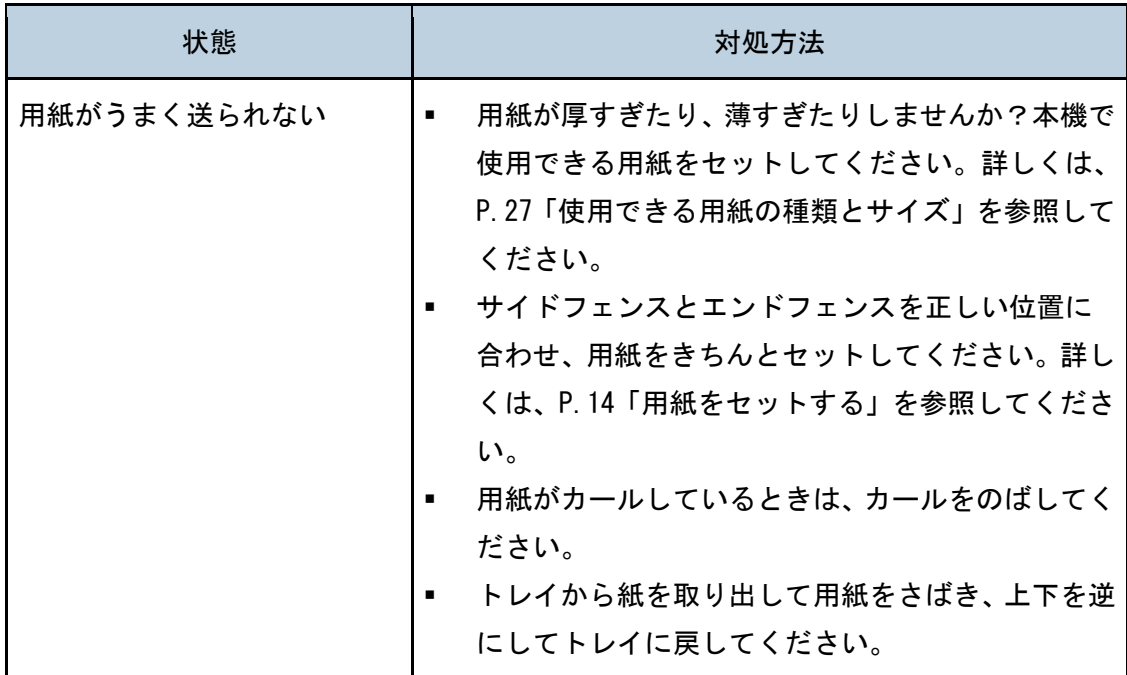

困ったときには

| 状態        | 対処方法                                                                                                    |
|-----------|----------------------------------------------------------------------------------------------------|
| 用紙が何度もつまる | 用紙とサイドフェンスまたはエンドフェンスとの<br>$\blacksquare$<br>間に隙間があるときは、サイドフェンスまたはエン<br>ドフェンスを調節して隙間をなくしてください。<br>全画面をベタに塗りつぶしたような、トナーを大量<br>に消費するデータを印刷するときは、片面印刷する                                                     |
|           | ことをお勧めします。<br>用紙が厚すぎたり、薄すぎたりしませんか?本機で<br>٠<br>使用できる用紙をセットしてください。詳しくは、<br>P.27「使用できる用紙の種類とサイズ」を参照して<br>ください。                                                                                             |
|           | 用紙をセットするときは、給紙トレイ内側に示され<br>٠<br>た上限表示を超えないようにしてください。<br>フリクションパッド、給紙コロ、またはレジストロ<br>٠<br>一ラーが汚れていないか確認してください。 詳しく<br>は、P.105「フリクションパッドと給紙コロを清掃<br>する」または P.107「レジストローラー周辺と給紙                             |
|           | トレイを清掃する」を参照してください。<br>用紙が折れていたり、しわになっていたりしません<br>٠<br>か?折れやしわのない用紙をお使いください。<br>他の機種で一度印刷した用紙を使っていません<br>٠<br>か?                                                                                        |
|           | 用紙が湿っていませんか?適切に保管された用紙<br>を使ってください。<br>用紙の設定を間違えている可能性があります。例え<br>ば、厚紙を使っているときに薄紙が設定されている<br>可能性があります。操作部またはプリンタードライ<br>バーの用紙の設定を確認してください。詳しくは、<br>P.20「用紙種類と用紙サイズを設定する」およびプ<br>リンタードライバーのヘルプを参照してください。 |

困ったときには

| 状態            | 対処方法                                                                                                    |
|---------------|----------------------------------------------------------------------------------------------------|
| 用紙が一度に何枚も送られる | 用紙をさばいてからセットしてください。机の上な<br>$\blacksquare$<br>どの平らな面で用紙の端を整えてください。<br>用紙とサイドフェンスまたはエンドフェンスとの<br>٠<br>間に隙間があるときは、サイドフェンスまたはエン<br>ドフェンスを調節して隙間をなくしてください。<br>用紙が厚すぎたり、薄すぎたりしませんか?本機で<br>使用できる用紙をセットしてください。詳しくは、<br>P.27「使用できる用紙の種類とサイズ」を参照して<br>ください。<br>用紙をセットするときは、給紙トレイ内側に示され<br>٠<br>た上限表示を超えないようにしてください。<br>フリクションパッド、給紙コロ、またはレジストロ<br>一ラーが汚れていないか確認してください。 詳しく<br>は、P.105「フリクションパッドと給紙コロを清掃<br>する」または P.107「レジストローラー周辺と給紙<br>トレイを清掃する」を参照してください。<br>トレイ内に用紙が残っているうちに、新しく用紙を<br>追加しなかったか確認してください。トレイ内の用<br>紙が完全になくなってから、新しい用紙を追加して<br>ください。 |
|               | 他の機種で一度印刷した用紙を使っていません<br>か?<br>用紙が乾燥して静電気を発しています。正しく保管<br>された用紙をお使いください。                                                                                                    |

困ったときには

| 状態                  | 対処方法                                                                                                    |
|---------------------|----------------------------------------------------------------------------------------------------|
| 用紙にしわがよっている         | 用紙が湿っています。適切に保管された用紙を使用<br>٠<br>してください。詳しくは、P.27「用紙について」を<br>参照してください。<br>用紙が薄すぎます。詳しくは、P. 27 「用紙について」<br>を参照してください。<br>用紙とサイドフェンスまたはエンドフェンスとの<br>間に隙間があるときは、サイドフェンスまたはエン<br>ドフェンスを調節して隙間をなくしてください。<br>両方の定着レバーが普通紙マークの位置まできち<br>んと上がっていることを確認してください。                                         |
| 印刷された用紙がカールして<br>いる | 用紙のカールがひどいときは、排紙トレイからこま<br>٠.<br>めに用紙を取り出すようにしてください。<br>用紙が湿っています。適切に保管された用紙を使用<br>してください。詳しくは、P.27「用紙について」を<br>参照してください。<br>[Maintenance] の [Anti-Humid Lv] で、[Level1]<br>(弱)、[Level2](中)、または [Level3](強)を<br>選択してください。[レベル 2](中)または [レベ<br>ル 3](強)を選択すると、ファーストプリントの<br>時間が約 30 秒から1分長くなります。 |
| 正しい位置に印刷されない        | サイドフェンスとエンドフェンスを調整して、用紙<br>٠<br>サイズに合わせてください。<br>詳しくは、P.14「用紙をセットする」を参照してく<br>ださい。                                                                                                    |

困ったときには

| 状態                                | 対処方法                                                |
|-----------------------------------|-----------------------------------------------------|
| 用紙に対してイメージが斜め<br>に印刷される<br>DAC572 | 用紙とサイドフェンスとの間に隙間があるときは、サイ<br>ドフェンスを調節して隙間をなくしてください。 |
| 用紙が斜めに給紙される                       | 両方の定着レバーが普通紙マークの位置まできちんと<br>上がっていることを確認してください。      |

## きれいに印刷できないとき

きれいに印刷できないときの原因と対処方法について説明します。

### 本機の状態を確認する

きれいに印刷できないときは、まず本機の状態を確認します。

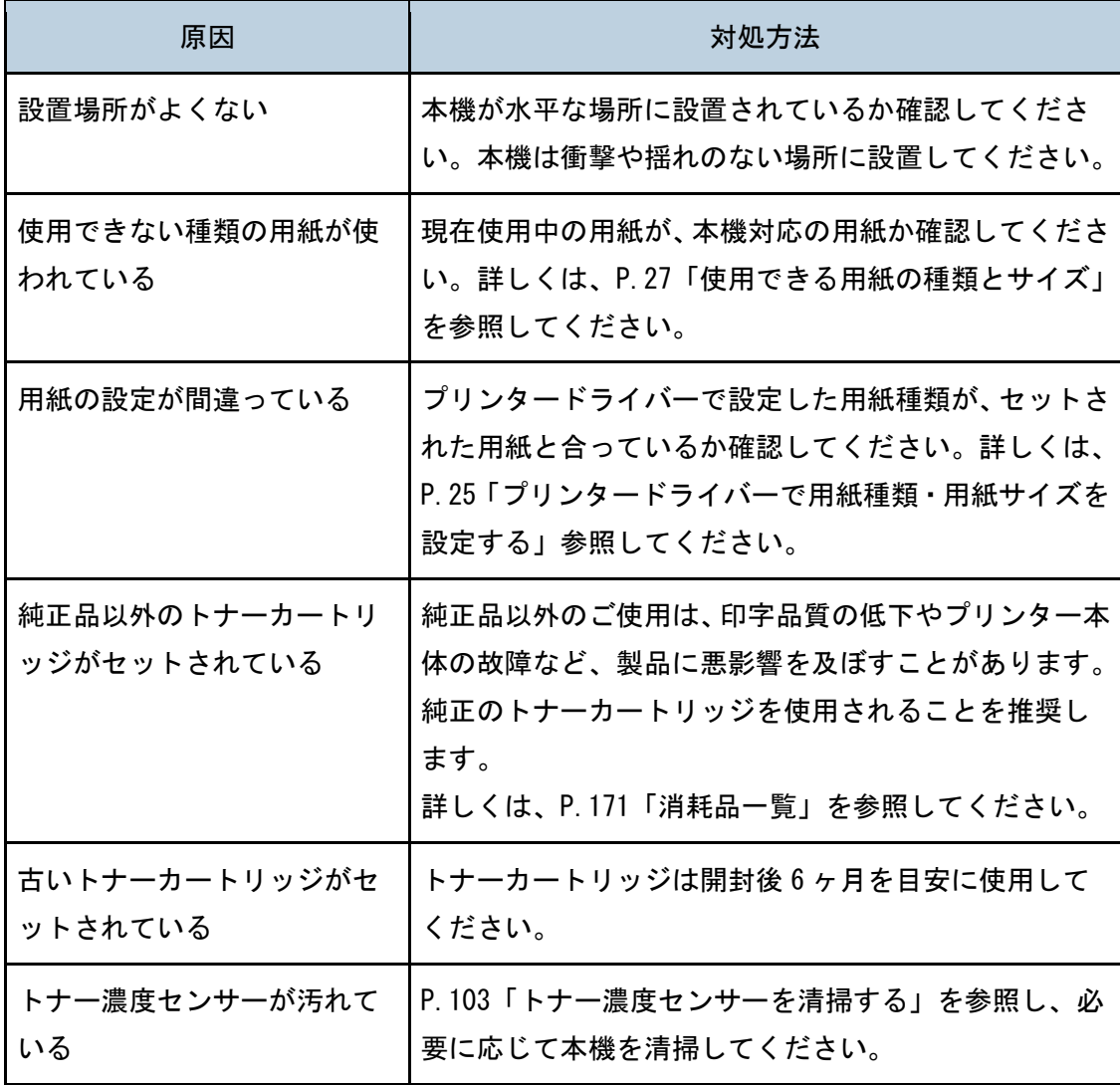

困ったときには

| 原因          | 対処方法                                                                                                    |
|-------------|----------------------------------------------------------------------------------------------------|
| 色ずれ補正が適正でない | 本機を移動した後や、通常の印刷を繰り返しているうち<br>に、カラー原稿を印刷すると色ずれが発生することがあ<br>ります。このとき、色ずれ補正を行うことにより適正な<br>印刷結果を得ることができます。[Maintenance]の<br>[Color Dens/Reg]を実行してください。 |

## プリンタードライバーの設定を確認する

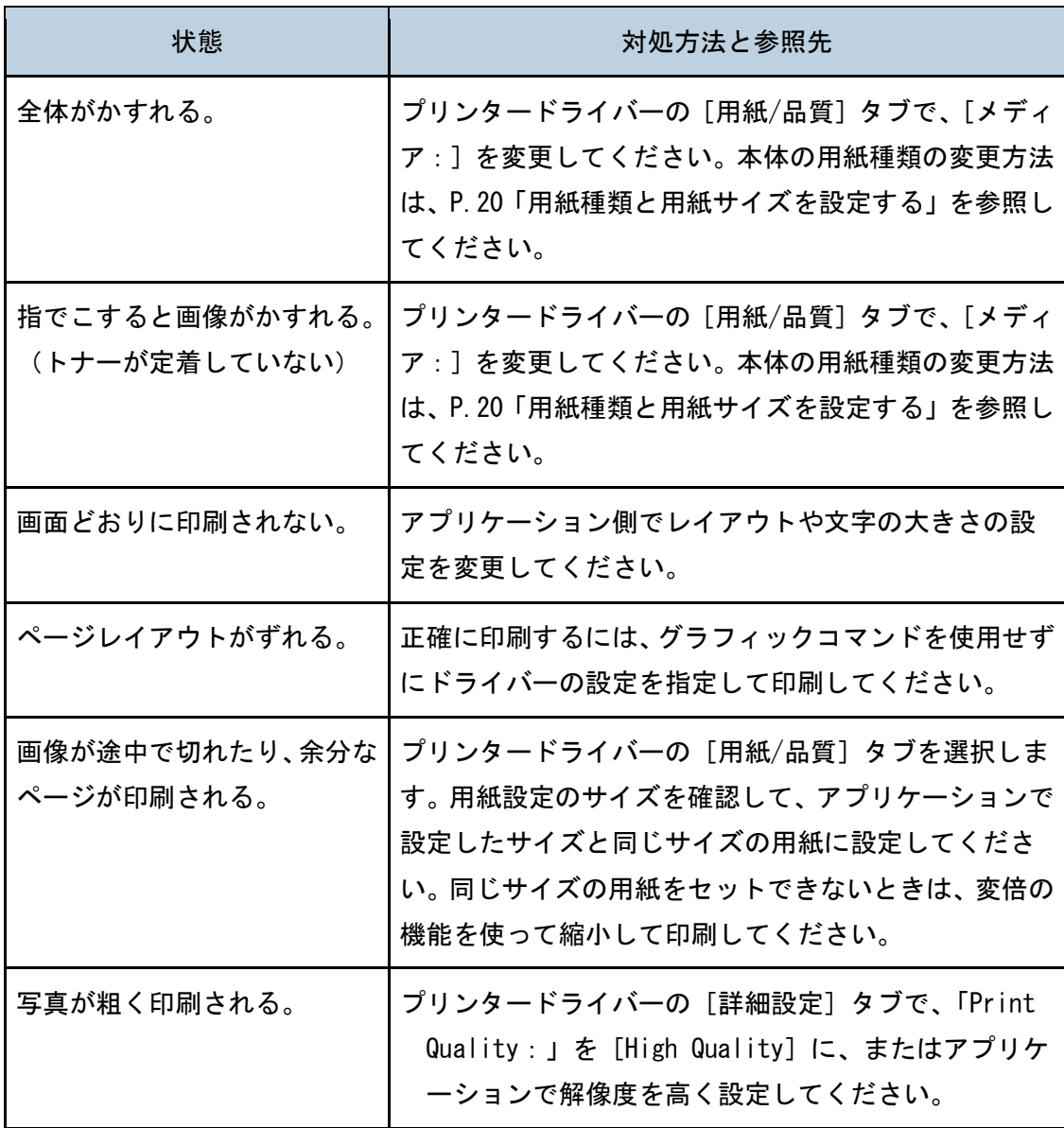
困ったときには

| 状態                                                | 対処方法と参照先                                                                                                    |
|---------------------------------------------------|----------------------------------------------------------------------------------------------------|
| 実線が破線、もしくはかすれた<br>ように印刷される。                       | プリンタードライバーの「詳細設定]タブで、<br>[Dithering] を選択し、ディザリング設定を変更して<br>ください。                                                           |
| 細線がギザギザに印刷され<br>たり印刷されない。また<br>は、太さにばらつきが生じ<br>る。 | プリンタードライバーの [詳細設定] タブで、<br>[Dithering] を選択し、ディザリング設定を変更して<br>ください。<br>ディザリングの設定を変更しても改善されないときは、<br>アプリケーションで線の太さを変更してください。 |

## <span id="page-145-0"></span>思い通りにプリンター機能が使えないとき

思い通りにプリンター機能が使えないときの状態に応じた原因と対処方法について説明し ます。

プリンタードライバーのインストール中にメッセージが表示されたとき

エラーメッセージ(13)、(14)、(34)、(58)が表示されたときは、オートランプログラムに よるインストールはできません。

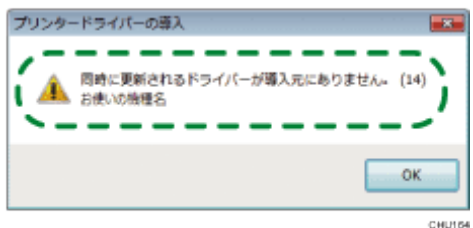

プリンタードライバーをアンインストールしたあと、インストールをし直してください。 ここでは Windows 7 の手順を例に説明します。実際の操作手順は使用している OS によって 異なることがあります。

1. [スタート]ボタンから [デバイスとプリンター]をクリックします。

2. プリンターウィンドウで [プリンターの追加]をクリックします。

3. 表示される指示にしたがって、プリンタードライバーをインストールします。

# 正しく印刷できないとき

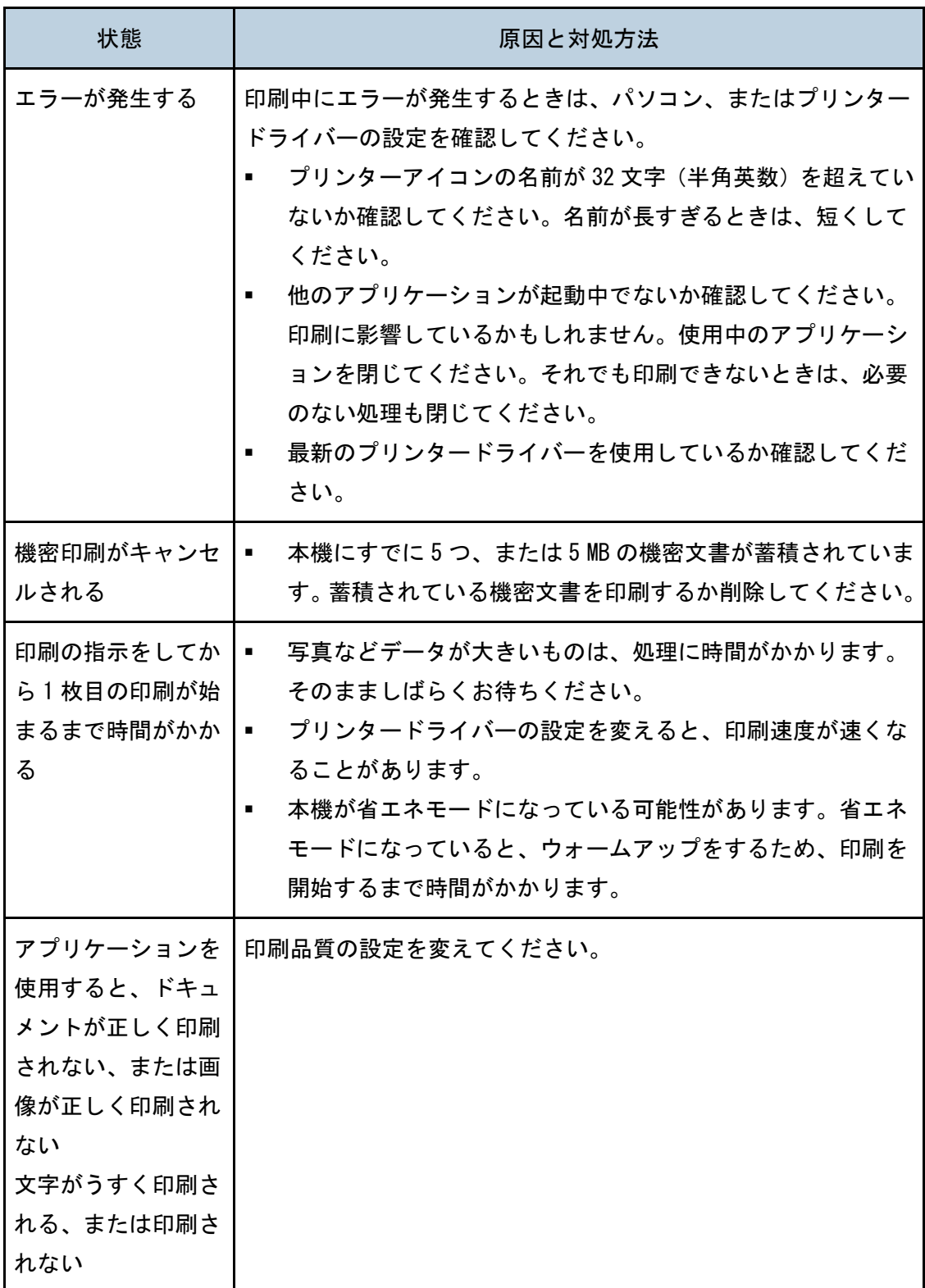

困ったときには

| 状態                                            | 原因と対処方法                                                                                                    |
|-----------------------------------------------|----------------------------------------------------------------------------------------------------|
| 印刷の指示をしてか<br>ら印刷が終わるまで<br>時間がかかる              | 写真などデータが大きいものは、処理に時間がかかります。<br>٠<br>そのまましばらくお待ちください。<br>プリンタードライバーの設定を変えると、印刷速度が速くな<br>٠<br>ることがあります。<br>「Processing」と表示されているときは、本機がデータを<br>受信中です。そのまましばらくお待ちください。<br>カラー調整を行っています。そのまましばらくお待ちくださ<br>い。待ち時間はおよそ2分です。                                                                  |
| 画面どおりに印刷さ<br>れない                              | 拡大や縮小などの機能を使うと、画面上のレイアウトと異な<br>٠<br>ることがあります。<br>アプリケーションでページレイアウト設定が正しくされてい<br>るか確認してください。<br>プリンターのプロパティーで設定した用紙サイズが、セット<br>された用紙と合っているか確認してください。                                                                                                    |
| 画像が途中で切れた<br>り、余分なページが<br>印刷される               | アプリケーションで設定した用紙サイズより小さい用紙に印刷し<br>ている可能性があります。アプリケーションで設定したサイズと<br>同じサイズの用紙をセットしてください。同じサイズの用紙をセ<br>ットできないときは、変倍の機能を使って縮小して印刷できます。                                                                                                    |
| 印刷された色と画面<br>上の色が違う                           | 印刷された色と画面上の色は、色を再現するシステムが違う<br>ため、異なることがあります。<br>プリンタードライバーの [詳細設定] タブで [Economy Color]<br>を有効にしていると、色のグラデーションが異なって見えま<br>す。<br>電源スイッチを切ってから、電源を入れなおしてください。<br>それでも色が出ないときは、[Maintenance]の[Color<br>Dens/Reg]を実行してください。詳しくは、P.47「調整管理メ<br>ニュー」を参照してください。それでも色が出ないときは販<br>売店に連絡してください。 |
| プリンタードライバ丨<br>一で調整したとき、<br>印刷された色が極端<br>に変わった | プリンタードライバーの[詳細設定]タブのカラー設定を極端な<br>設定にしないでください。                                                                                                    |

困ったときには

| 状態                 | 原因と対処方法                                                                                 |  |
|--------------------|-----------------------------------------------------------------------------------------|--|
| カラー印刷が白黒で<br>印刷される | プリンタードライバーがカラー印刷に設定されていません。<br>カラー印刷に設定してください。<br>アプリケーションの中には、カラー印刷を白黒で印刷するも<br>のがあります |  |

## きれいに印刷できないとき

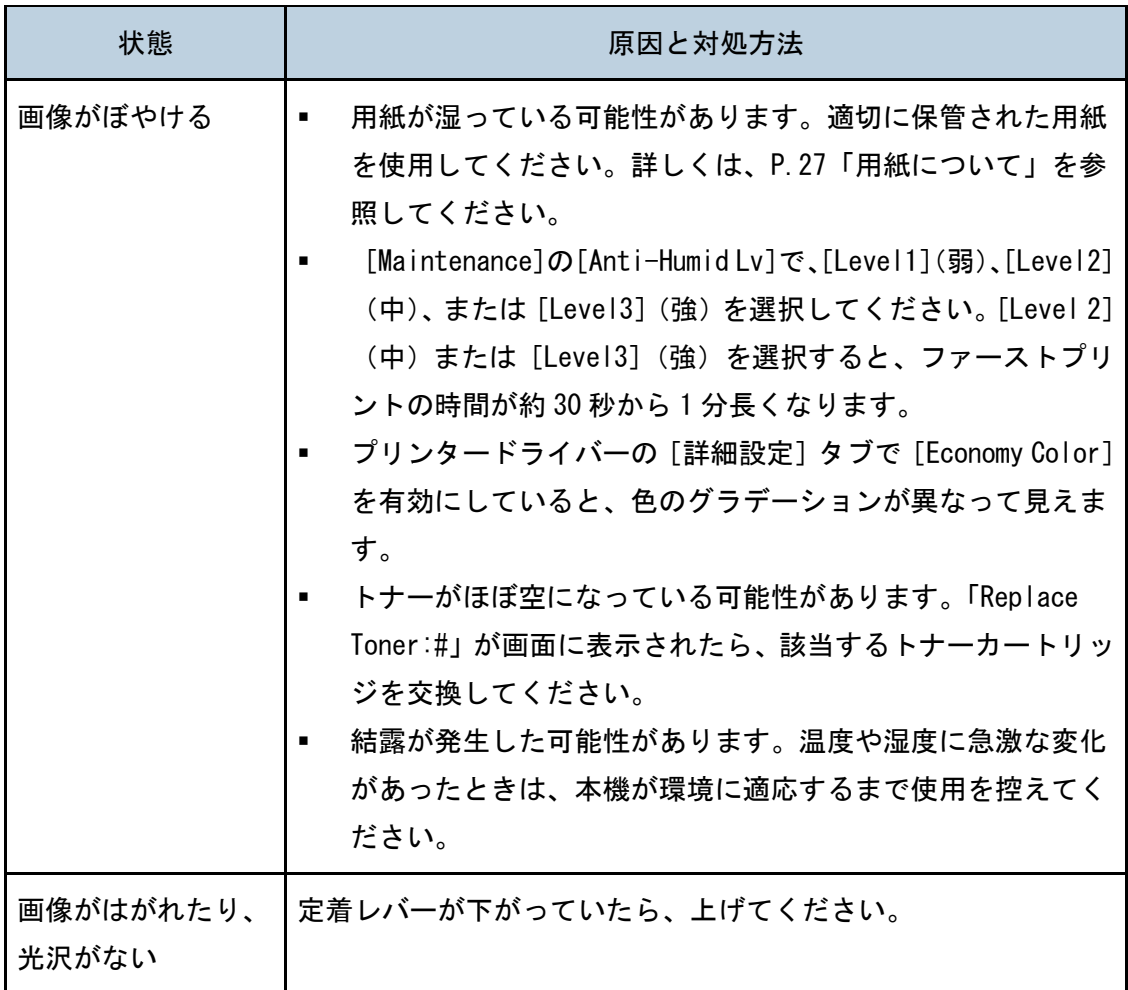

困ったときには

| 状態                  | 原因と対処方法                                                                                                    |
|---------------------|----------------------------------------------------------------------------------------------------|
| 用紙の印刷面に汚れ<br>が出る    | 用紙の設定を間違えている可能性があります。例えば、厚紙<br>٠<br>を使っているときに薄紙が設定されている可能性がありま<br>す。操作部またはプリンタードライバーの用紙の設定を確認<br>してください。詳しくは、P.20「用紙種類と用紙サイズを設<br>定する」を参照してください。<br>用紙が反っていたり、曲がったりしていませんか?特にはが<br>きに印刷するときは反りが発生しやすいので、セットする前<br>に必ず直してください。詳しくは、P.27「用紙について」を<br>参照してください。  |
| 縦の線が印刷される<br>DACY00 | 中間転写ユニットが汚れています。<br>٠<br>以下の手順で中間転写ユニットを清掃してください。<br>電源を入れた状態で上カバーを開けます。<br>$1_{-}$<br>2. トナーカートリッジをすべて取り出します。<br>3. 上カバーをゆっくりと閉めます。<br>本機が自動的にクリーニングを開始し、終了するとエラ<br>一が表示されます。<br>- 上カバーを開けてトナーカートリッジをすべて戻しま<br>$4_{-}$<br>す。<br>清掃しても線が消えないときは、販売店に連絡してください。 |
| 横の線が印刷される           | 物理的衝撃が加わると、用紙に横の線が印刷されるなどの不<br>具合を生じることがあります。本機に物理的衝撃を与えない<br>でください。<br>特に印刷中はお気をつけください。<br>横の線が印刷されたときは、本機の電源を切ってしばらくお<br>٠<br>待ちください。そのあと電源を入れなおし、印刷ジョブを再<br>開してください。                                                                                       |
| 印刷された色が指定<br>した色と違う | 指定した色が出ないときは、電源スイッチを切ってから入れなお<br>します。それでも色が出ないときは、販売店に連絡してください。                                                                                                    |
| 写真の画質が粗い            | アプリケーションの中には、印刷の解像度が下がるものがありま<br>す。                                                                                                    |

困ったときには

| 状態                               | 原因と対処方法                                                                                                    |
|----------------------------------|----------------------------------------------------------------------------------------------------|
| 1つの色が欠けてい<br>たり、ぼやける             | 用紙が湿っています。適切に保管された用紙をご使用くださ<br>٠<br>い。詳しくは、P.27「用紙について」を参照してください。<br>トナーがほぼ空になっている可能性があります。「Replace<br>toner」が画面に表示されたら、該当するトナーカートリッジ<br>を交換してください。<br>結露が発生した可能性があります。温度や湿度に急激な変化<br>が生じたときは、本機を室温に十分なじませてからご使用く<br>ださい。 |
| 色ずれが発生する                         | [Maintenance] の [Color Dens/Reg] を実行してください。<br>٠.<br>詳しくは、P.47「調整管理メニュー」を参照してください。                                                                                                    |
| 白い斑点が現れる                         | レジストローラー、給紙トレイが、紙粉で汚れている可能性があ<br>ります。レジストローラー周辺および給紙トレイを清掃してみて<br>ください。<br>詳しくは、P.107「レジストローラー周辺と給紙トレイを清掃する」<br>を参照してください。                                                                                                |
| ベタ画像を印刷した<br>ときに、粒状の色抜<br>けが発生する | 現在設定している用紙種類を他の用紙種類に変更してから印刷し<br>てください。<br>詳しくは、P.20「用紙種類と用紙サイズを設定する」を参照して<br>ください。                                                                                                    |
| 白い線や、色の線が<br>現れる                 | トナーがほぼ空になっている可能性があります。「Replacing<br>toner」が画面に表示されたら、該当するトナーカートリッジを<br>交換してください。                                                                                                    |
| 用紙の裏面が汚れる                        | 紙づまりの用紙を取り除いたとき、プリンター内部が汚れた<br>٠<br>可能性があります。きれいになるまで何枚か印刷してみてく<br>ださい。<br>原稿サイズが用紙サイズより大きいとき(例:A4 の原稿を B5<br>に印刷しようとするとき)、次に印刷する用紙の裏面が汚れる<br>ことがあります。                                                                    |

困ったときには

| 状態                                | 原因と対処方法                                                                                                    |  |
|-----------------------------------|----------------------------------------------------------------------------------------------------|--|
| 印刷実行後、データ<br>インランプが点滅・<br>点灯しますか? | 印刷を実行しても操作部の画面に「Processing」と表示さ<br>٠.<br>れないときは、プリンターにデータが届いていません。<br>パソコンとケーブルで接続しているとき<br>٠.<br>印刷ポートの設定が適切かどうかを確認してください。印刷<br>ポートの確認方法は、『セットアップガイド』を参照してくだ<br>さい。<br>パソコンとネットワークで接続しているとき<br>ネットワークの管理者に相談してください。 |  |
| 黒色のグラデーショ<br>ンが不自然である             | プリンタードライバーの [Gray Reproduction : ] で [CMY+K]<br>٠.<br>を選択してください。                                                                                                    |  |
| 細かい点が印刷され<br>ない                   | プリンタードライバーで [Dithering] を変更してください。<br>$\mathbf{r}$                                                                                                    |  |
| 実線が途切れる                           | プリンタードライバーで [Dithering] を変更してください。<br>$\blacksquare$                                                                                                    |  |
| 指でこすると、用紙<br>の印刷面に汚れが出<br>る       | 用紙の設定を間違えている可能性があります。例えば、厚紙<br>٠.<br>を使っているときに薄紙が設定されている可能性がありま<br>す。操作部またはプリンタードライバーの用紙の設定を確認<br>してください。<br>詳しくは、P.20「用紙種類と用紙サイズを設定する」および<br>プリンタードライバーヘルプを参照してください。                                                |  |

給紙または排紙がうまくいかないとき

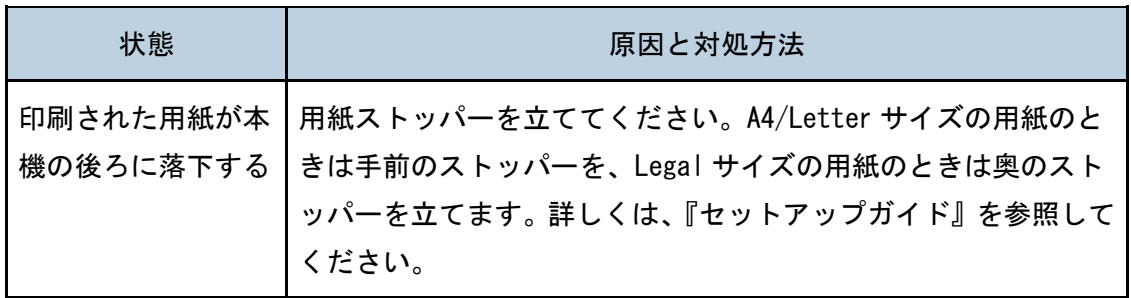

困ったときには

| 状態                   | 原因と対処方法                                                                                                    |
|----------------------|----------------------------------------------------------------------------------------------------|
| 印刷された用紙がう<br>まく重ならない | 用紙が湿っている可能性があります。適切に保管された用紙<br>п.<br>を使用してください。詳しくは、P.27「用紙について」を参<br>照してください。<br>[Maintenance] の [Anti-Humid Lvl] で、[Level2] (中)、<br>または [Level3] (強) を選択してください。[Level2] (中)<br>または [Level3](強)を選択すると、ファーストプリントの<br>時間が約 30 秒から1分長くなります。<br>用紙ストッパーを立ててください。A4/Letter サイズの用紙の<br>ときは手前のストッパーを、Legal サイズの用紙のときは奥の |
|                      | ストッパーを立てます。詳しくは、P.6「本体外部」を参照し<br>てください。                                                                                                    |
| 印刷された用紙が反<br>れている    | 給紙トレイの用紙を、上下逆にセットしてみてください。<br>٠<br>排紙トレイの補助トレイを立ててください。<br>٠<br>反りが大きいときは、排紙トレイからこまめに用紙を引き取<br>ってください。<br>[Maintenance] の [Anti-Humid Lvl] で、[Level2] (中)、<br>または [Level3] (強) を選択してください。[Level2] (中)<br>または [Level3](強)を選択すると、ファーストプリントの<br>時間が約 30 秒から1分長くなります。                                                 |

その他のトラブルシューティング

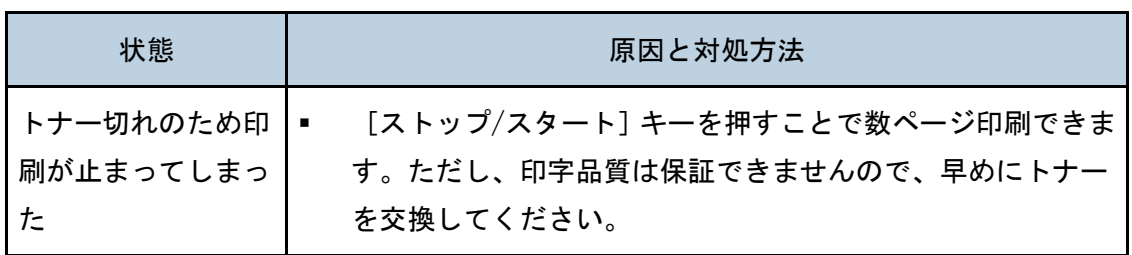

# <span id="page-153-0"></span>接続がうまくいかないとき

### USB 接続がうまくいかないとき

ここでは、USB 接続に関連する問題の考えられる状態および対処方法を説明します。

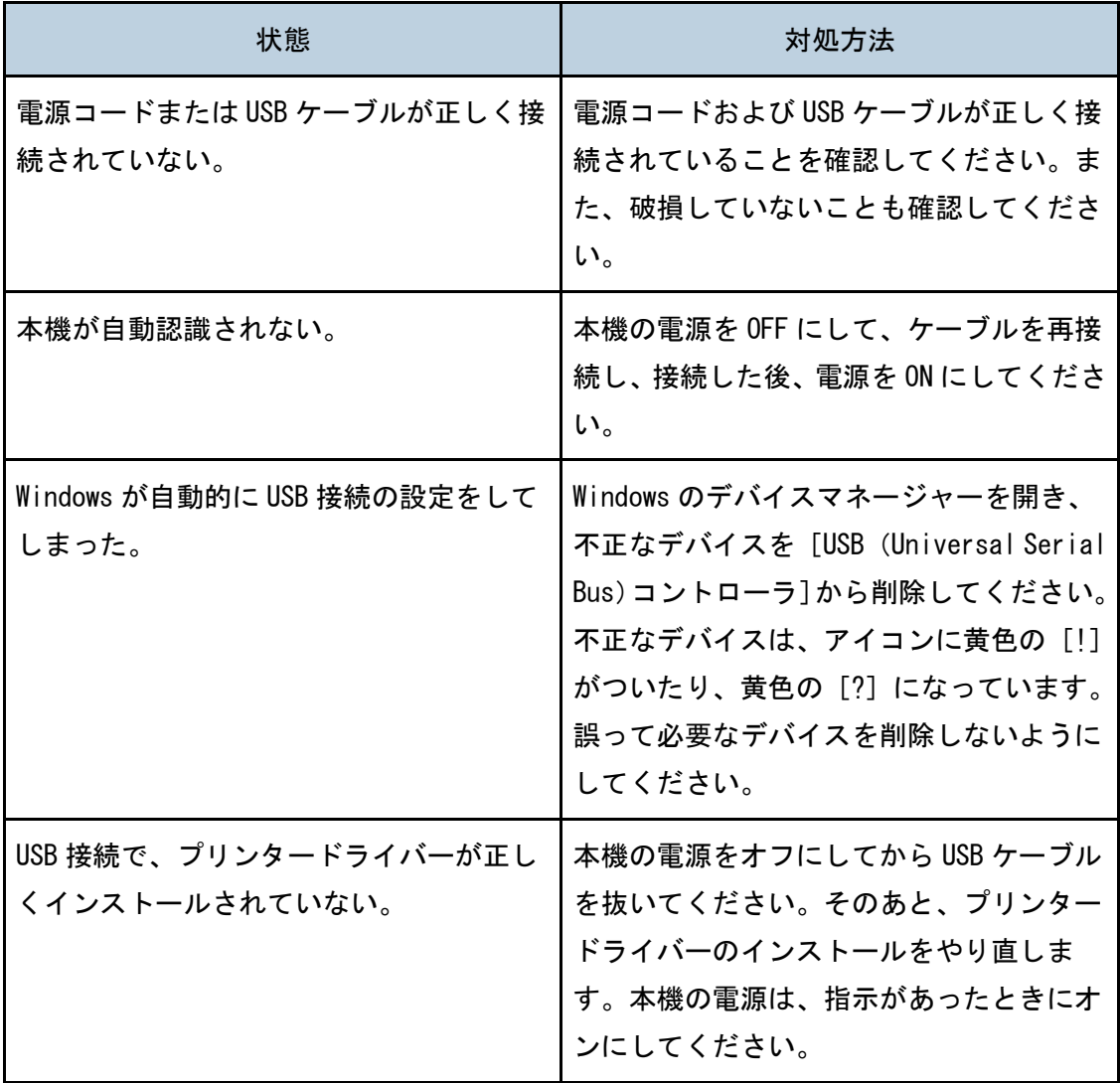

困ったときには

| 状態                           | 対処方法                                                                                                    |
|------------------------------|----------------------------------------------------------------------------------------------------|
| ソフトウェアのインストール中にエラーが<br>発生した。 | まず Windows を再起動してください。その<br>あと[スタート]メニューで[コントロー<br>ルパネル】を選択してください。システム<br>のアイコンをクリックし、「デバイスマネー<br>ジャ] をクリックしてください。「その他の<br>デバイス】でプリンターを選択し、プロパ<br>ティーダイアログを開いてください。「全<br>般] タブで [ドライバー再インストール]<br>をクリックして、ドライバーを再インスト<br>ールしてください。 |

ネットワーク接続がうまくいかないとき

ここでは、ネットワーク接続に関連する問題の考えられる状態および対処方法を説明します。

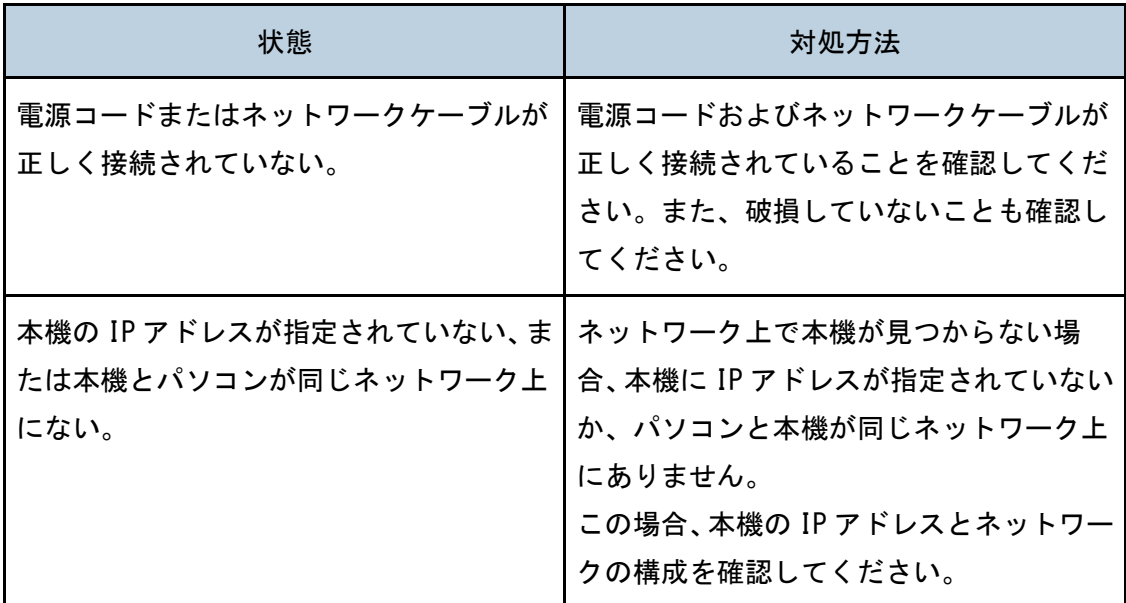

# <span id="page-155-0"></span>よくある質問

操作中に起こりうる問題の原因と対処方法について説明します。

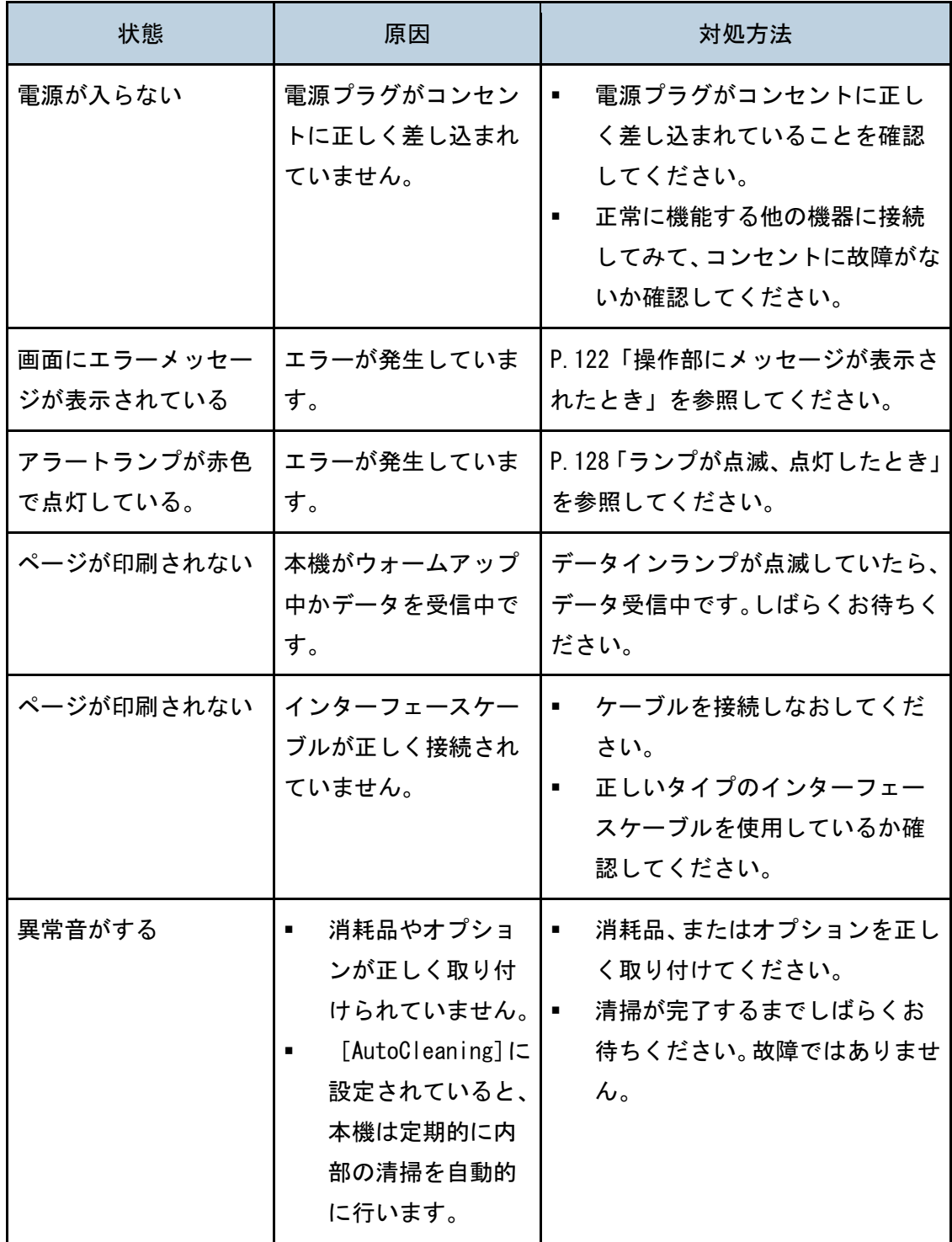

→補足 →

■ 問題が解決しないときは、電源を切り、電源コードを引き抜いてください。その後、 販売店に連絡してください。

<span id="page-157-1"></span>本機を OS X 環境でネットワークに接続するための設定について説明します。操作方法は使 用している OS のバージョンによって多少異なります。

## <span id="page-157-0"></span>プリンタードライバーをインストールする

ここでは例として、OS X 10.13 での操作を説明しています。

- 1. パソコンの電源を入れます。
- 2. WEB のダウンロードページより該当のドライバーをダウンロードします。
- 3. ダウンロードしたフォルダーを開きます。
- 4. インストーラーの指示に従って操作します。
- 5. インストール画面で [閉じる] をクリックします。

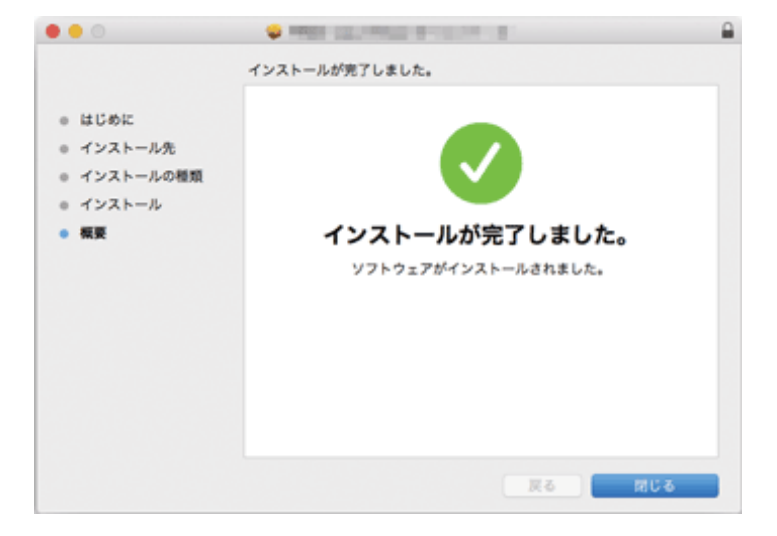

## 有線で接続する

ここでは例として、OS X 10.13 での操作を説明しています。

USB ケーブルを使用して接続する

USB ケーブルを使用して本機に接続する方法について説明します。

- 1. パソコンの電源を入れます。
- 2. 本機とパソコンを USB ケーブルで接続します。
- 3. WEB のダウンロードページより該当のドライバーをダウンロードします。
- 4. ダウンロードしたフォルダーを開きます。
- 5. インストーラーの指示に従って操作します。
- 6. インストール画面で [閉じる] をクリックします。

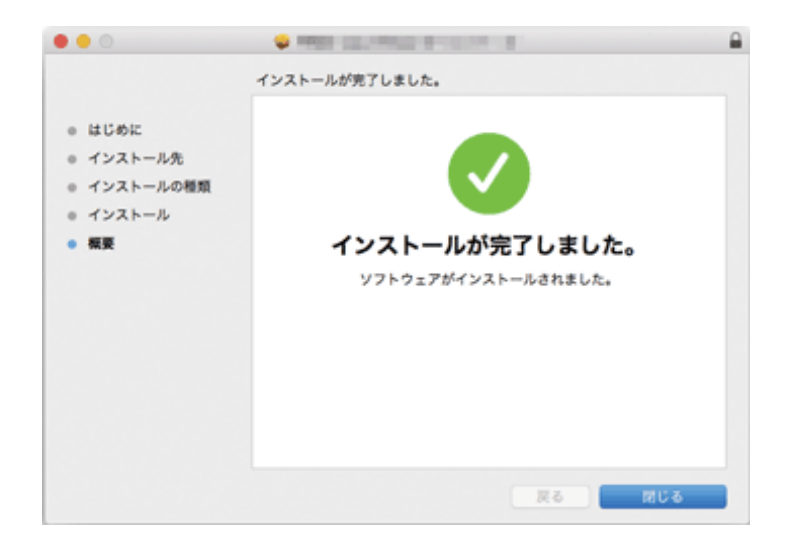

7. アップルメニューから、[システム環境設定...]を選択します。

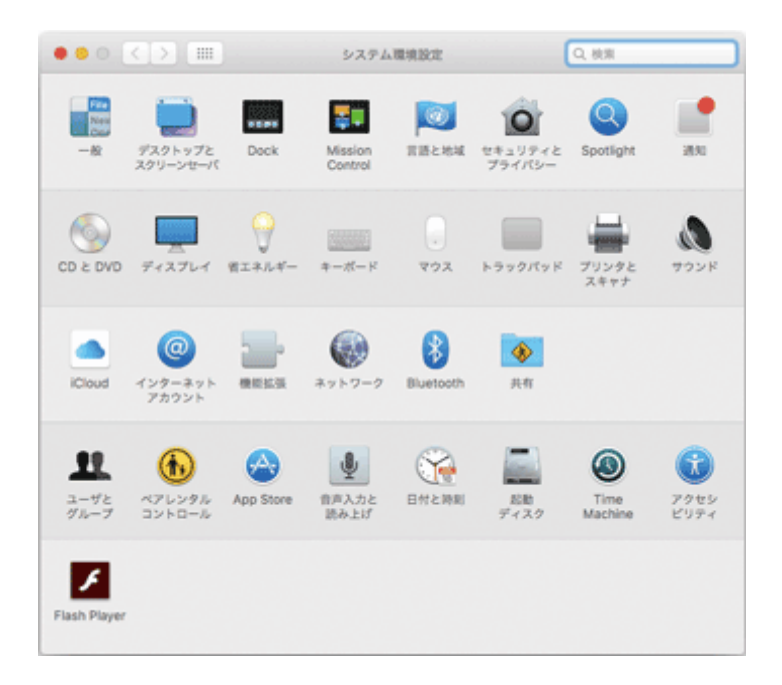

- 8. [プリンタとスキャナ]をクリックします。
- 9. 「+」ボタンをクリックします。
- 10. [デフォルト]をクリックします。
- 11. 「種類」の項目が「USB」となっている機器を選択します。
- 12. [ドライバ:]で「IMEX SDP A410」を選択します。
- 13. [追加]をクリックします。
- 14. システム環境設定を終了します。

これでセットアップは完了です。

ネットワークケーブルを使用して接続する

ネットワークケーブルを使用して本機をネットワークに接続する方法について説明します。

- 1. パソコンの電源を入れます。
- 2. 本機とパソコンをネットワークケーブルで接続します。
- 3. ダウンロードしたフォルダーを開きます。
- 4. インストーラーの指示に従って操作します。
- 5. インストール画面で [閉じる] をクリックします。
- 6. アップルメニューから、[システム環境設定...]を選択します。

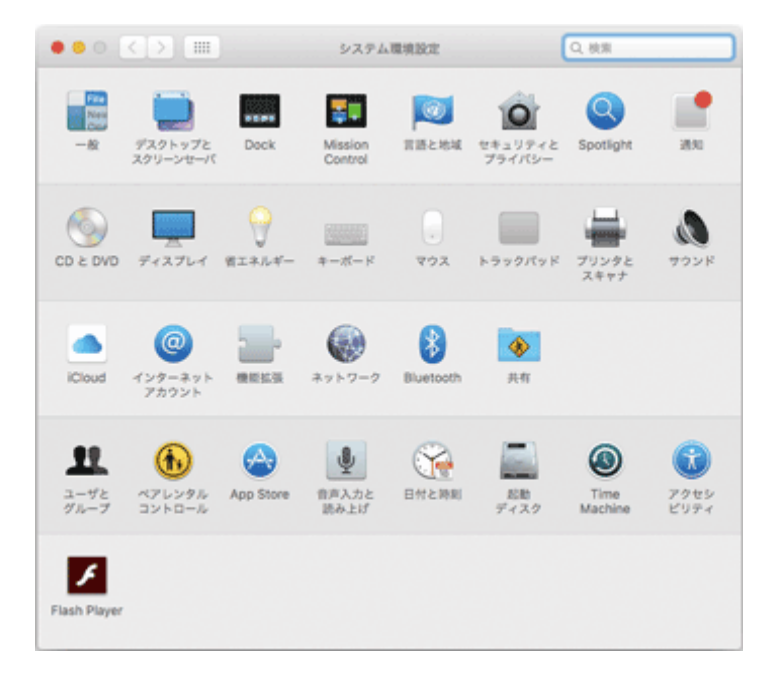

7. [プリンタとスキャナ]をクリックします。

プリンターの一覧に、プラグアンドプレイで認識された本機が表示されていることを確 認します。

- 8. 「+」ボタンをクリックします。
- 9. [デフォルト]をクリックします。
- 10. 「種類」の項目が「Bonjour」となっている機器を選択します。 本機が表示されない場合は、お使いのネットワーク環境に対応するアイコンを選択して ください(例:TCP/IP)。
- 11. [ドライバ:]で「IMEX SDP A410」を選択します。
- 12. [追加] をクリックします。
- 13. システム環境設定を終了します。
- 14. [メニュー] キーを押します。

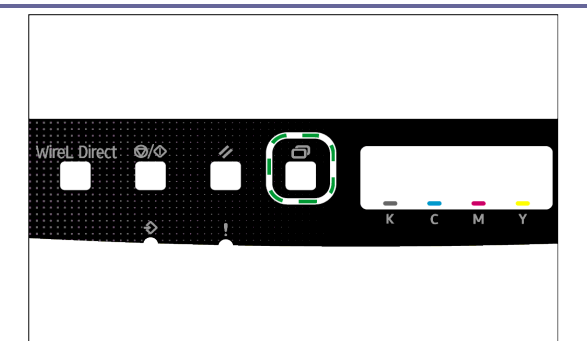

- 15. [4] [v] キーを押して [Host Interface] を選択し、[OK] キーを押します。
- 16. [4] [v] キーを押して [IPv4 Config.] を選択し、[OK] キーを押します。
- 17. [4] [v] キーを押して [DHCP] を選択し、[OK] キーを押します。
- 18. IP アドレスを自動で取得する場合は [Active] を選択し、手動で指定する場合は [ム コウ]を選択します。

[ユウコウ]を選択した場合は、手順 28 に進んでください。

- 19. [4] [v] キーを押して [IP Address] を選択し、[OK] キーを押します。
- 20. IPv4 アドレスを入力し、[OK]キーを押します。
- 21. [4] [V] キーを押して [Sub Net Mask] を選択し、[OK] キーを押します。
- 22. サブネットマスクの値を入力し、[OK]キーを押します。
- 23. [▲] [▼] キーを押して [Gate Way Address] を選択し、[OK] キーを押します。
- 24. ゲートウェイアドレスの値を入力し、[OK] キーを押します。
- 25. 本機の電源を一度切ってから、もう一度入れ直します。

これでセットアップは完了です。

### 無線 LAN で接続する

無線で接続する方法には次の 4 つがあります。

- Wireless 設定ウィザードを使用する 詳しくは、P.163「Wireless 設定ウィザードを使用する」を参照してください。
- WPS ボタンを使用する 詳しくは、P.165「WPS ボタンを使用する」を参照してください。
- PIN コードを使用する 詳しくは、P.166「PIN コードを使用する」を参照してください。
- Wireless ダイレクトを使用する 詳しくは、P.167「Wireless ダイレクトを使用する」を参照してください。

Wireless 設定ウィザードを使用する

接続にはアクセスポイント(ルーター)が必要です。

#### SSID と暗号キーを確認する

アクセスポイント(ルーター)の SSID と暗号化キーは、アクセスポイント(ルーター) に貼付されたラベルに印字されている可能性があります。

SSID と暗号化キーの詳細については、アクセスポイント(ルーター)の取扱説明書を 参照してください。

#### 操作部で設定をする

以下の操作をする前に、プリンタードライバーをインストールします。プリンタードラ イバーのインストールについて詳しくは、P[.158](#page-157-0)[「プリンタードライバーをインストー](#page-157-0) [ルする」](#page-157-0)を参照してください。

本機からネットワークケーブルが外れていることを確認してください。

- 1. アクセスポイント(ルーター)が起動していることを確認します。
- 2. [メニュー]キーを押します。

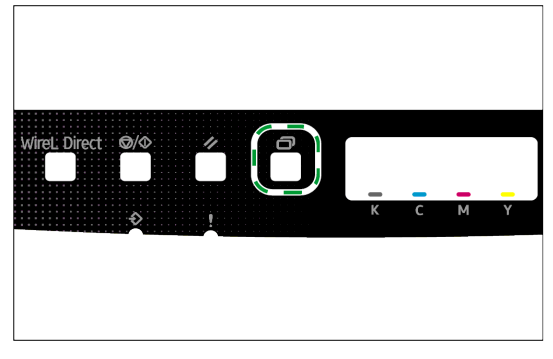

3. [4] [V] キーを押して [Host Interface] を選択し、[OK] キーを押します。

- 4. [4] [v] キーを押して [Network Setting] を選択し、[OK] キーを押します。
- 5. [4] [v] キーを押して [WireL Config.] を選択し、[OK] キーを押します。
- 6. [4] [v] キーを押して [WireL] を選択し、[OK] キーを押します。
- 7. [4] [V] キーを押して [Active] を選択し、[OK] キーを押します。
- 8. [メニュー]キーを押して初期画面に戻ります。
- 9. 電源を一度切ってから、もう一度入れ直します。
- 10. [メニュー] キーを押します。
- 11. [4] [v] キーを押して [Host Interface] を選択し、[OK] キーを押します。
- 12. [4] [v] キーを押して [Network Setting] を選択し、[OK] キーを押します。
- 13. [4] [v] キーを押して [WireL Config.] を選択し、[OK] キーを押します。
- 14. [4] [v] キーを押して [Setup Wizard] を選択し、[OK] キーを押します。
- 15. [4] [v] キーを押して一覧から使用する SSID またはアクセスポイント (ルーター) を選択し、[OK]キーを押します。
- 16. [4] [v] キーを押して暗号化キーを入力し、[OK] キーを押します。
- 17. [4] [v] キーを押して [OK] を選択し、[OK] キーを押します。
- 18. 結果を確認します。

「Connecting」と表示されたときは、接続に成功しています。 「Disconnected」と表示されたときは、接続に失敗しています。手順 1 からやり直 してください。

WPS ボタンを使用する

☆重要

■ 手順 14~16 までは 2 分以内に実行してください。

接続にはアクセスポイント(ルーター)が必要です。

以下の操作をする前に、プリンタードライバーをインストールします。プリンタードライバ ーのインストールについて詳しくは、P[.158](#page-157-0)[「プリンタードライバーをインストールする」](#page-157-0) を参照してください。

本機からネットワークケーブルが外れていることを確認してください。

1. アクセスポイント(ルーター)が起動していることを確認します。

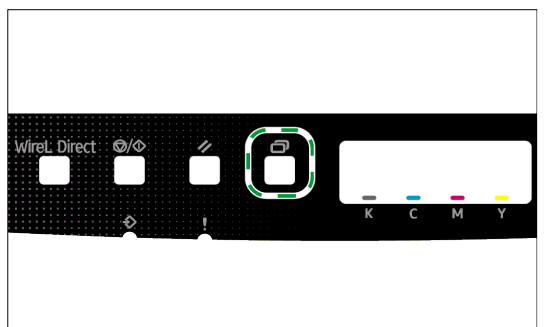

2. [メニュー]キーを押します。

3. [A] [v] キーを押して [Host Interface] を選択し、[OK] キーを押します。

4. [4] [v] キーを押して [Network Setting] を選択し、[OK] キーを押します。

5. [4] [V] キーを押して [WireL Config.] を選択し、[OK] キーを押します。

6. [4] [V] キーを押して [WireL] を選択し、[OK] キーを押します。

7. [4] [v] キーを押して [Active] を選択し、[OK] キーを押します。

- 8. 電源を一度切ってから、もう一度入れ直します。
- 9. [メニュー]キーを押します。
- 10. [▲] [▼] キーを押して [Host Interface] を選択し、[OK] キーを押します。
- 11. [A] [v] キーを押して [Network Setting] を選択し、[OK] キーを押します。
- 12. 「4] [v] キーを押して [WireL Config.] を選択し、[OK] キーを押します。
- 13. [4] [v] キーを押して [WireL PS] を選択し、[OK] キーを押します。
- 14. [4] [V] キーを押して [PBC] を選択し、[OK] キーを押します。
- 15. 2 分以内にアクセスポイント(ルーター)の WPS ボタンを押します。 WPS ボタンの使用方法は、アクセスポイント(ルーター)や無線 LAN ルーターの取扱説 明書を参照してください。
- 16. 結果を確認します。

「Succeeded」と表示されたときは、接続に成功しています。 「Failed」と表示されたときは、接続に失敗しています。手順 1 からやり直して下さい。

PIN コードを使用する

#### ☆重要

■ 手順 18~19 までは 2 分以内に実行してください。

接続にはアクセスポイント(ルーター)が必要です。PIN コードを使用して接続するには、 アクセスポイント(ルーター)に接続されたコンピューターを使用します。 以下の操作をする前に、プリンタードライバーをインストールします。プリンタードライバ ーのインストールについて詳しくは、P[.158](#page-157-0)[「プリンタードライバーをインストールする」](#page-157-0) を参照してください。

- 1. アクセスポイント(ルーター)が起動していることを確認します。
- 2. パソコンの電源を入れます。
- 3. パソコンでアクセスポイント(ルーター)の PIN コード設定画面を開きます。
- 4. [メニュー]キーを押します。

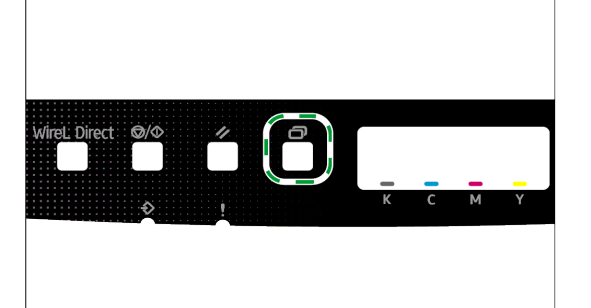

- 5. [▲] [▼] キーを押して [Host Interface] を選択し、[OK] キーを押します。
- 6. [ ][ ]キーを押して[Network Setting]を選択し、[OK]キーを押します。
- 7. [ ][ ]キーを押して[WireL Config.]を選択し、[OK]キーを押します。
- 8. [4] [V] キーを押して [WireL] を選択し、[OK] キーを押します。

9. [4] [V] キーを押して [Active] を選択し、[OK] キーを押します。

10. 電源を一度切ってから、もう一度入れ直します。

```
11. [メニュー] キーを押します。
```
- 12. 「4]「V] キーを押して「Host Interface] を選択し、[OK] キーを押します。
- 13. [4] [v] キーを押して [Network Setting] を選択し、[OK] キーを押します。
- 14. [4] [V] キーを押して [WireL Config.] を選択し、[OK] キーを押します。
- 15. [4] [V] キーを押して [WireL S] を選択し、[OK] キーを押します。
- 16. [4] [v] キーを押して [PIN] を選択し、[OK] キーを押します。
- 17. 表示された PIN コードを書き留めます。
- 18. アクセスポイント(ルーター)の設定画面で、PIN コードを入力し、PIN コード接続を 実行します。
- 19. 結果を確認します。

「Succeeded」と表示されたときは、接続に成功しています。

「Failed」と表示されたときは、接続に失敗しています。手順 1 からやり直してくださ い。

Wireless ダイレクトを使用する

#### ☆重要

■ 手順 1~7 までは 2 分以内に実行してください。

以下の操作をする前に、プリンタードライバーをインストールします。プリンタードライバ ーのインストールについて詳しくは、P[.158](#page-157-0)[「プリンタードライバーをインストールする」](#page-157-0) を参照してください。

本機からネットワークケーブルが外れていることを確認してください。

#### 1. [WireL Direct] キーを押します。

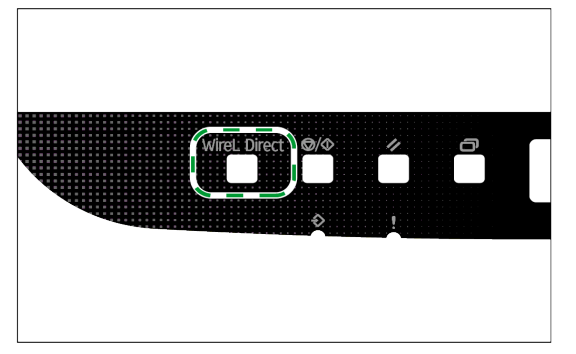

WireL Direct キーのランプが点滅します。

#### 2. お使いのパソコンの「システム環境設定」画面を開きます。

- 3. [ネットワーク]をクリックします。
- 4. [Wi-Fi]をクリックします。
- 5. 「ネットワーク名」の一覧から、本機の SSID(DIRECT-XXXXXX)を選択します。 パスワードを入力する画面が表示されます。
- 6. Wireless Direct のパスワードを入力します。

パスワードの初期値は「admin123」です。 パスワードの変更方法について詳しくは、『Wireless Direct 接続ガイド』を参照して

ください。

7. 選択した SSID の状態表示が「接続済み」に変わったことを確認してください。 Wireless 設定は完了です。

# <span id="page-167-0"></span>付録

ネットワークに関する情報、本機の仕様などについて説明します。

## <span id="page-167-1"></span>本体仕様

ここでは、本体仕様をまとめています。

+補足 )

▪ オープンソースを含むその他のソフトウェアについて、各著作者の許諾を得て利用 しています。

機能全般

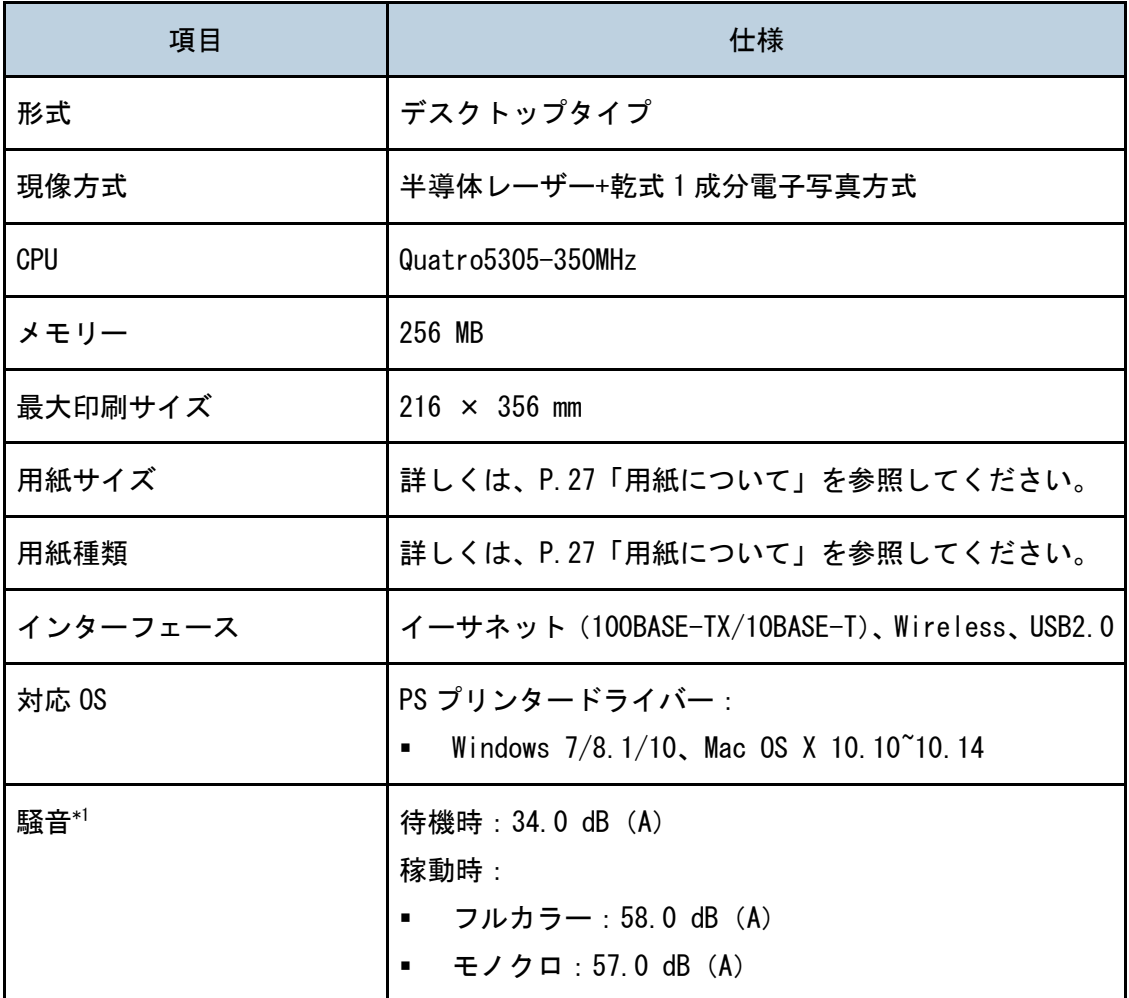

付録

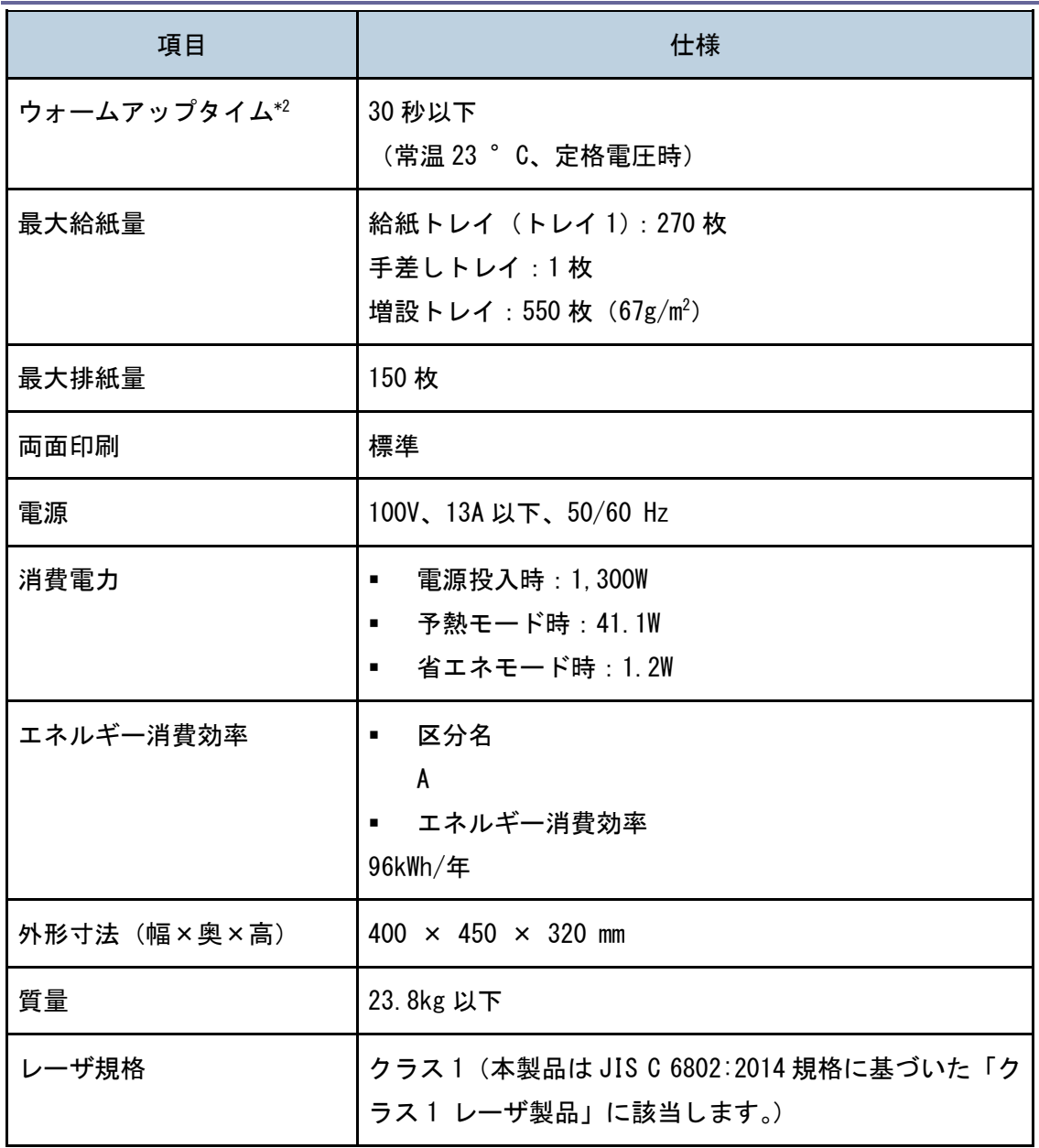

\*1 ISO7779 に基づく実測値であり、バイスタンダ(近在者)位置における音圧レベルです。 \*2 画像調整により、1、2 分かかることがあります。

## プリンター機能仕様

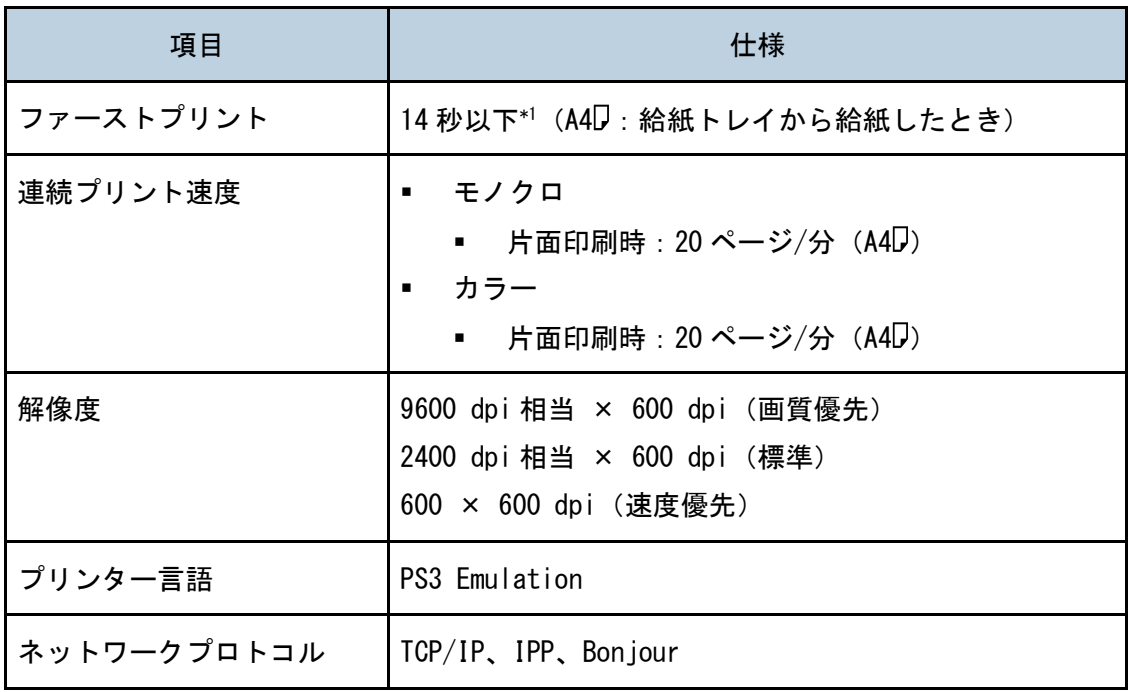

\*1 本機がしばらく使われていない状態のとき、1 ページ目の印刷に多少時間がかかること があります。

## <span id="page-170-0"></span>消耗品一覧

#### ☆重要

■ 商品本来の性能を発揮させるために、純正の消耗品をご使用ください。純正品以外 の消耗品をご使用になると、印刷品質の低下をはじめ本来の性能を発揮できない場 合があります。純正品以外の消耗品をご使用になって生じた不具合の対応は、無償 保証期間中あるいは保守契約期間中であっても有償となる場合があります。

トナーカートリッジ

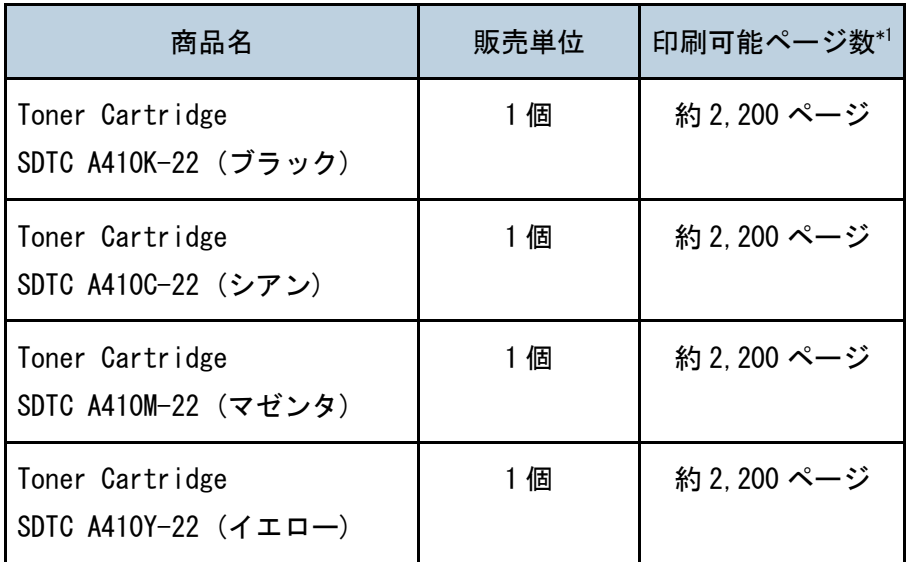

\*1 「印刷可能ページ数」は、ISO 24712 の A4 チャート連続印刷をしたときの目安です。 トナーカートリッジの寿命は、印字濃度が工場出荷初期設定値の場合の参考値です。 「ISO/IEC 24712」とは、国際標準化機構(International Organization for Standardization)より 発行された「フルカラーチャート」に関する国際標準です。

4精足

- 交換時期を過ぎてもトナーカートリッジが交換されないときは、印刷ができなくな ります。トナーカートリッジは消耗品ですので、早めにご購入いただくか、買い置 きされることをお勧めします。
- 実際の印刷可能ページ数は、印刷する用紙の種類・サイズ、印刷内容、一度に印刷 する枚数、環境条件によって異なります。
- トナーカートリッジは使用期間によっても劣化するため、上記目安より早く交換が 必要になることがあります。
- トナーカートリッジ(消耗品)は保証対象外です。ただし、ご購入になった時点で 不具合があったときは購入された販売店までご連絡ください。
- 本機では定期的な清掃が行われ、品質保持のためにその過程でトナーが使用されま す。

廃トナーボトル

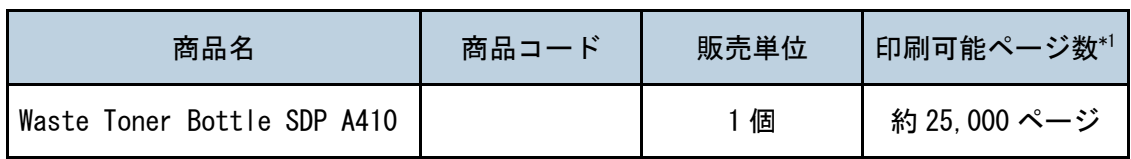

\*1 「印刷可能ページ数」は、各 A4 5% チャート連続印刷をしたときの目安です。

→補足 →

- 実際の印刷可能ページ数は、印刷する用紙の種類・サイズ、印刷内容、一度に印刷 する枚数、環境条件によって異なります。
- 交換時期を過ぎても廃トナーボトルが交換されないときは、印刷ができなくなりま す。廃トナーボトルは消耗品ですので、常に予備のボトルを購入しておかれること をお勧めします。

## <span id="page-172-0"></span>ネットワークで運用するときの注意事項

#### DHCP を使用する

本機は DHCP 環境で使用できます。

- DHCP リレーエージェントには対応していません。ネットワークに ISDN 回線を接続して いる環境で DHCP リレーエージェントを使用したとき、本機からパケットが送出される たびに ISDN 回線に接続され、多大な通信料がかかることがあります。
- 複数の DHCP サーバーが存在するときは、すべての DHCP サーバーに同じ予約をしてくだ さい。本機は最初に応答した DHCP サーバーからの情報で動作します。

AutoNet 機能を使用する

DHCP サーバーから IPv4 アドレスが割り当てられなかったとき、本機は、臨時に 169.254.xxx.xxx で始まるネットワーク上で使用されていない IPv4 アドレスを自動選択し て使用できます。

本機の IP アドレスに、AutoNet 機能で自動選択された IP アドレスを設定すると、本機の電 源を切るたびに IP アドレスは変更されます。

ご使用のネットワーク環境に適した、IP アドレスを設定することをお勧めします。

少補足

- AutoNet 機能で自動選択された IPv4 アドレスは、DHCP サーバーが IP アドレスの割 り当てを再開すると、DHCP サーバーから割り当てられた IPv4 アドレスを優先的に 使用します。このとき、本機が再起動するため、一時的に印刷できなくなります。
- 本機が使用している IPv4 アドレスはシステム設定リストで確認できます。
- AutoNet 機能で起動している機器以外とは通信できません。
- システム設定リストを印刷するには、P[.82](#page-81-0)「リスト/[レポートを印刷する」](#page-81-0)を参照 してください。

#### 付録

## 本機に関する情報

<span id="page-173-0"></span>使用済み製品の回収とリサイクル

#### 使用済み製品の回収とリサイクル

環境への負荷を低減するため、ご使用いただいた製品の回収・リサイクルを積極的に行 っております。回収した製品の部品などは再使用または再資源化し、有効に活用してお ります。

本製品のご使用後の廃棄などのお取り扱いに関しては、WEBページで確認頂くか販売 店にご連絡ください。(回収費は有償となります。)

#### 回収をご利用されないとき

弊社の回収をご利用されずに個人のお客様がご自身で廃棄されるとき、製品は一般廃棄 物に該当しますので、廃棄方法については、お住まいの地域を直轄する自治体にご確認 ください。

### <span id="page-173-1"></span>商標

Adobe、Acrobat は、Adobe Systems Incorporated(アドビシステムズ社)の米国ならびに 他の国における商標または登録商標です。

Microsoft、Windows、Windows Vista、Internet Explorer は、米国 Microsoft Corporation の米国およびその他の国における登録商標です。

OS X、App Store、Safari は、米国および他の国々で登録された Apple Inc.の商標です。 Firefox は、米国 Mozilla Foundation の米国およびその他の国における商標または登録商 標です。

Android、Google Play は Google Inc.の商標です。

iOS は、米国およびその他の国における Cisco 社の登録商標です。

QR コードは(株)デンソーウェーブの登録商標です。

Red Hat は、米国およびその他の国における Red Hat, Inc.の商標または登録商標です。

その他の製品名、名称は各社の商標または登録商標です。

Internet Explorer 6 の正式名称は Microsoft® Internet Explorer® 6 です。

Windows オペレーションシステムの正式名称は以下のとおりです。

Windows 7の製品名は以下のとおりです。 Microsoft® Windows® 7 Starter Microsoft® Windows® 7 Home Premium

付録

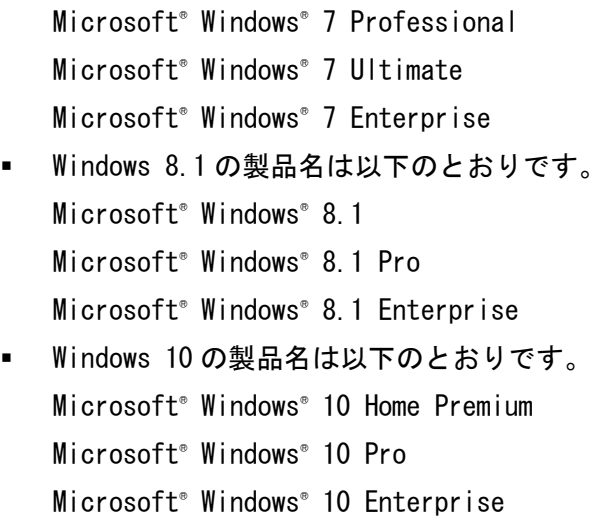

<u> 1989 - Johann Barbara, martxa alemaniar a</u>

Microsoft® Windows® 10 Education

# 索引

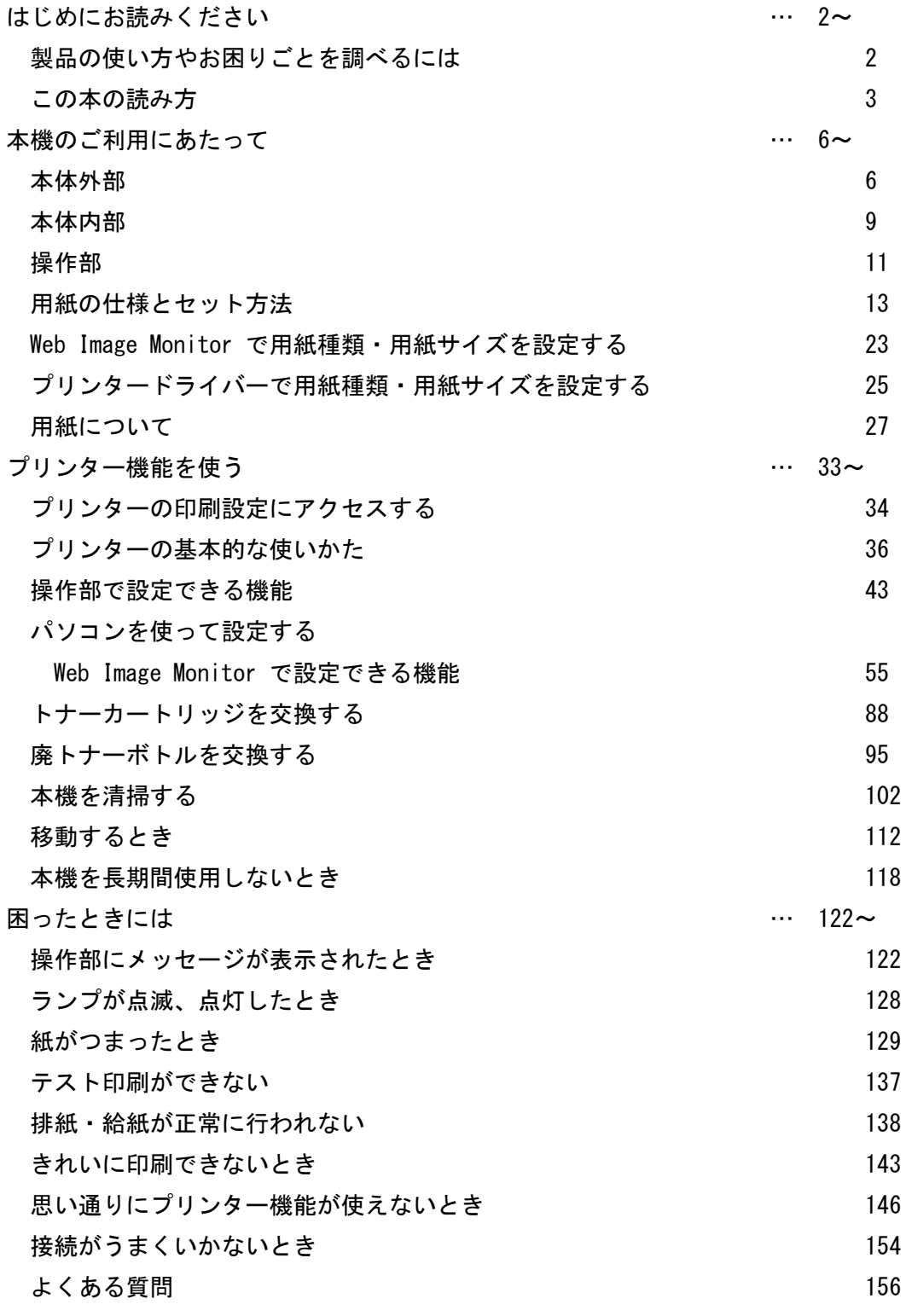

<u> 1989 - Johann Barn, mars ann an t-Amhain ann an t-Amhain an t-Amhain an t-Amhain an t-Amhain an t-Amhain an t-</u>

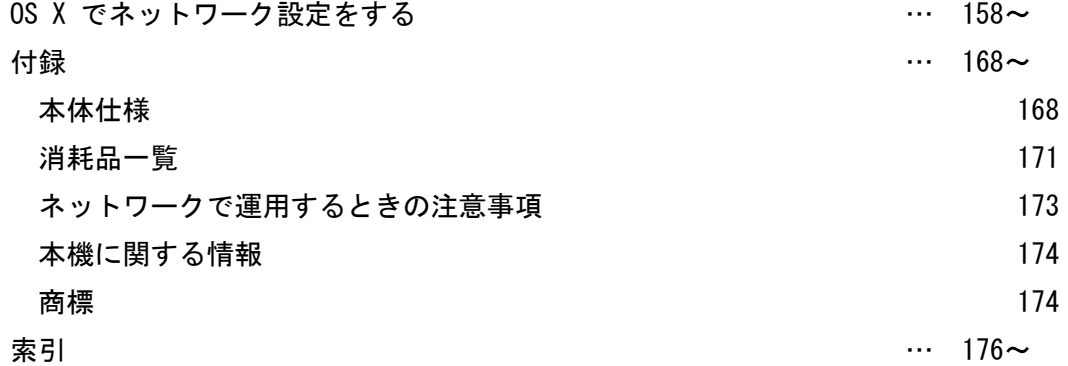

Ⓒ 2019 IMEX Co.,Ltd. Ver.200717